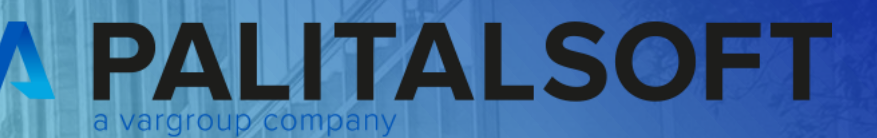

# **CITY<br>WARE** .online **Palitalsoft**

www.palitalsoft.it/cityware/

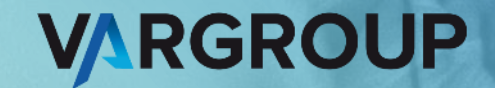

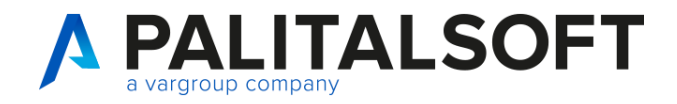

#### **Impegni e accertamenti**

Relatrice:

Francesca Cardelli

#### **Argomenti esposti**

- Definizione classificazioni e codici statistici
- Tipologie ed ITER di approvazione con simulazioni operative
- Interoperabilità con determine
- Opertività diretta da Financing
- Domande e risposte

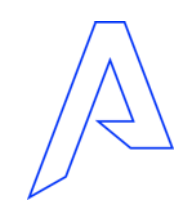

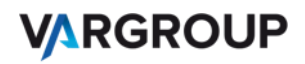

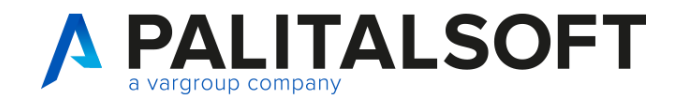

### Accertamenti e impegni: Classificazioni

#### **Menù:**

Servizi Economici → Tabelle → Strutturali → Classificazione Impegni/Accertamenti

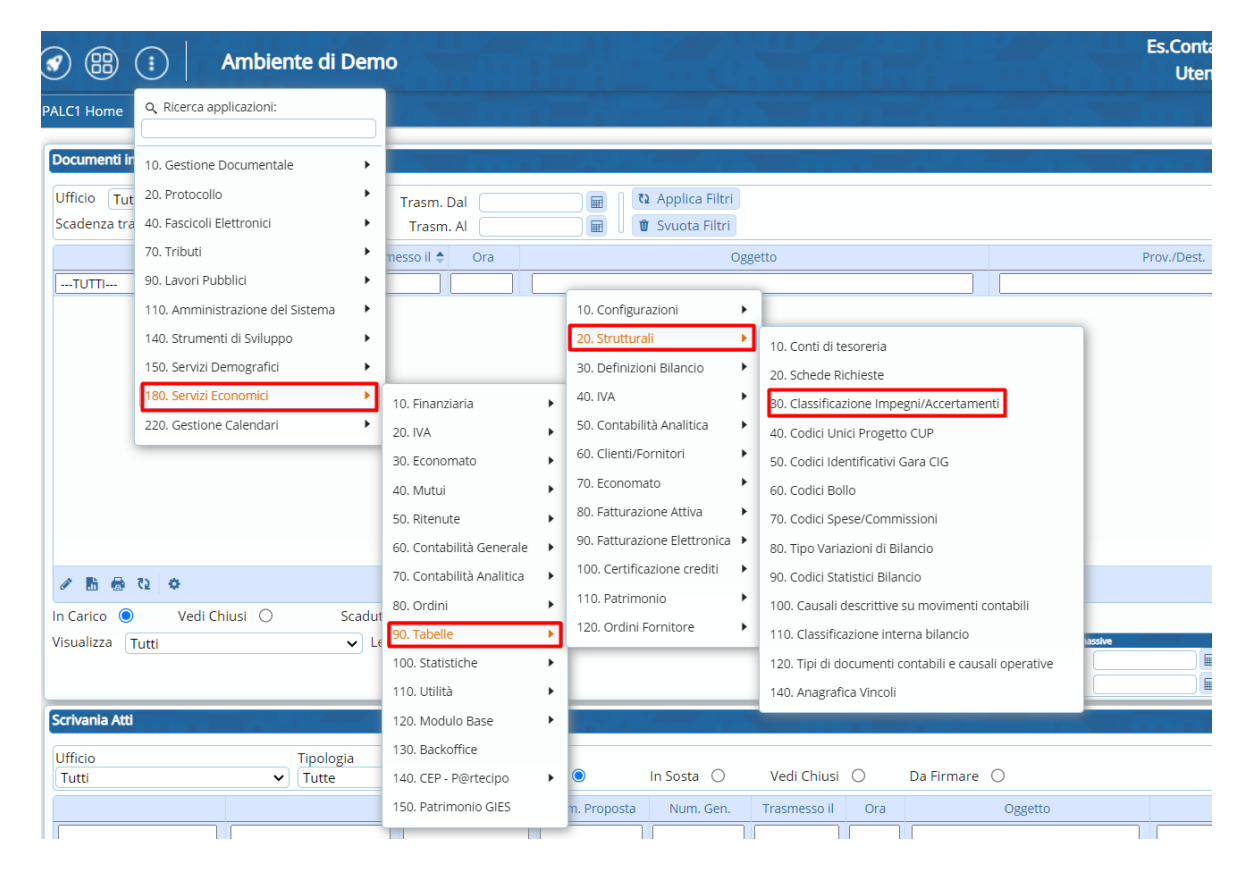

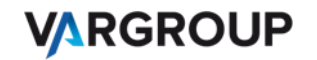

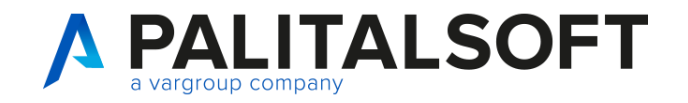

### Accertamenti e impegni: Classificazioni

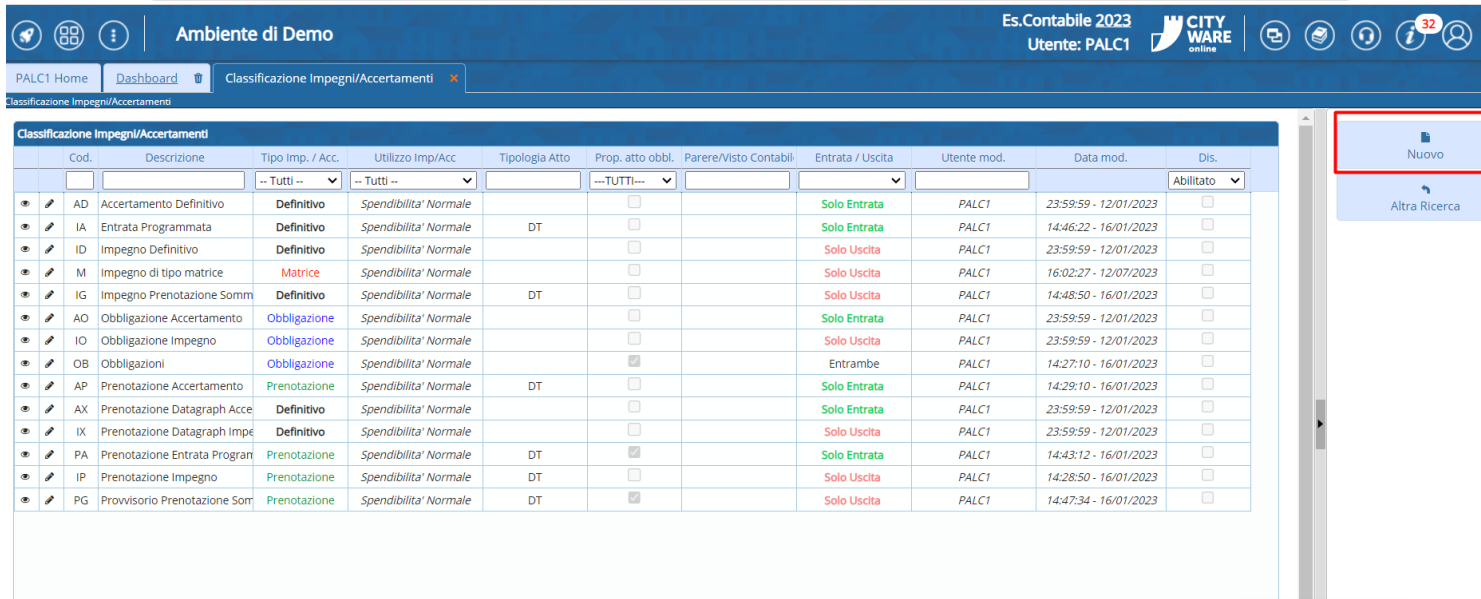

Per creare una nuova classificazione, cliccare sul bottone **Nuovo**

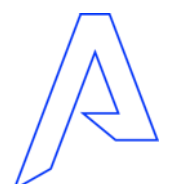

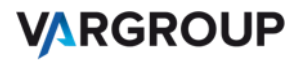

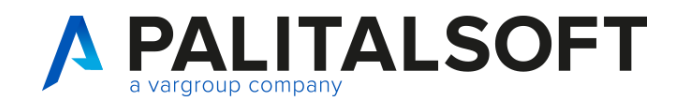

#### Accertamenti e impegni: Classificazioni

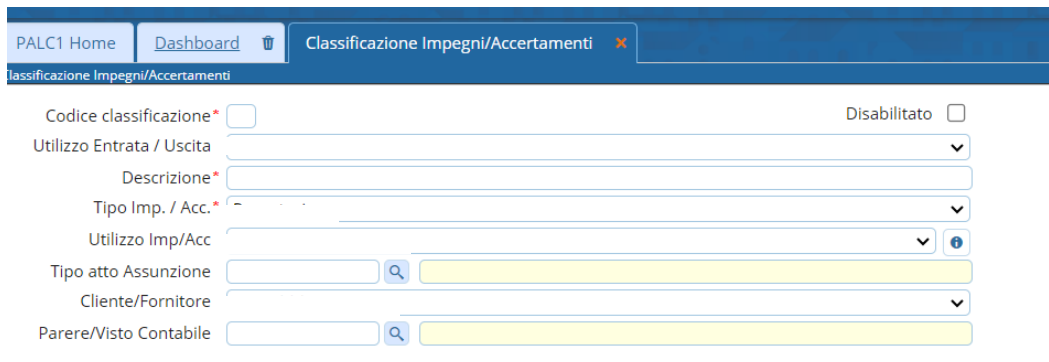

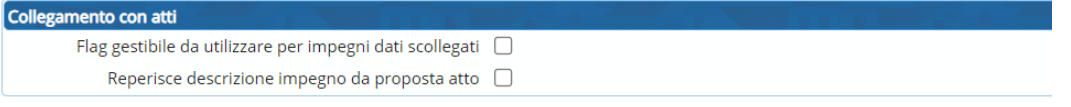

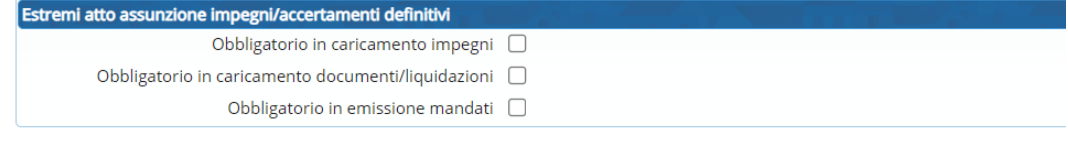

#### stremi atto esecutività impegni/accertamenti definitivi

Obbligatorio in inserimento documenti/liquidazioni | Obbligatorio in emissione mandati [

Passo ITER da controllare (Se indicato, in fase di liquidazione il passo deve essere compilato con esito favorevole) Codice iter

Inserire:

-Codice classificazione

- Utilizzo Entrata/Uscita(Entrambi,Solo Entrata; Solo per Uscite)
- Descrizione(es. prenotazione impegno)
- Tipo di Impegno/Accertamento (prenotazione, definitivo, Obbligazione e Matrice
- Utilizzo del Impegno/Accertamento(Spendibilità Normale o Non usabile su Documenti\*)
- Tipo atto di assunzione (determine; decreti o delibere)
- Cliente fornitore(Non obbligatorio/Obbligatorio/Soggetto da determinare)
- Parere visto contabile(solo per impegni definitivi)

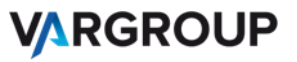

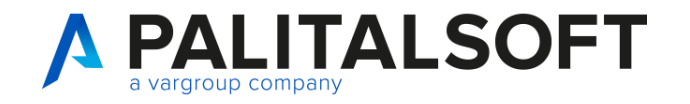

#### Servizi economici → Tabelle→ Strutturali→ Codici statistici

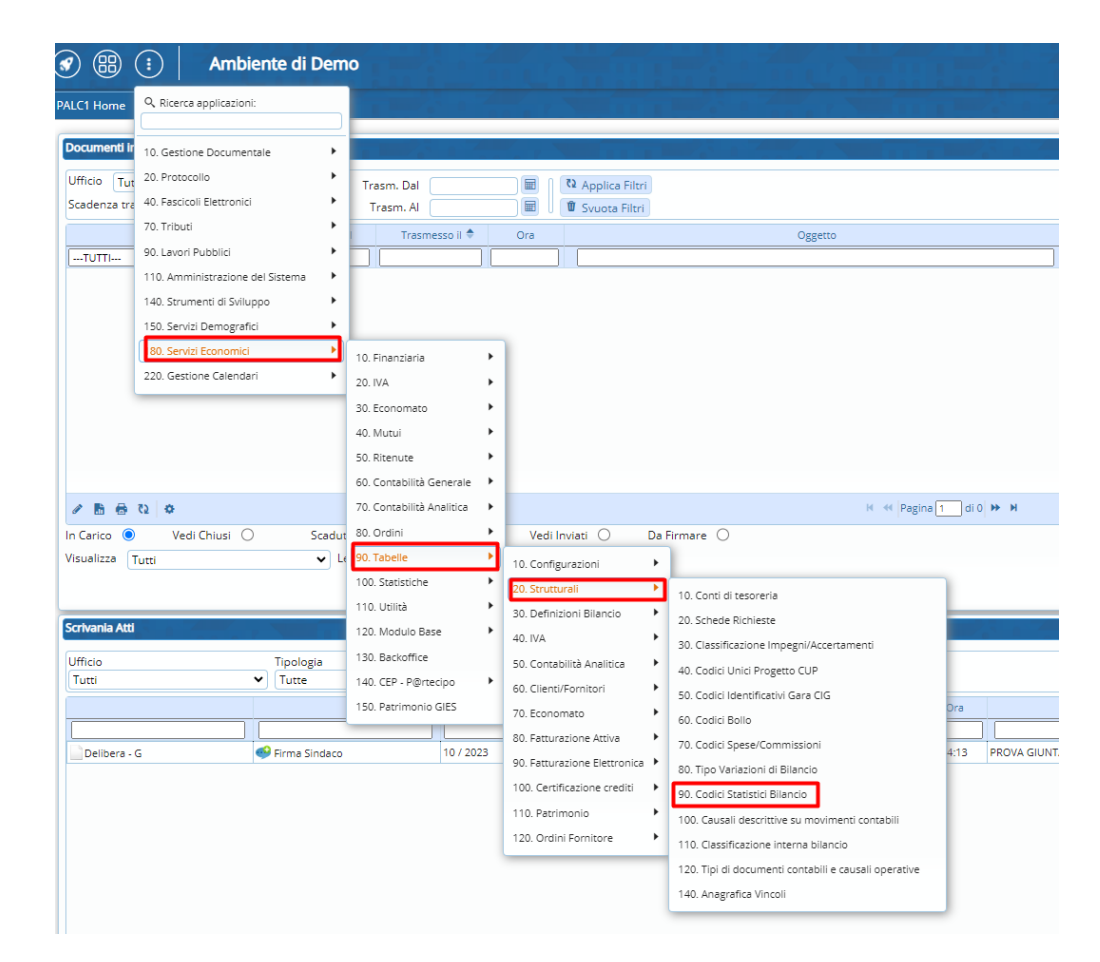

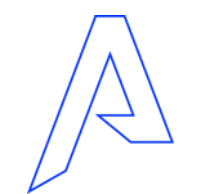

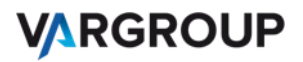

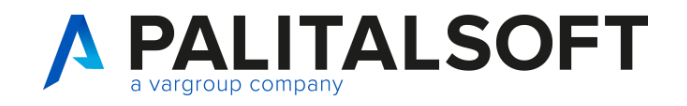

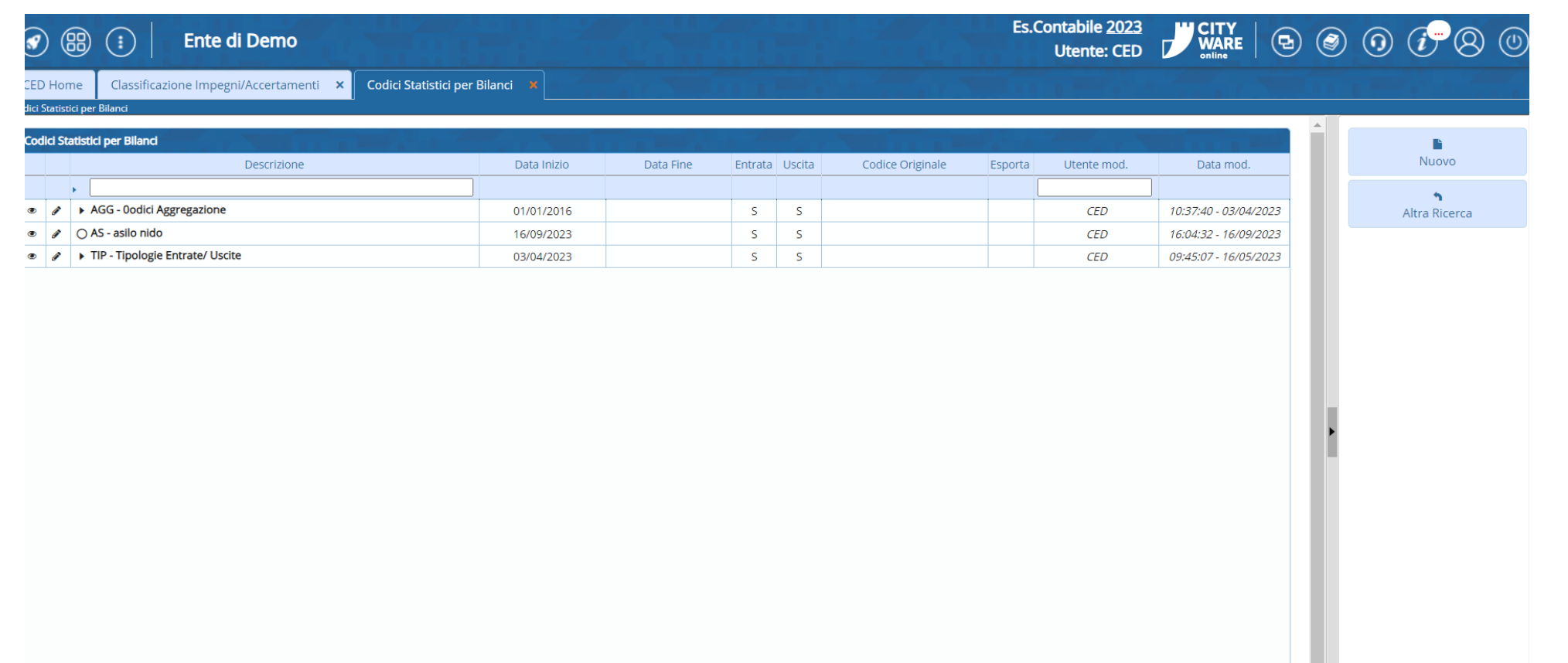

Cliccare su Nuovo per creare il codice statistico

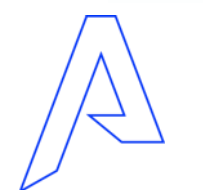

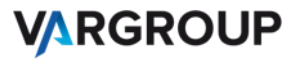

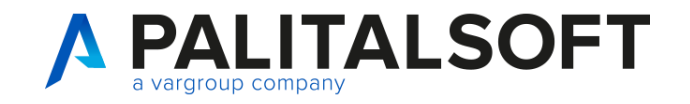

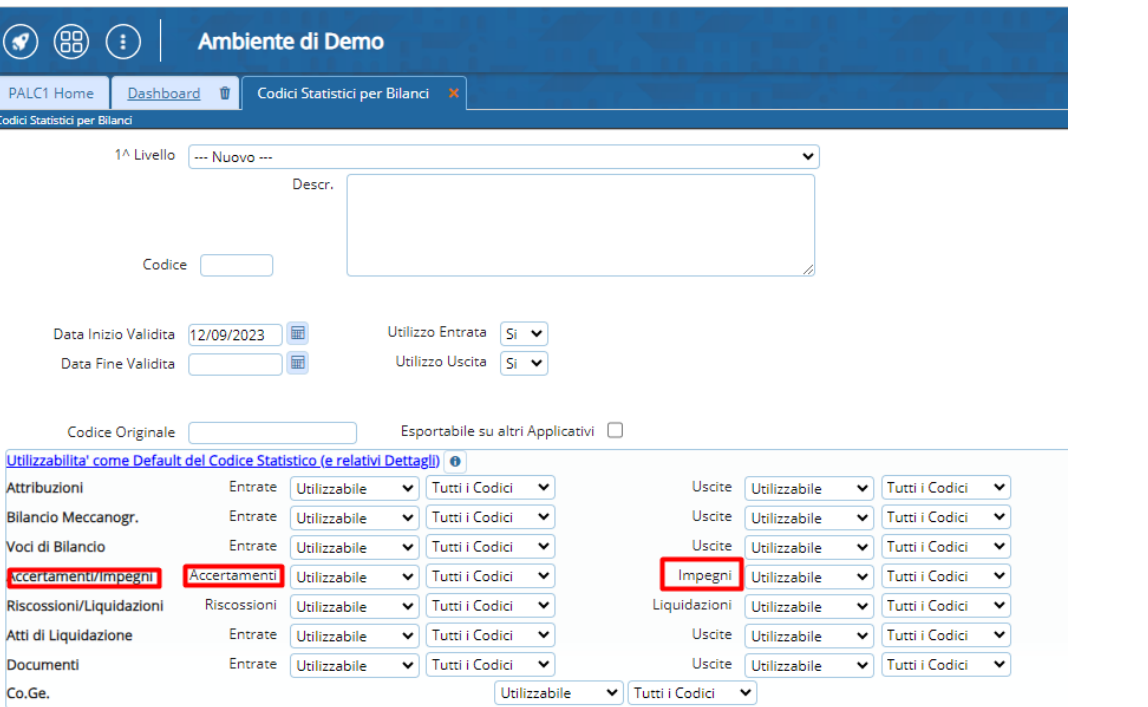

#### Inserire:

- La descrizione
- Accertamenti/Impegni (mettere utilizzabile e scegliere quale codice statistico da impostare tramite il menù a tendina)

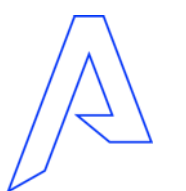

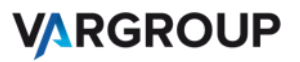

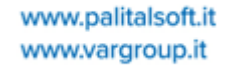

Passare poi in Tabelle personalizzazioni modulo finanziaria: Servizi Economici → Tabelle  $\rightarrow$  Configurazioni $\rightarrow$ Definizione e operabilità-Parametri Generali

A PALITALSOFT

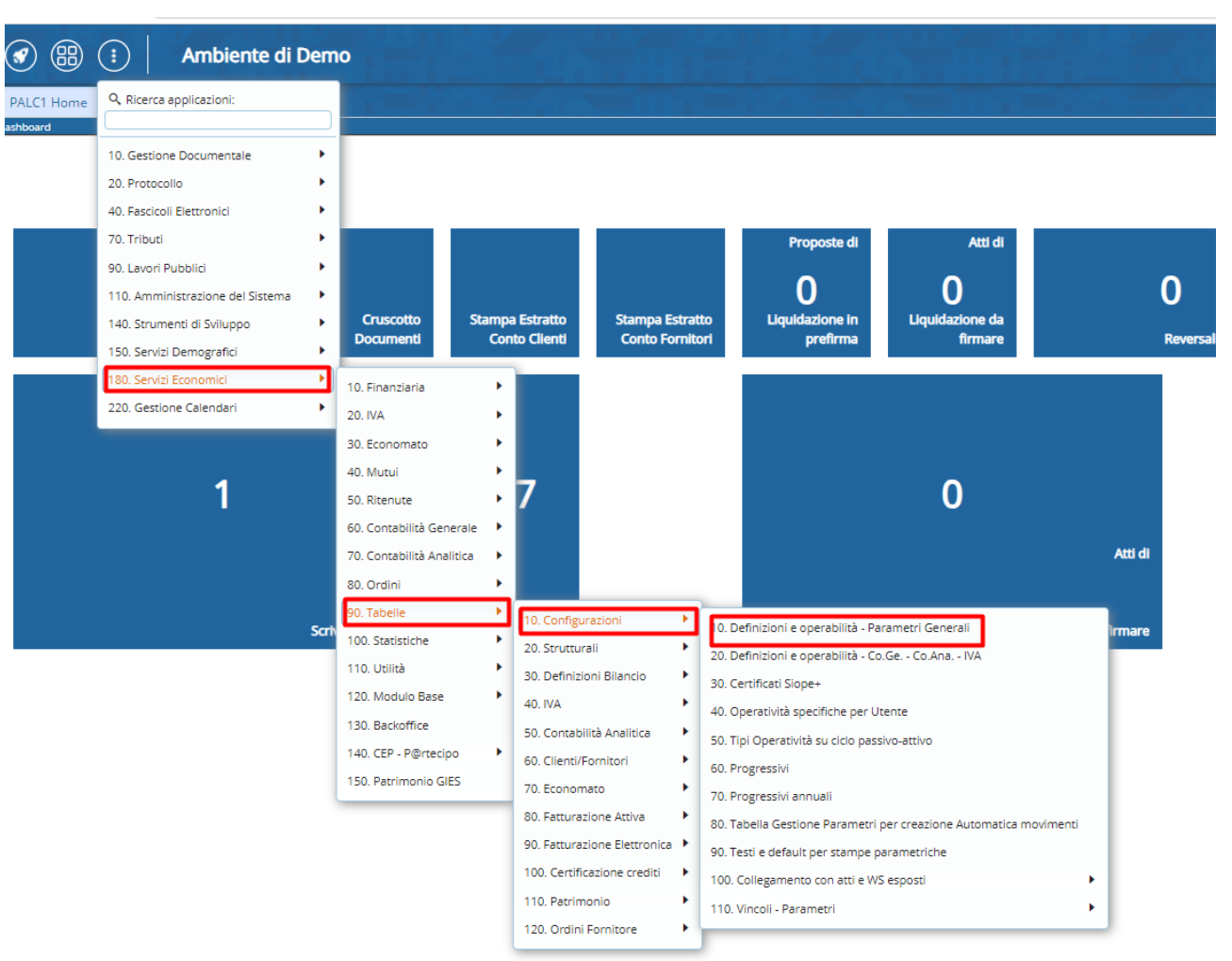

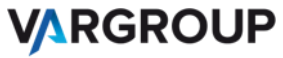

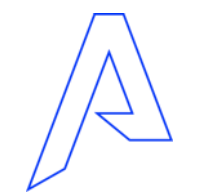

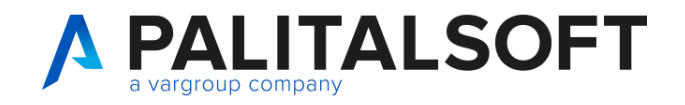

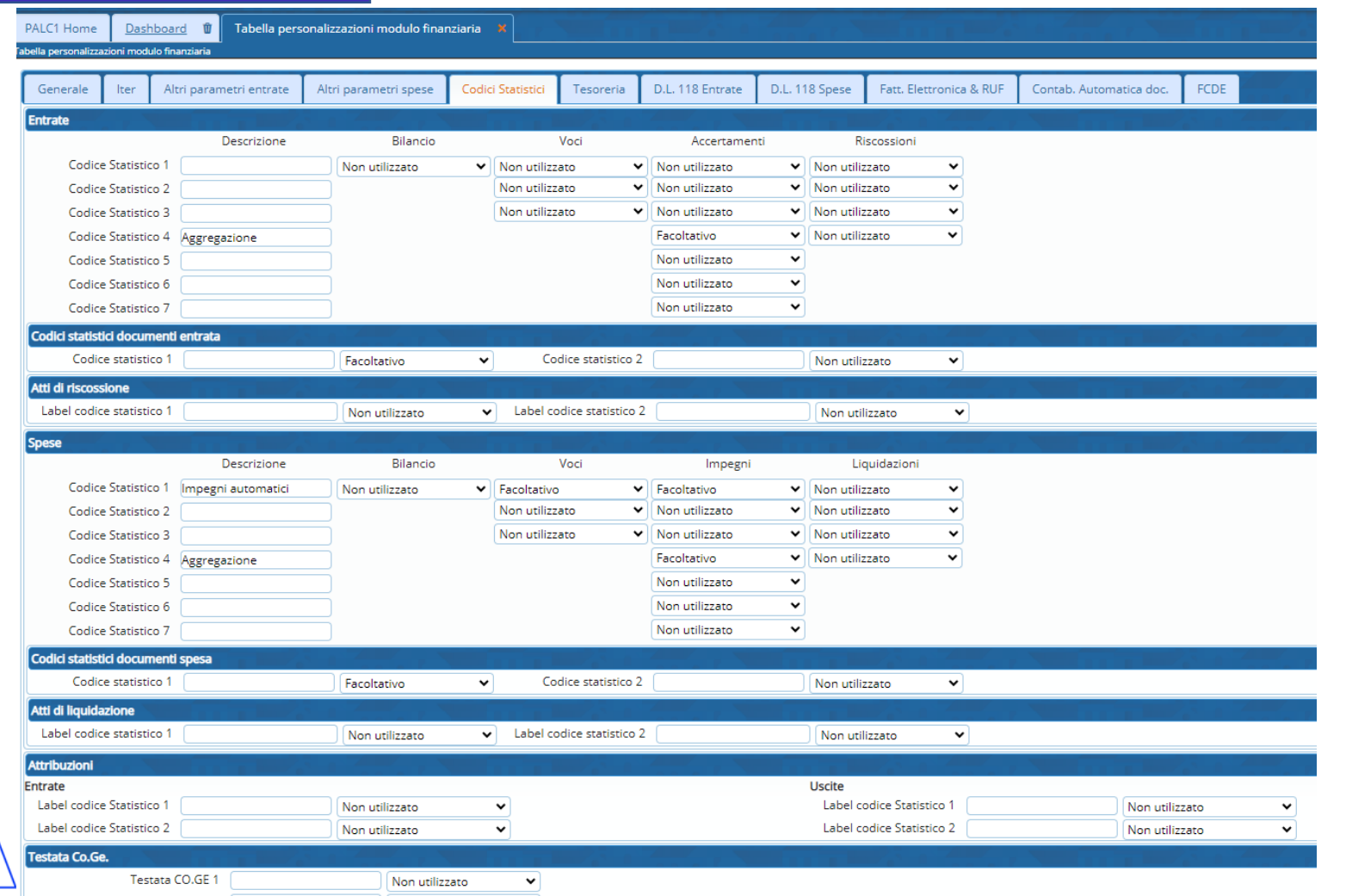

#### Completare:

- Descrizione
- Obbligatorietà e non del codice statistico

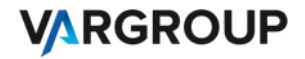

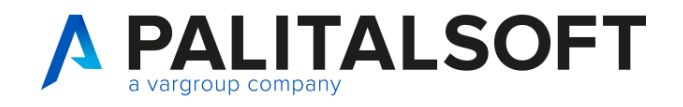

#### Impegni dalla finanziaria:

Inserimento:

- Impegni
- Sub Impegni
- Obbligazione
- Variazione di impegni positive e negative

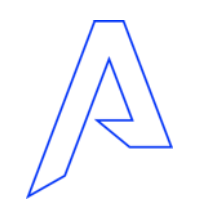

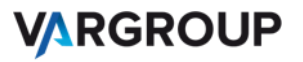

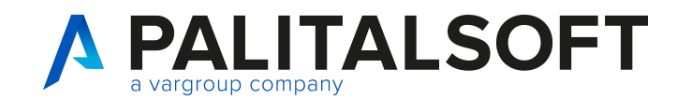

#### **Menù** Servizi Economici→ Finanziaria→ Uscite→ Impegni

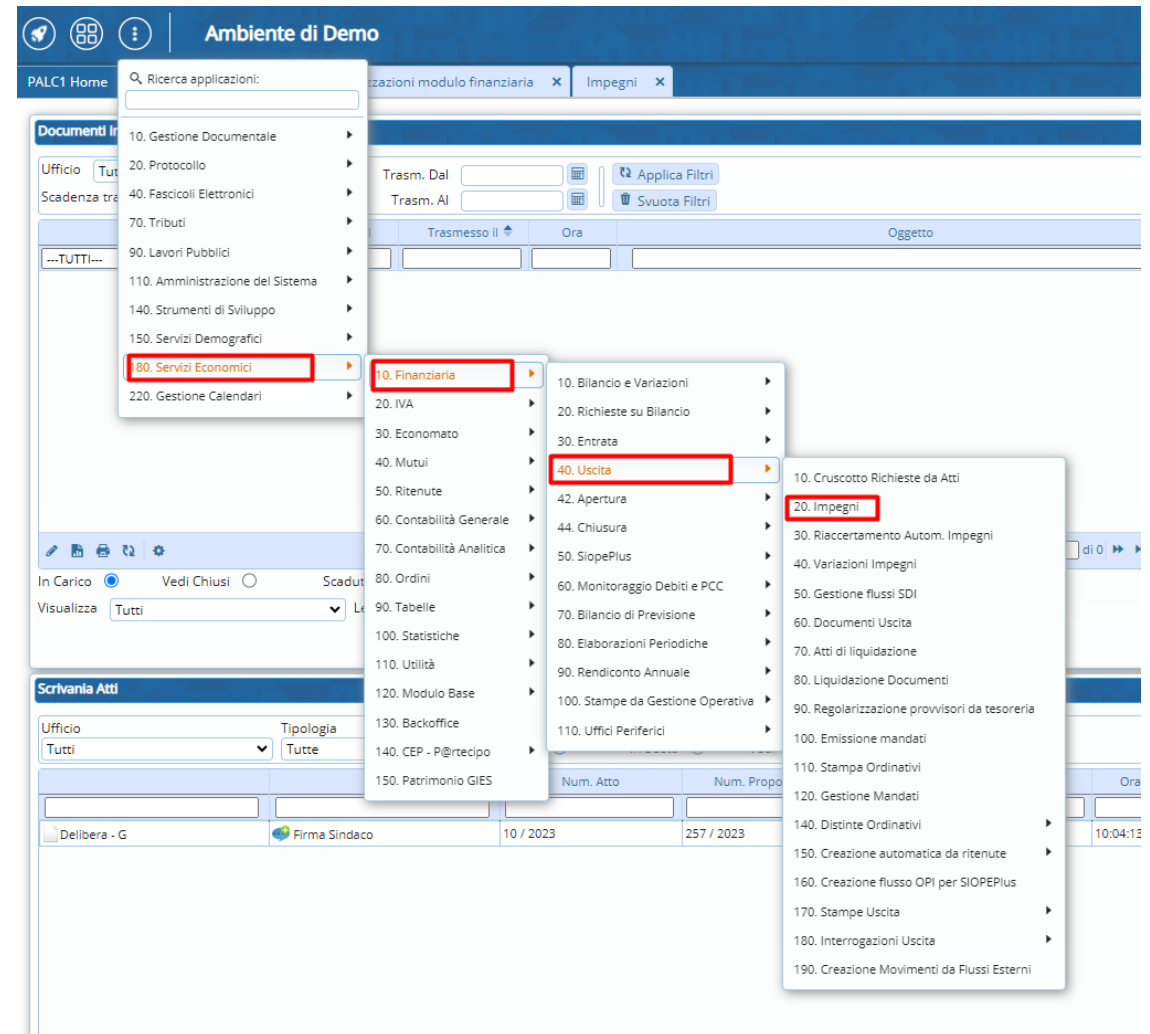

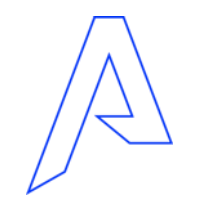

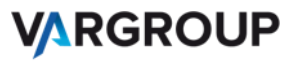

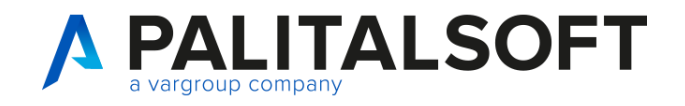

### Impegni: prima modalità di prendere impegni

#### 1) Cliccare su *Nuovo* per creare un nuovo impegno

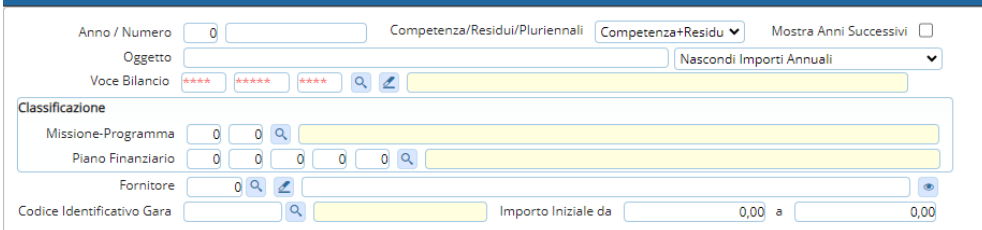

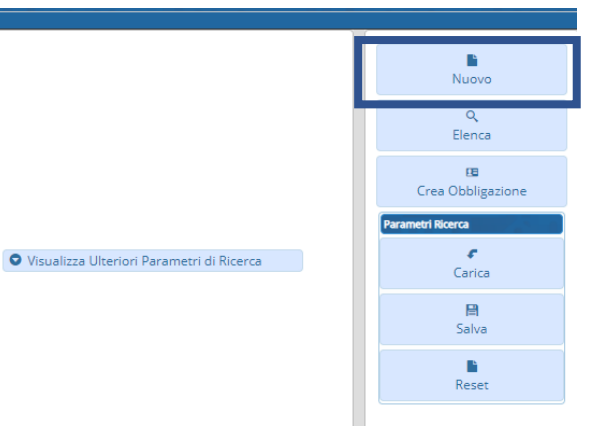

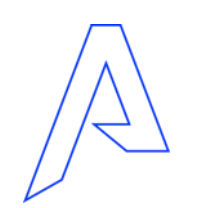

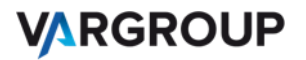

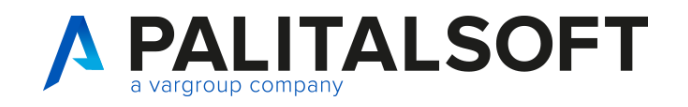

### Impegni: seconda modalità

- 1) Cliccare su **Elenca** nella schermata di ricerca degli impegni
- 2) Selezionare un impegno
- 3) Cliccare sul pulsante «**Duplica Impegno selezionato**>>

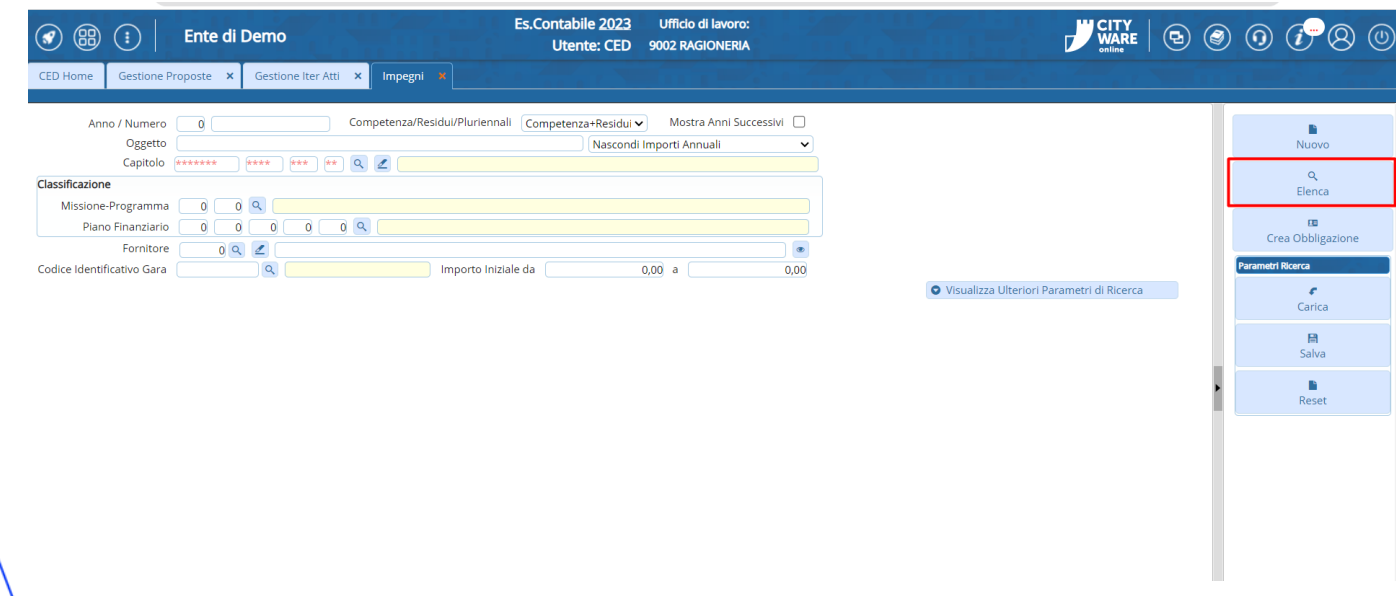

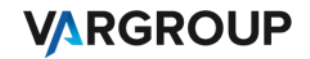

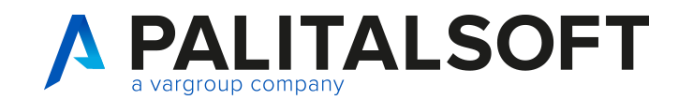

### Impegni: seconda modalità

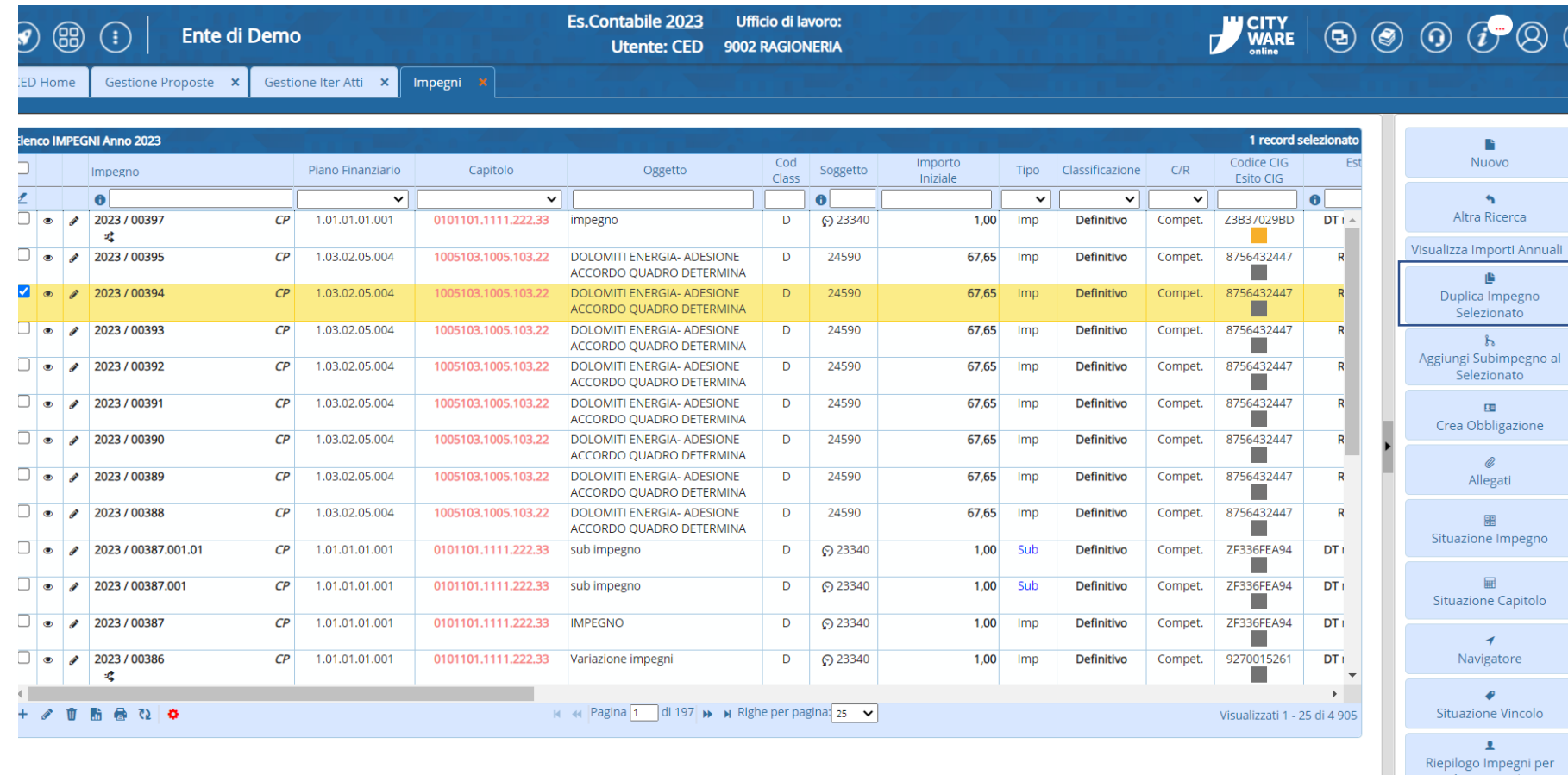

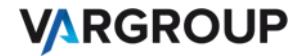

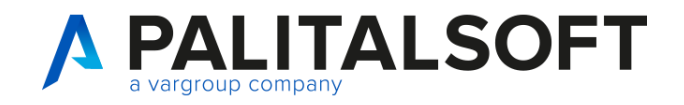

Possibilità di creare l'impegno sul pluriennalesenza cambiare l'esercizio contabile e di inserire eventuale la scheda di programmazione

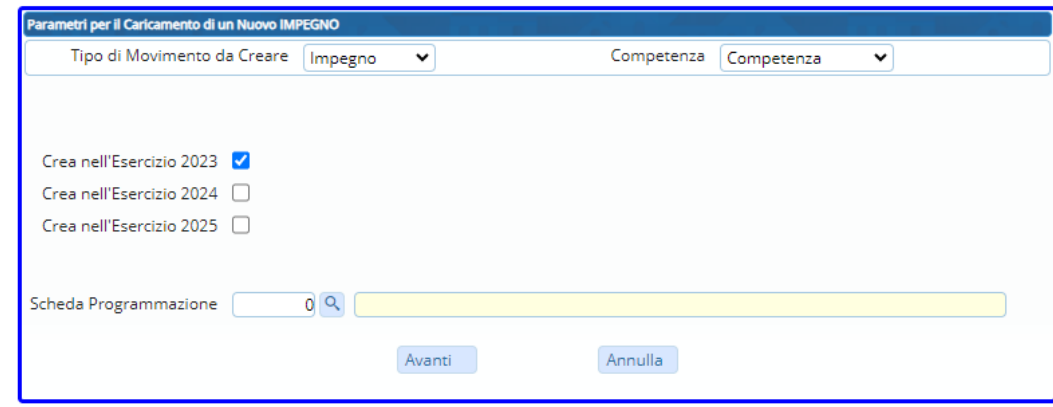

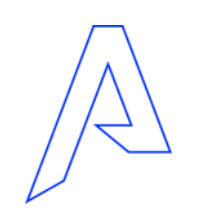

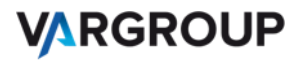

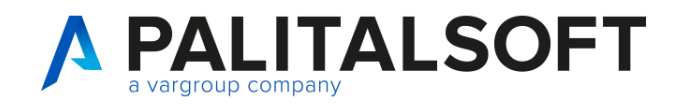

**Classificazione impegni**: voce di bilancio, classificazione del impegno, atto, numero e data di assunzione, oggetto, importo, esclusione da controllo dodicesimi, esportazione per amministrazione trasparente, fornitore, transazione Eu, uscite ricorrenti e conto tesoreria.

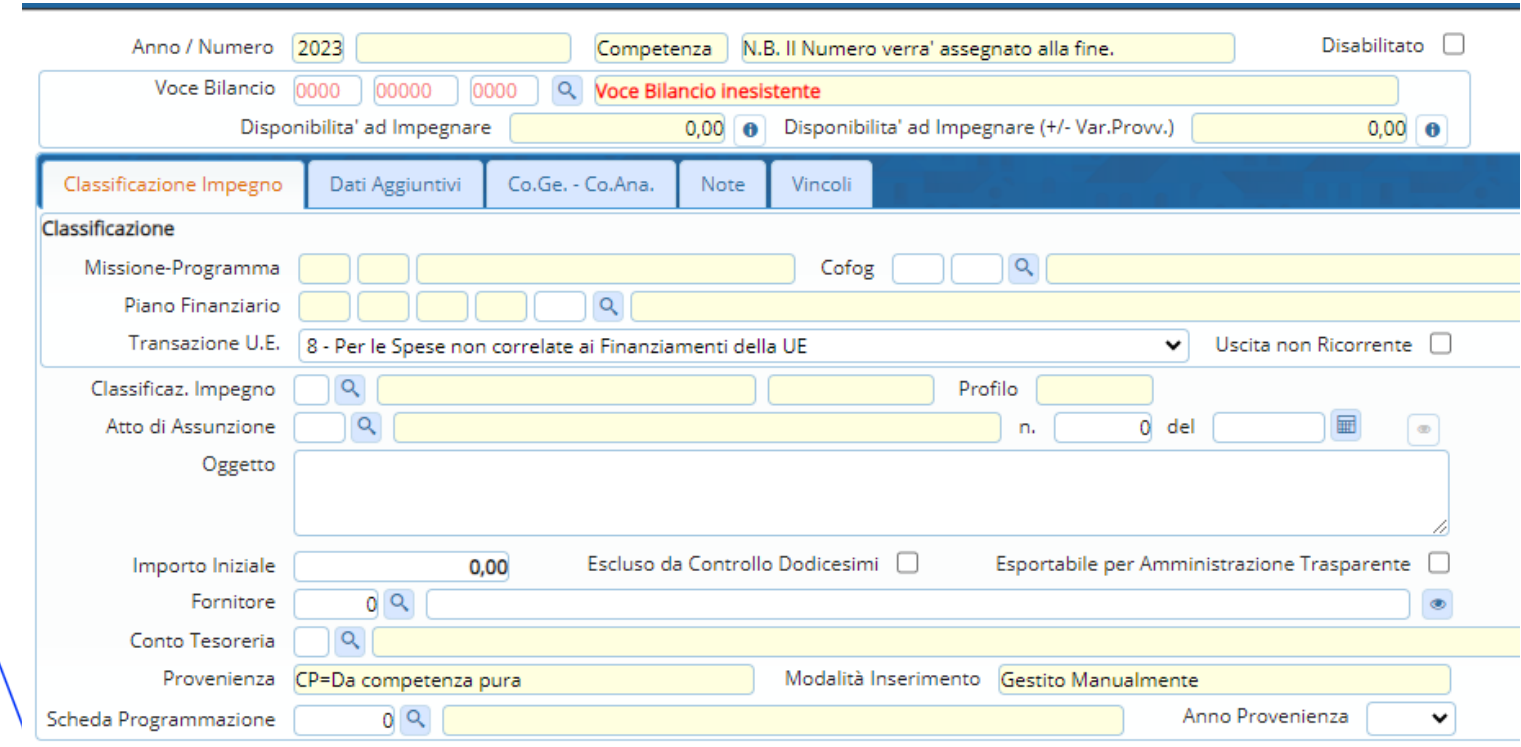

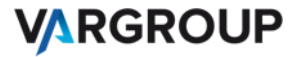

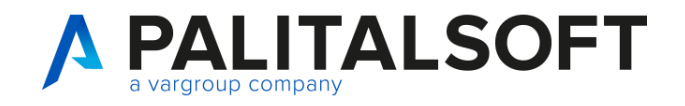

#### **Dati aggiuntivi**: CIG o motivo di esclusione del CIG, CUP ed codici statistici

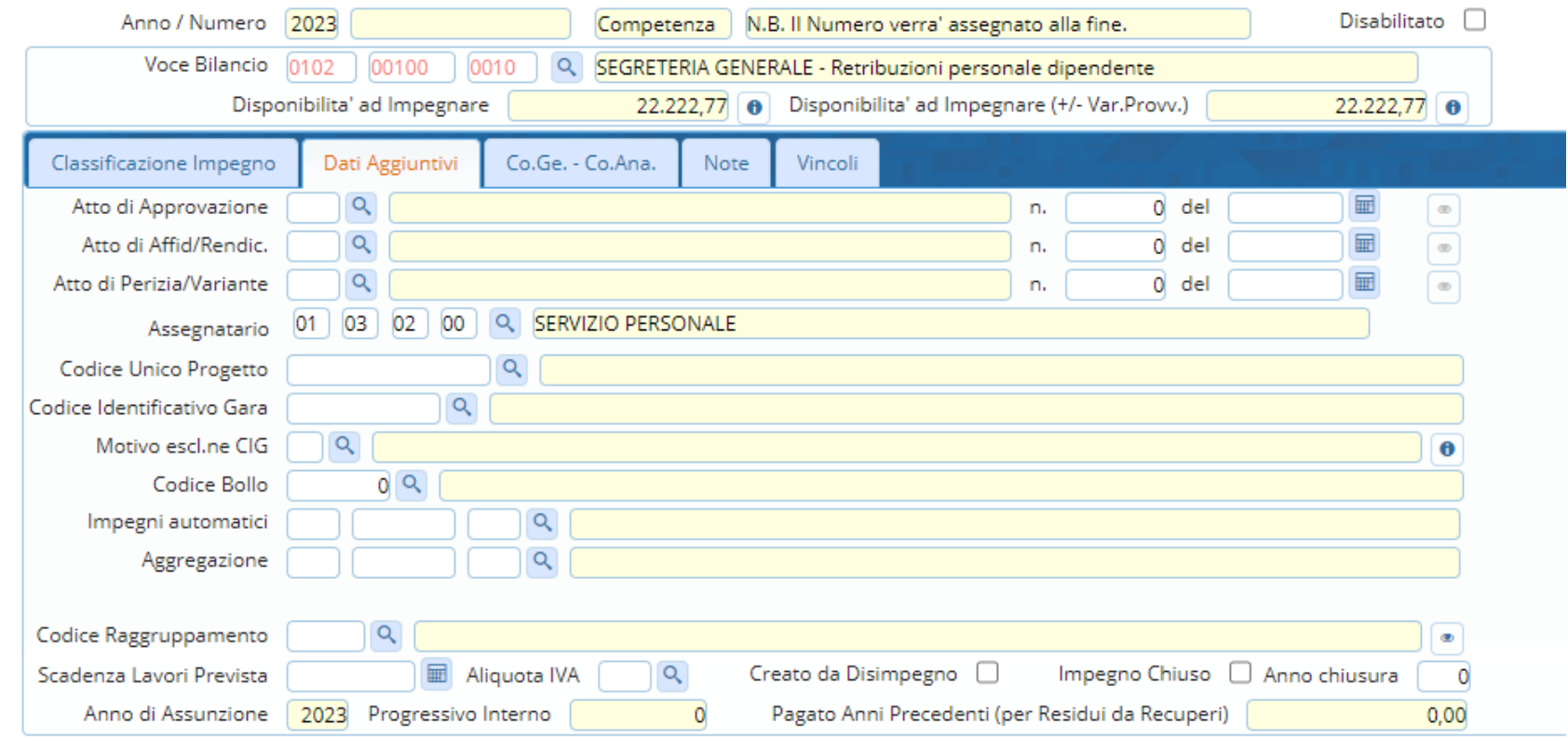

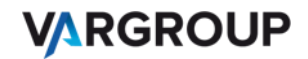

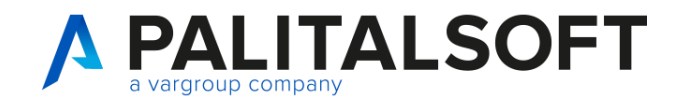

**Co.ge e Co.Ana**: informazioni relative ai movimenti Co.ge e Co.Ana

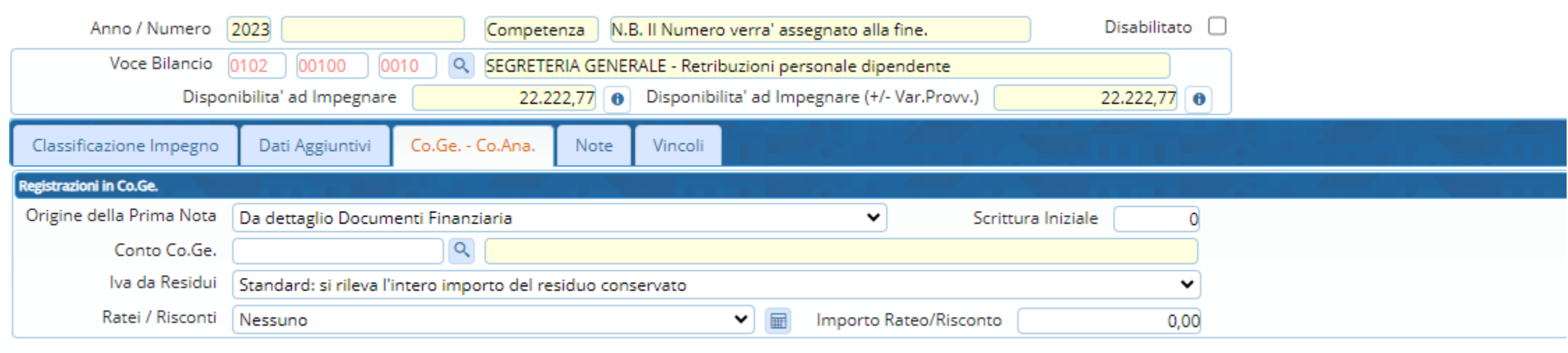

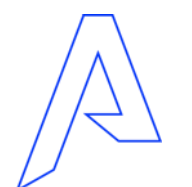

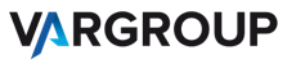

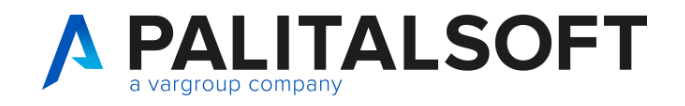

#### **Note**: inserimento di note

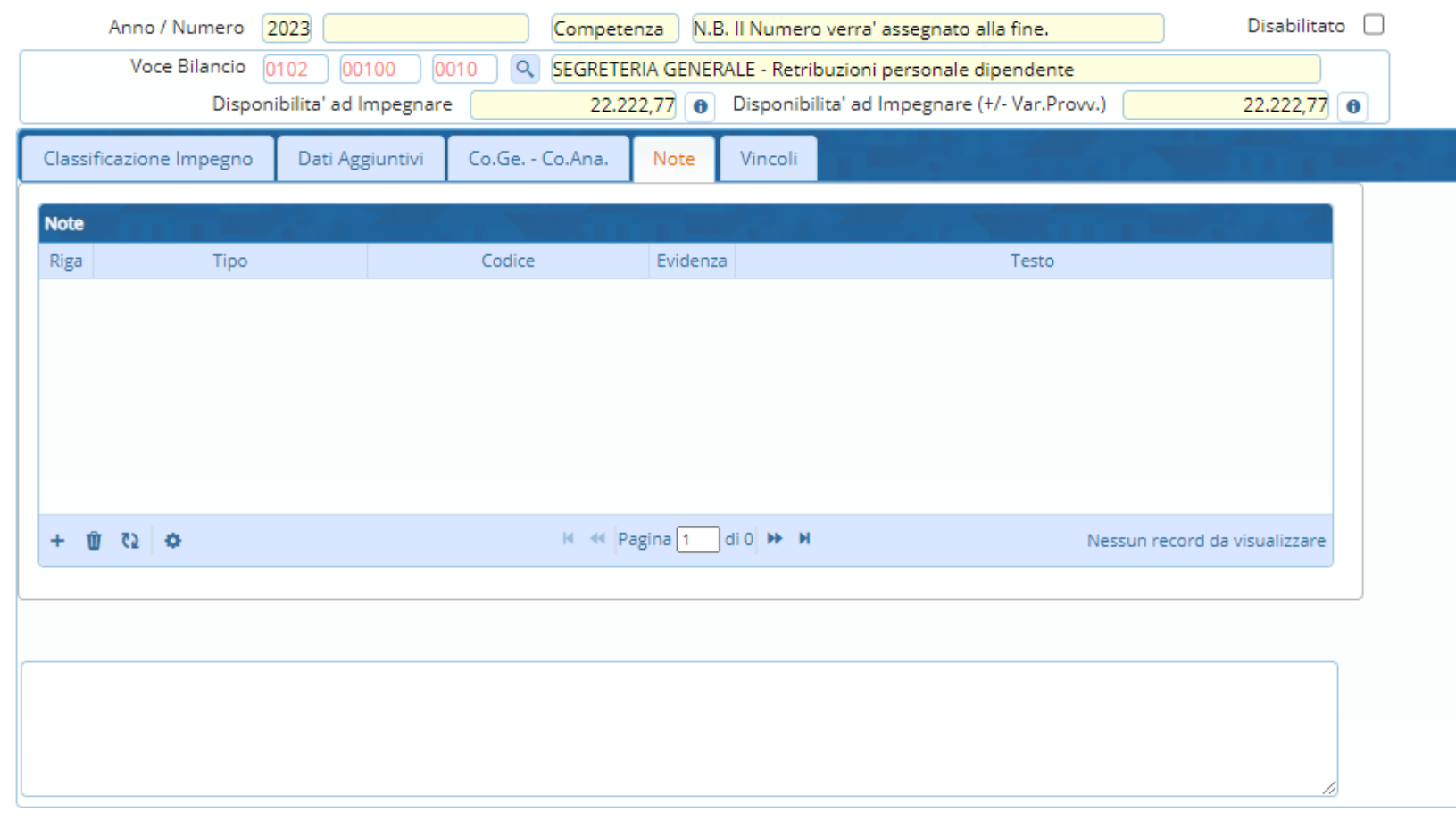

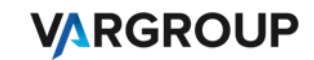

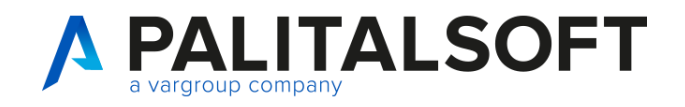

#### **Vincoli** : inserimento di vincoli

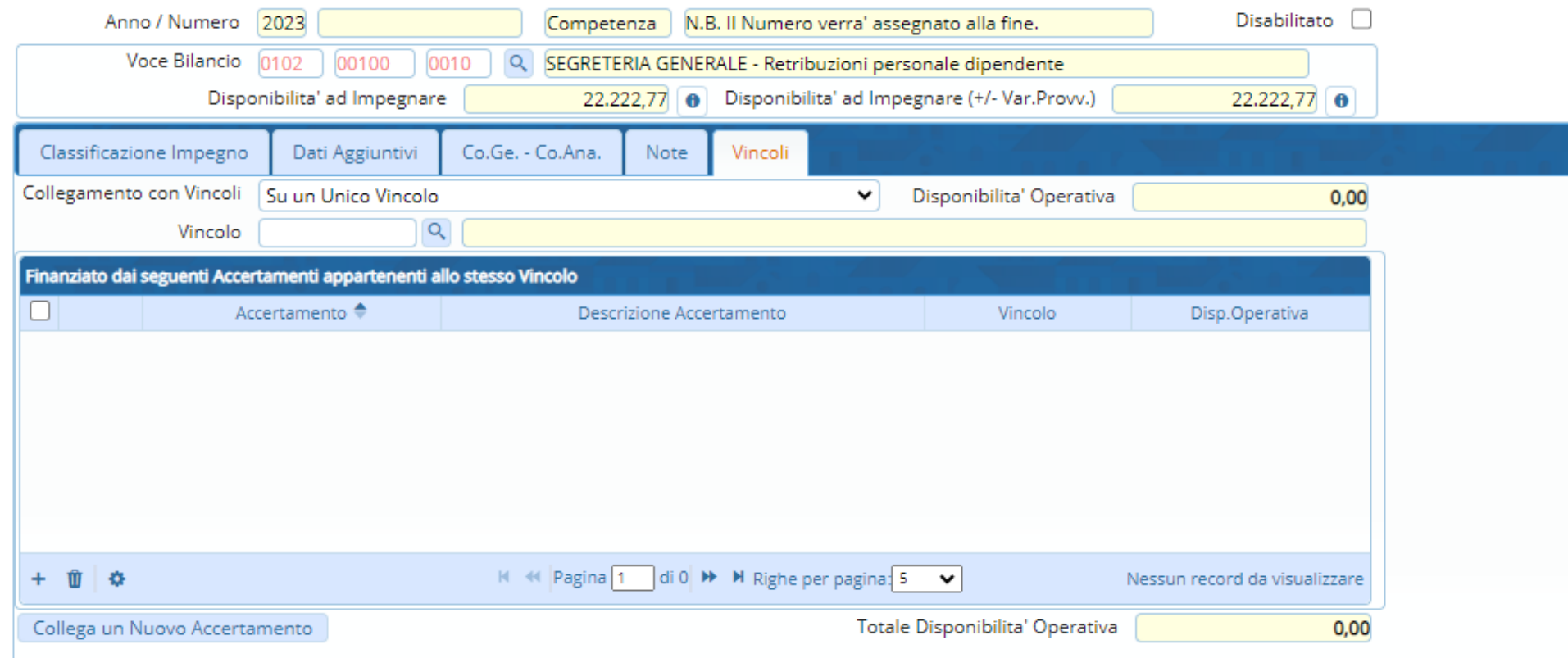

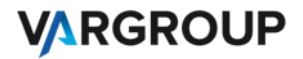

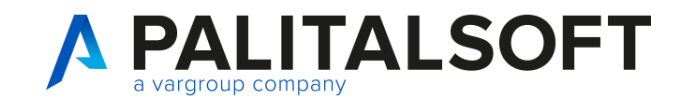

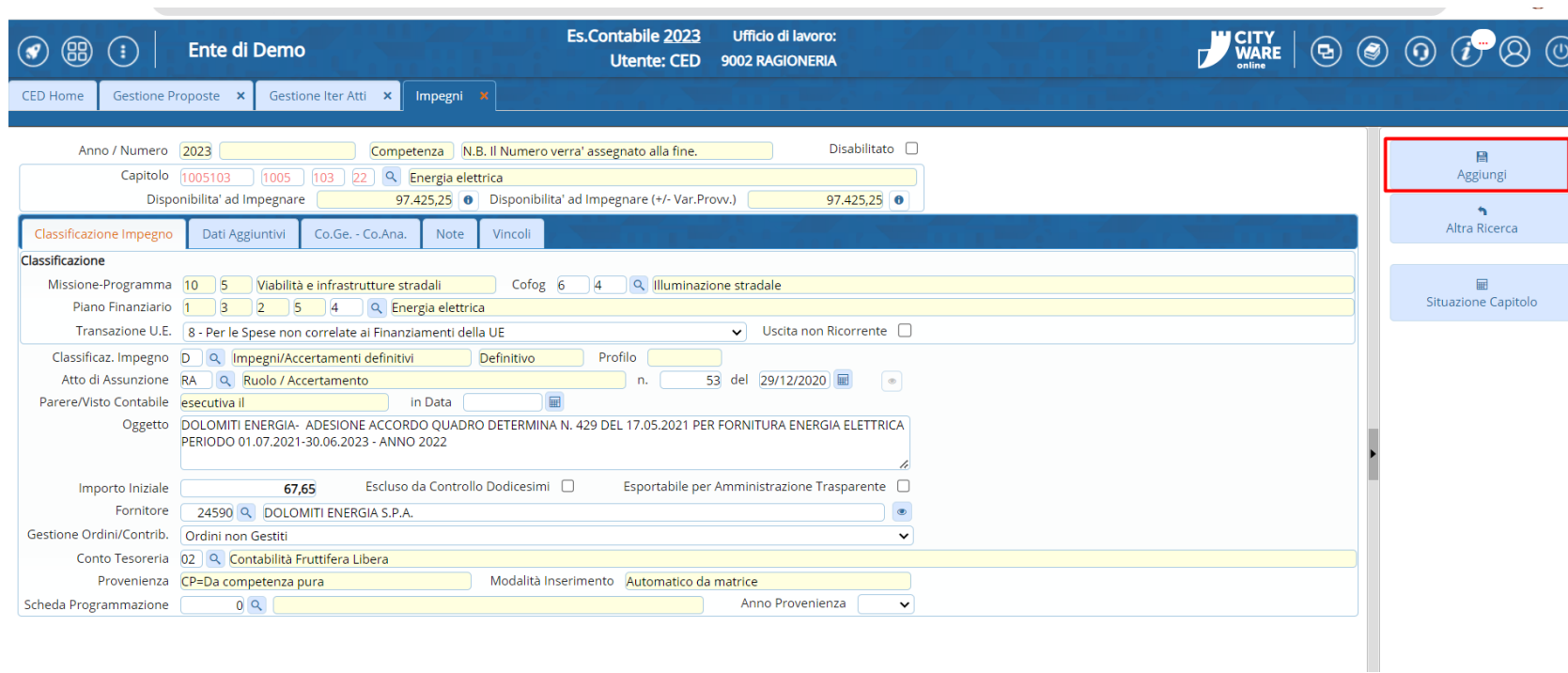

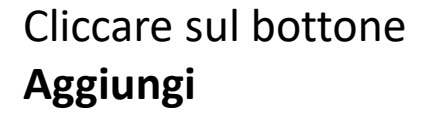

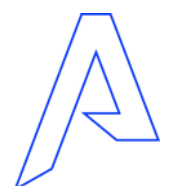

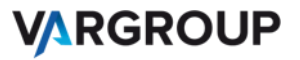

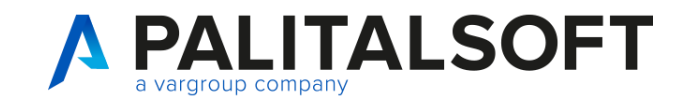

#### Impegni: Icone

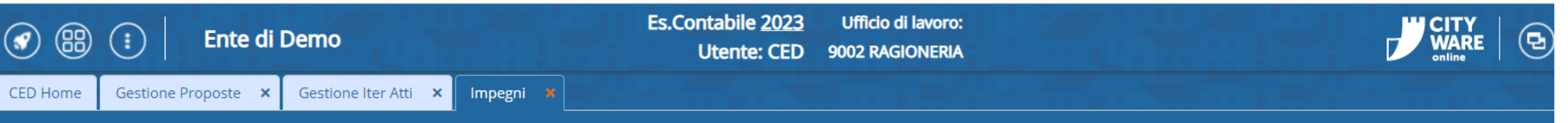

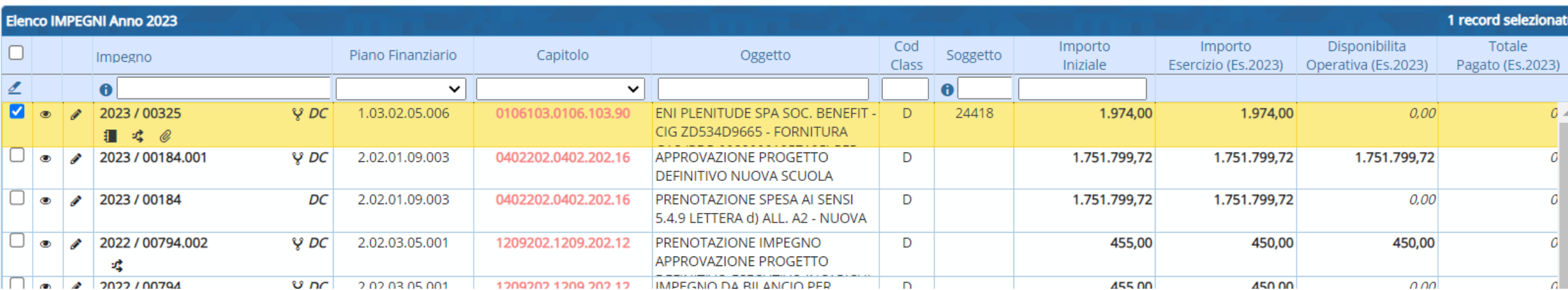

#### - Libretto

- Freccia

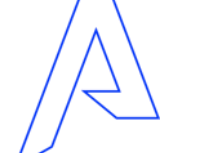

- Grafa - Fionda

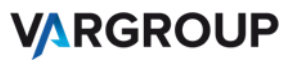

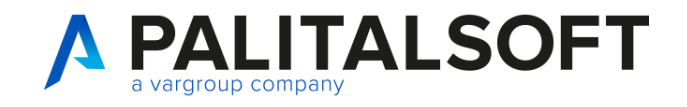

#### Impegni: Icone

#### Libretto: Presenza di note

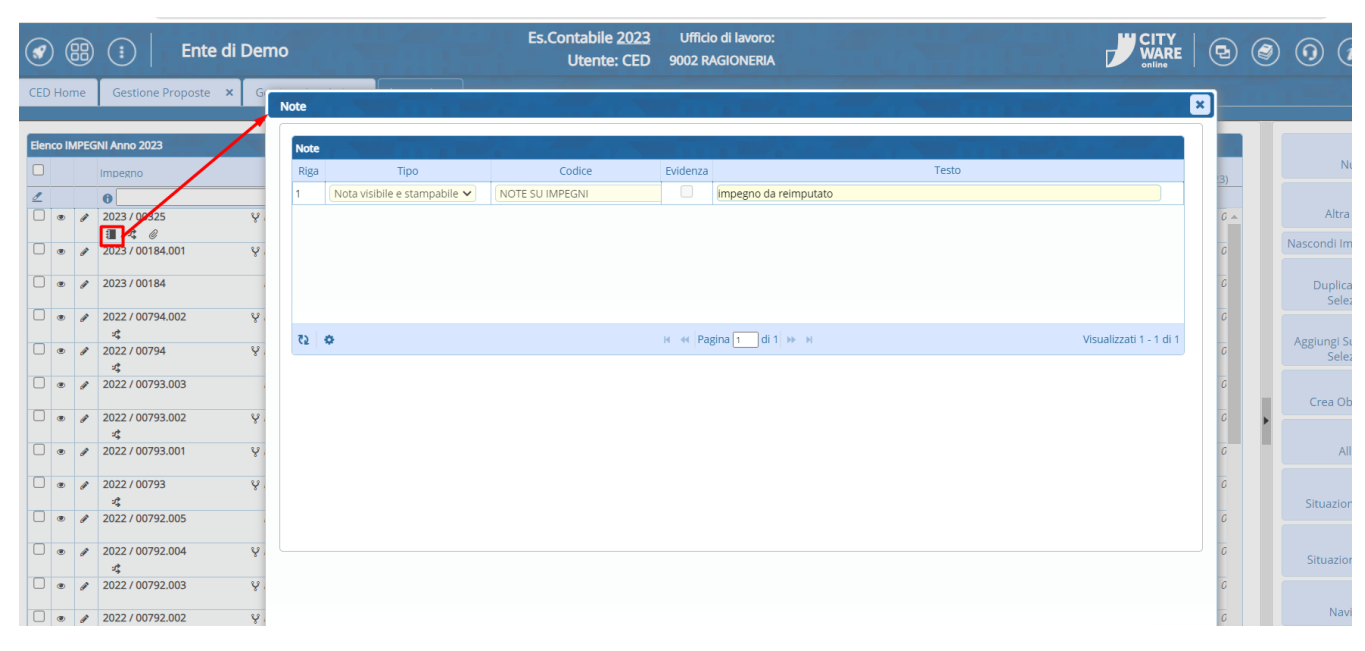

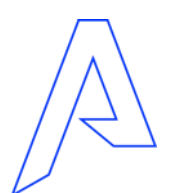

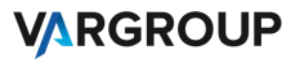

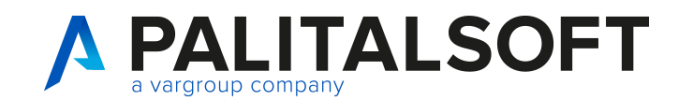

#### Impegni: Icone

#### Fionda: Storico di impegni reimputati

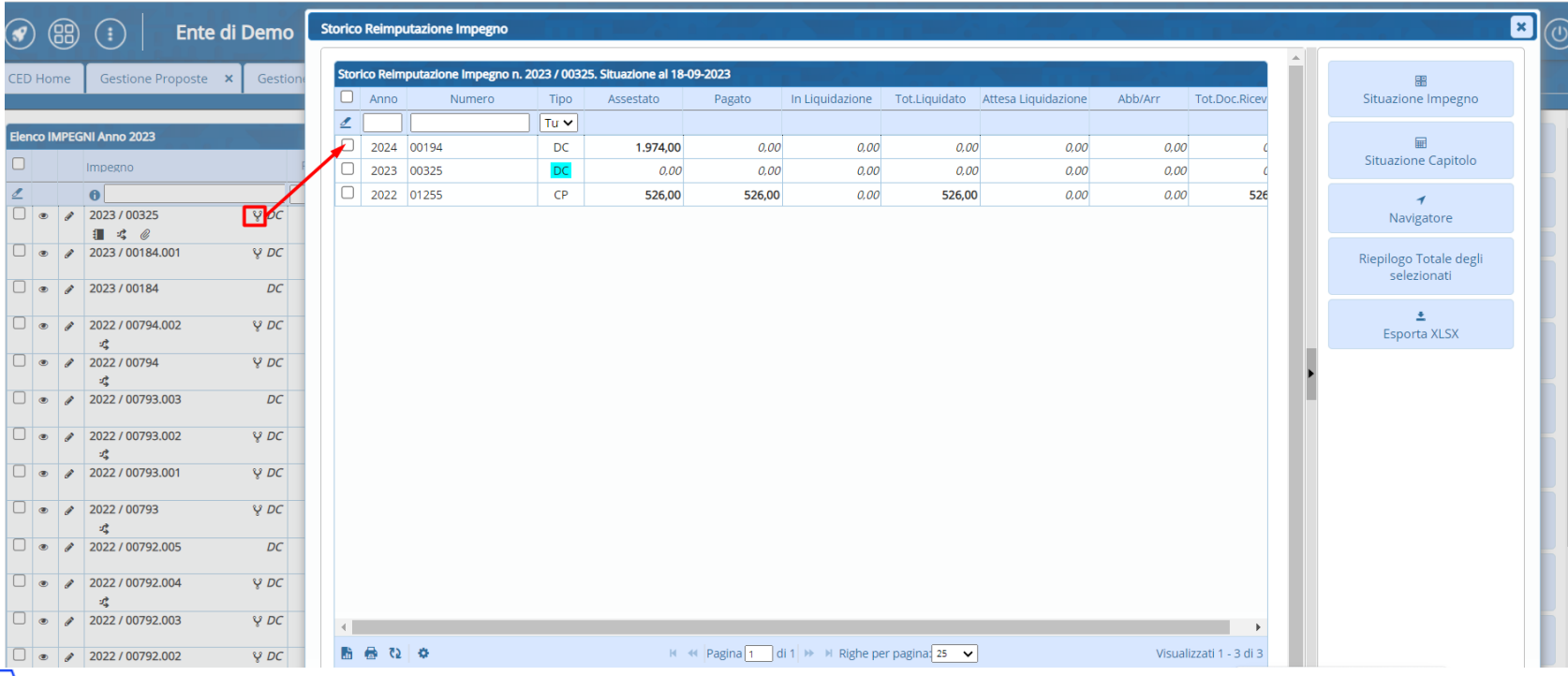

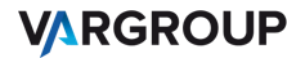

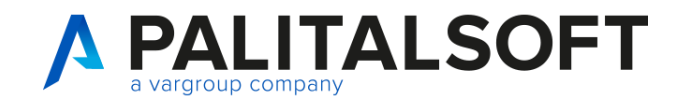

#### Impegni: Icone

Freccia:

#### Presenza di una variazione su un impegno

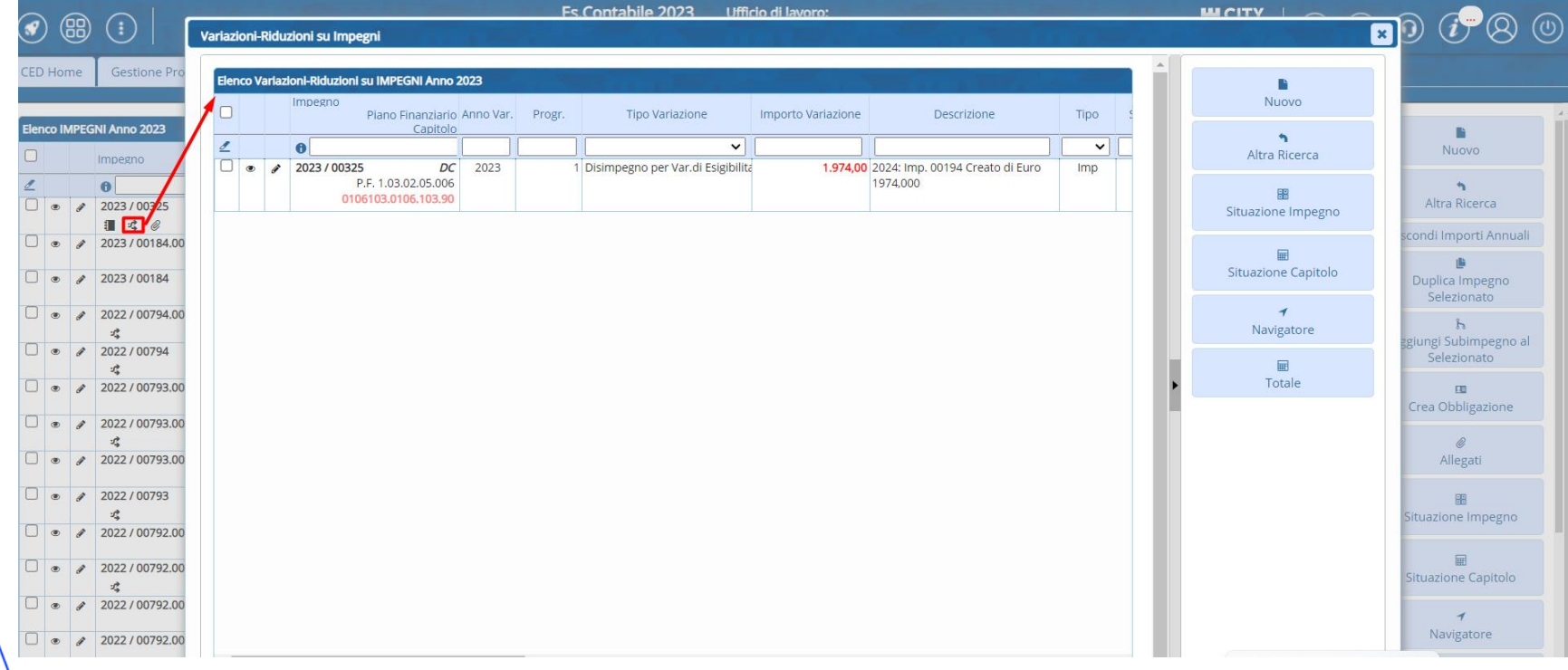

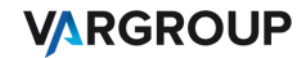

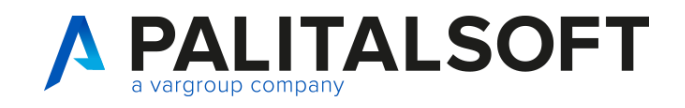

### Impegni: Icone

#### Graffa: Presenza di allegati

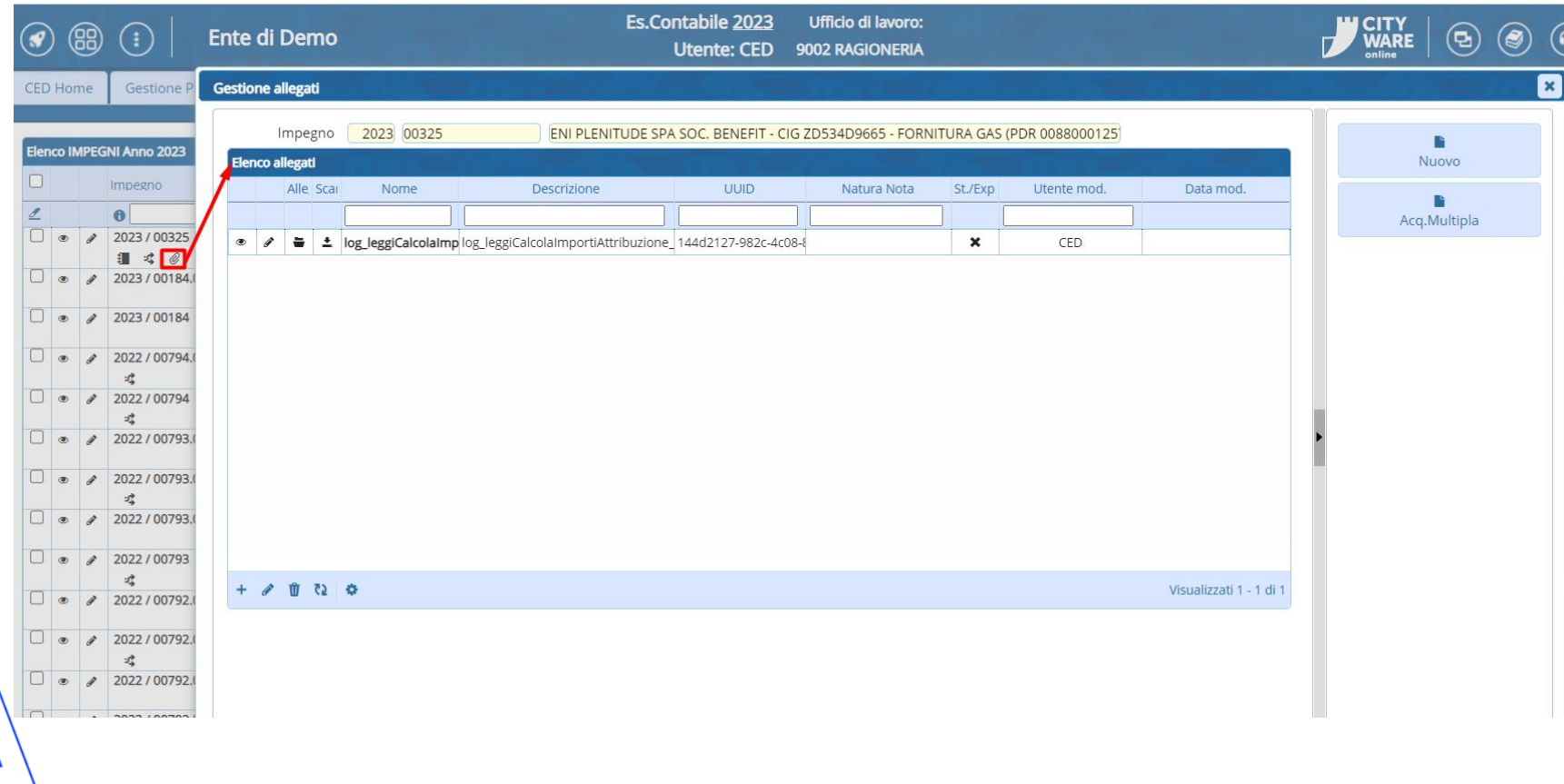

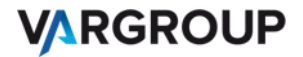

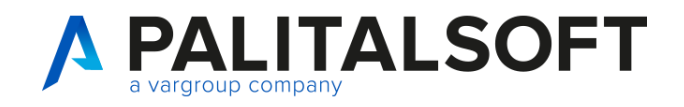

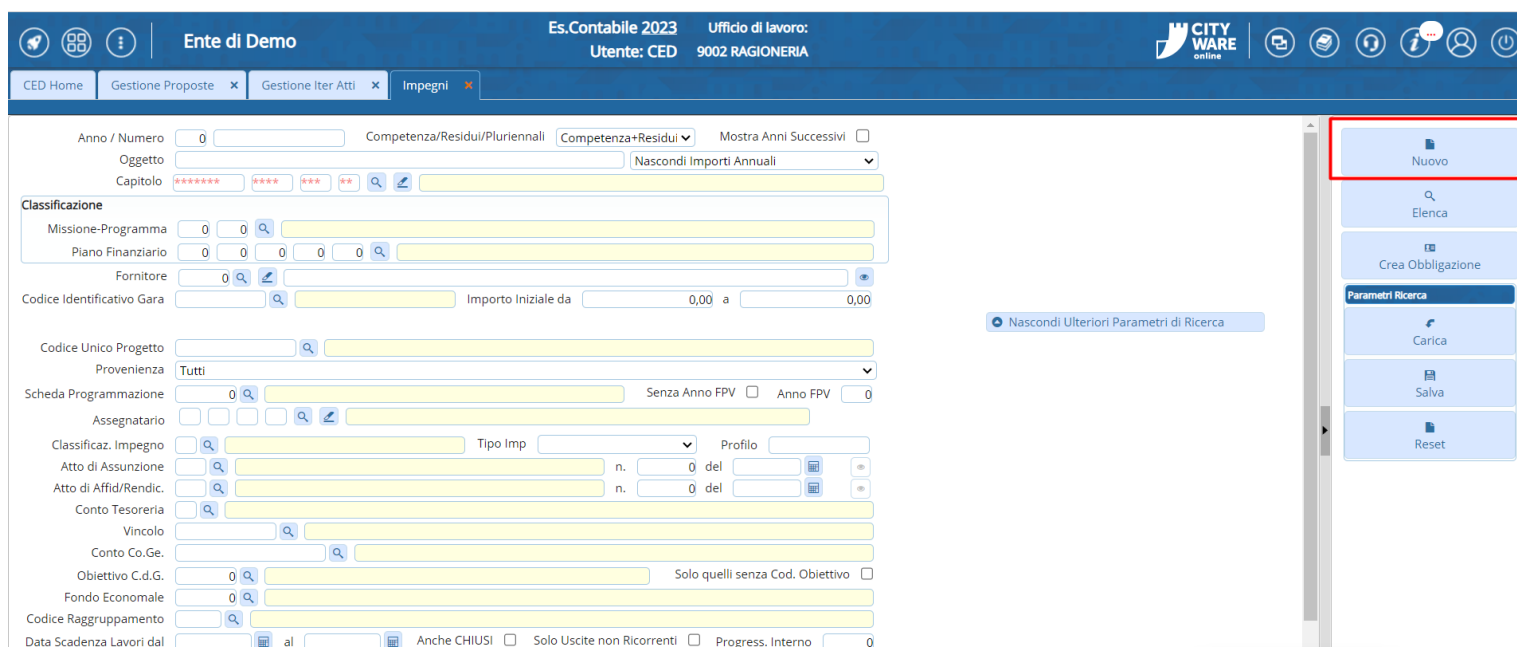

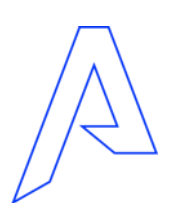

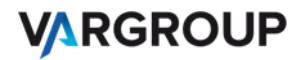

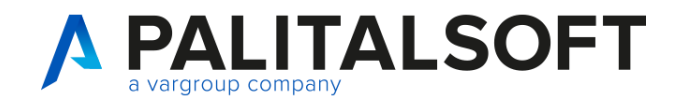

**Tipo movimento da creare:** selezione dal menù a tendina sub-impegno e inserire l' impegno padre

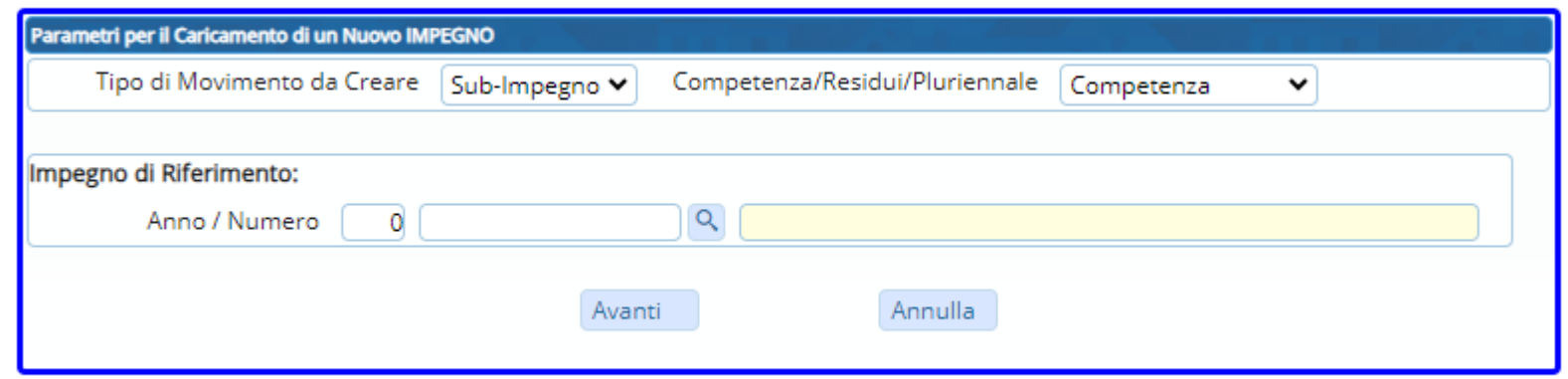

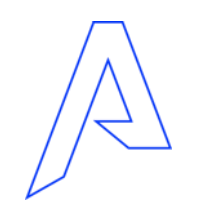

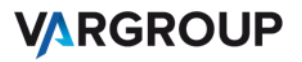

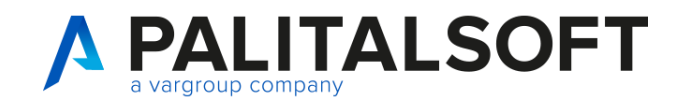

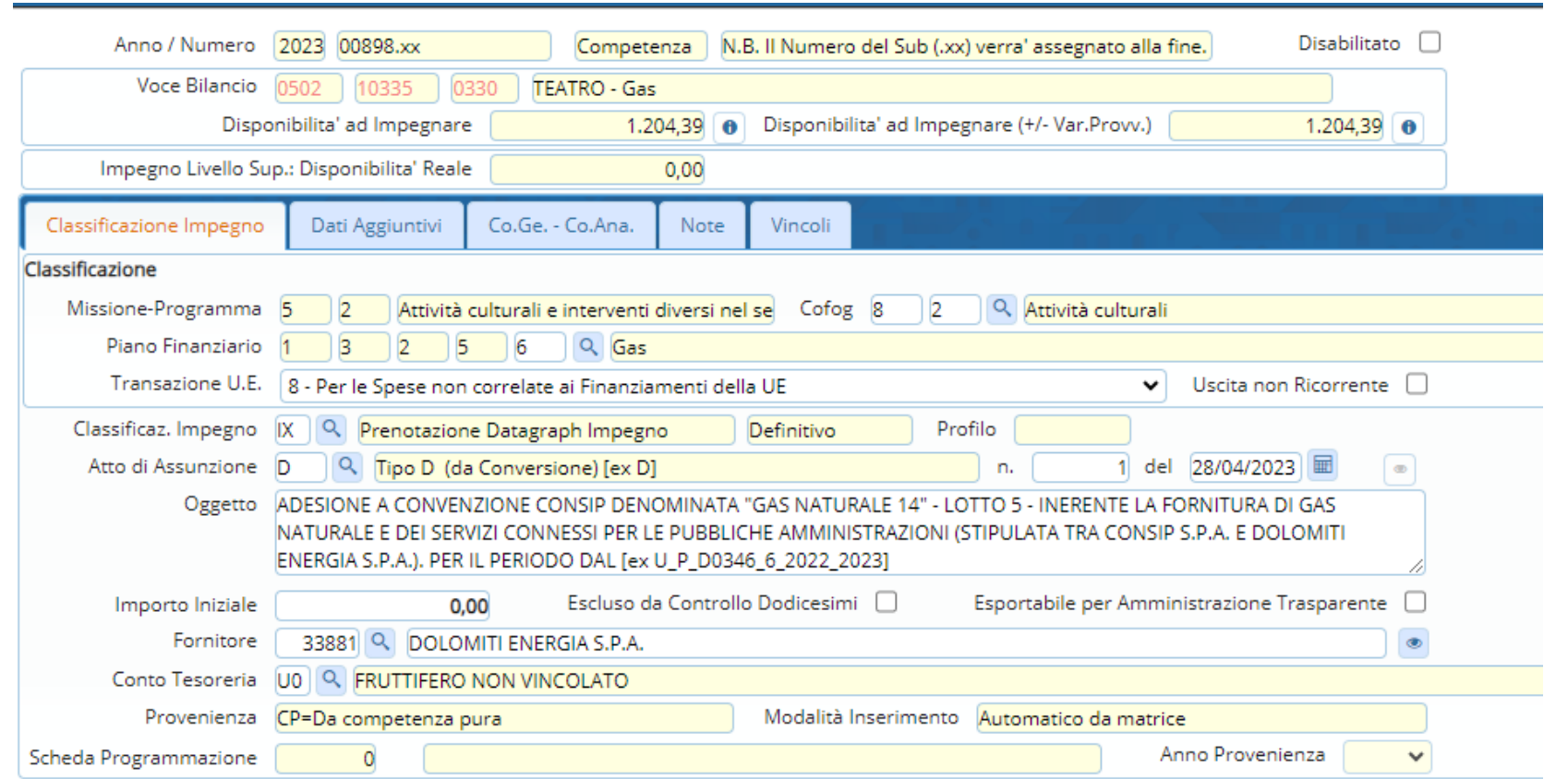

Inserire solo importo poiché tutti gli altri dati vengono ereditati dall' impegno padre

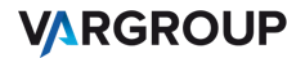

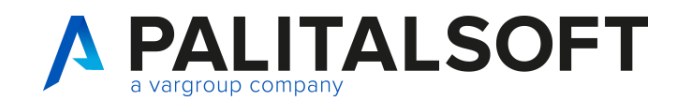

## Sub- impegno: seconda modalità

Dall'elenco degli impegni:

- Selezionare un impegno
- Cliccare su **Aggiungi subimpegno al selezionato**

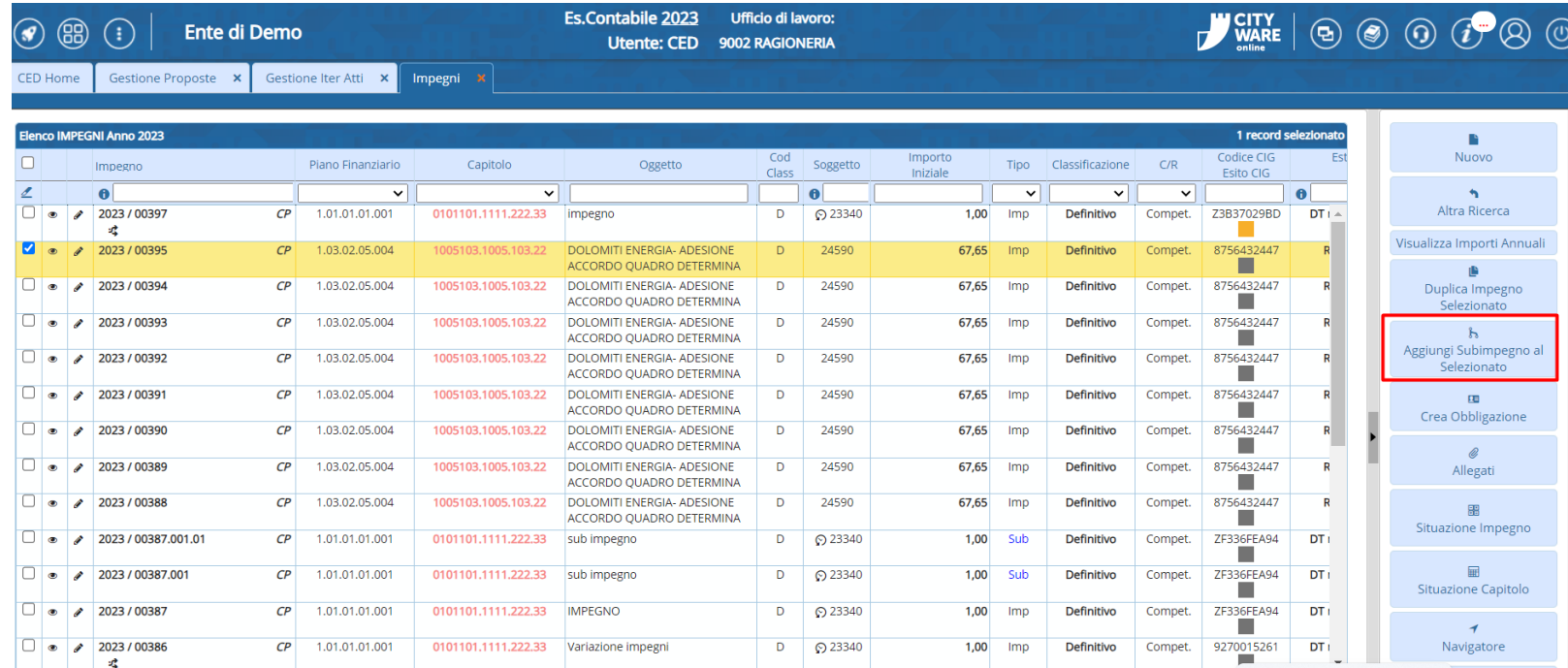

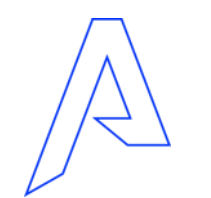

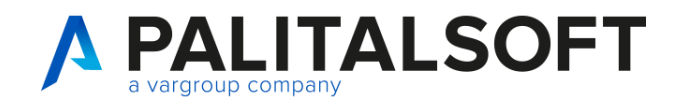

## Sub- impegno: seconda modalità

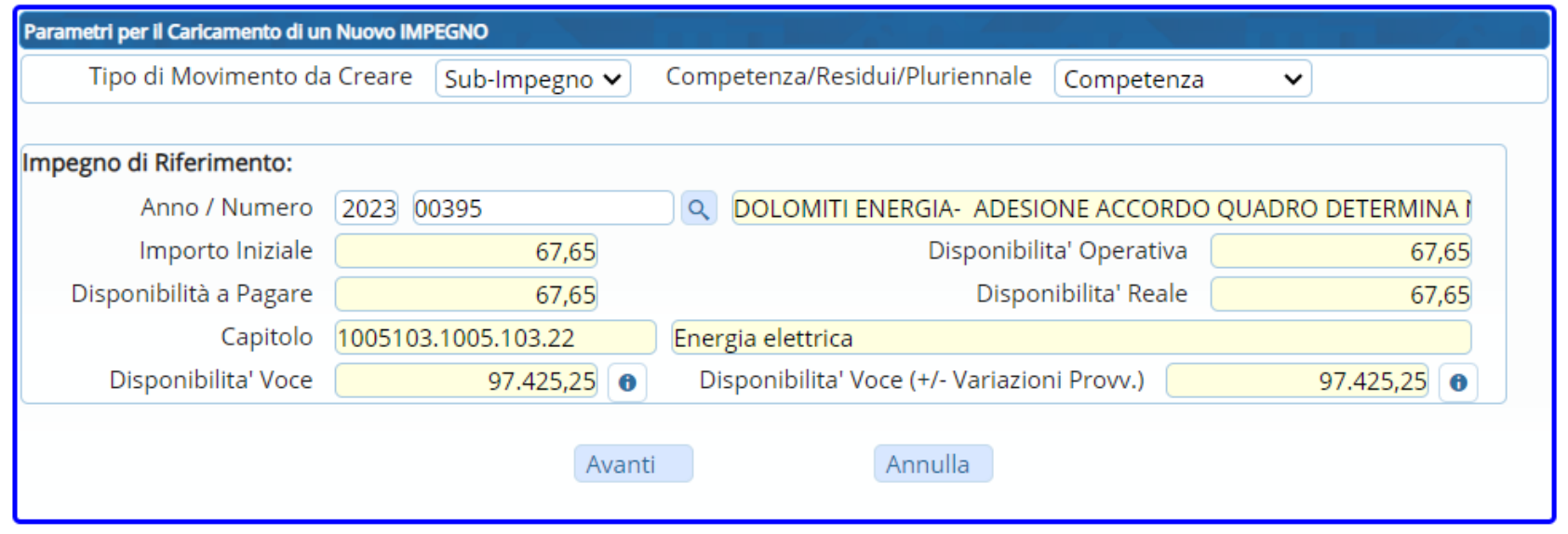

#### Cliccare su **Avanti**

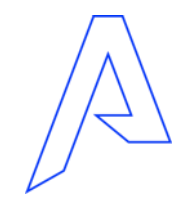

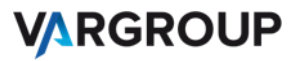

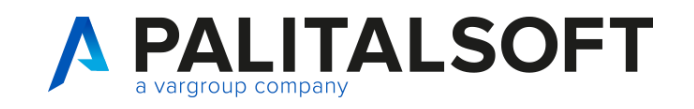

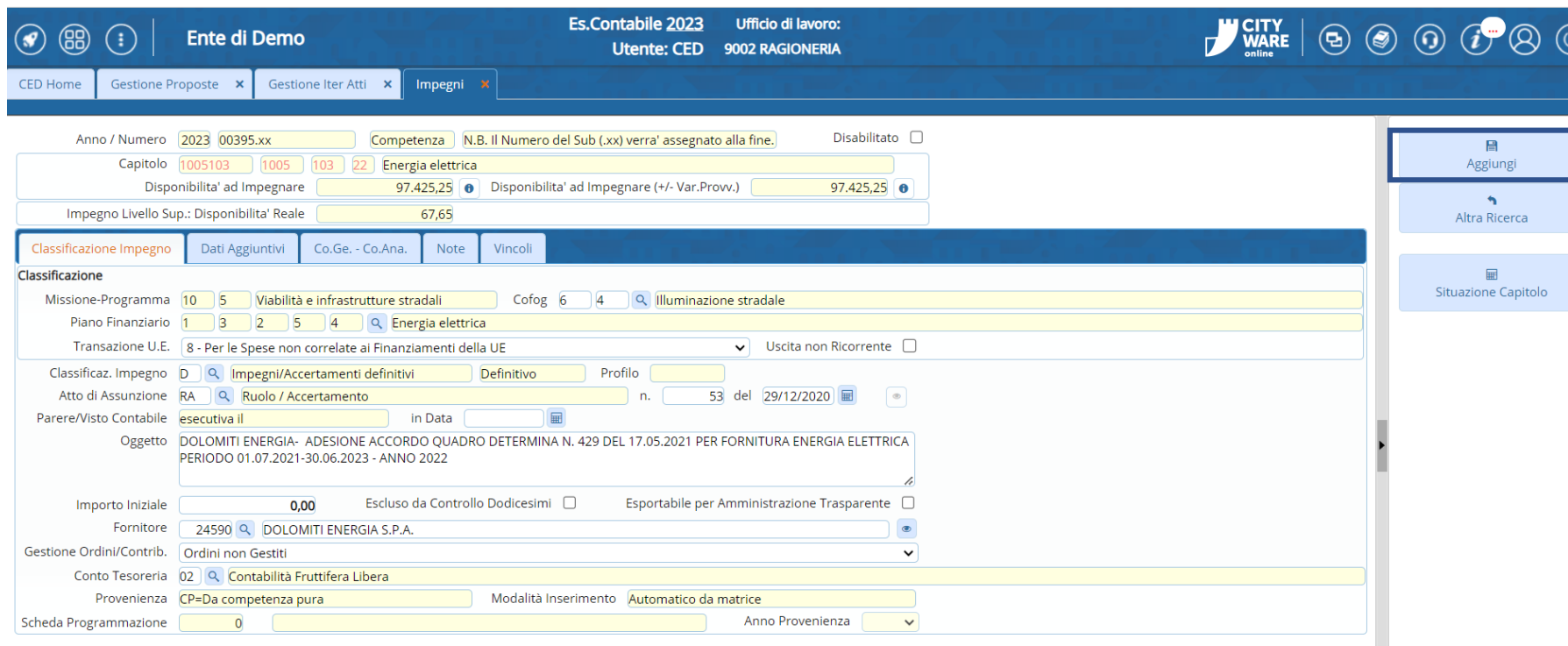

Inserire solo importo poiché tutti gli altri dati vengono ereditati dall' impegno padre. Successivamente cliccare sul bottone Aggiungi

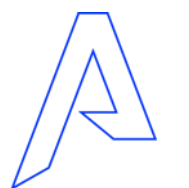

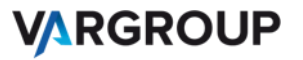

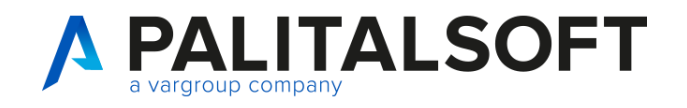

### Obbligazione: Prima modalità

#### Servizi economici → Finanziaria→ Uscite→ Impegni

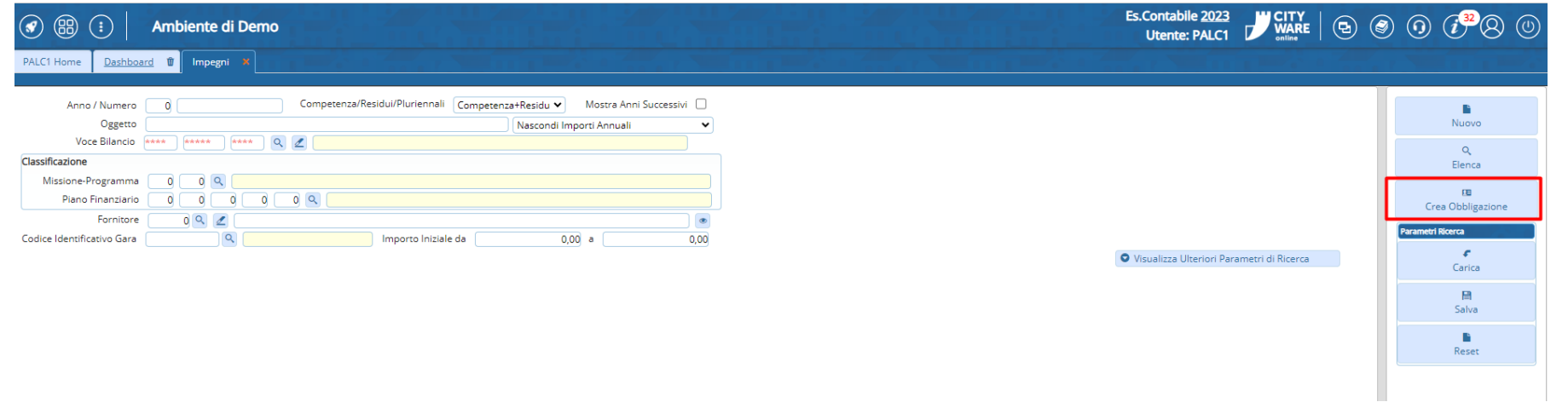

Cliccare sul bottone «**Crea Obbligazione**»

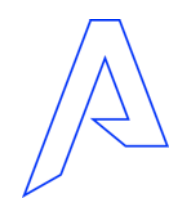

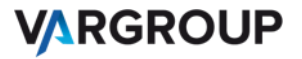

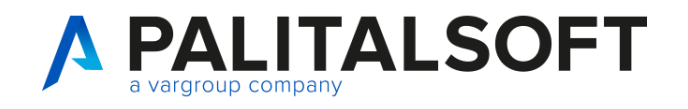

### Obbligazione: Seconda modalità

#### Dal Elenco impegni cliccare sul Bottone «Crea Obbligazione»

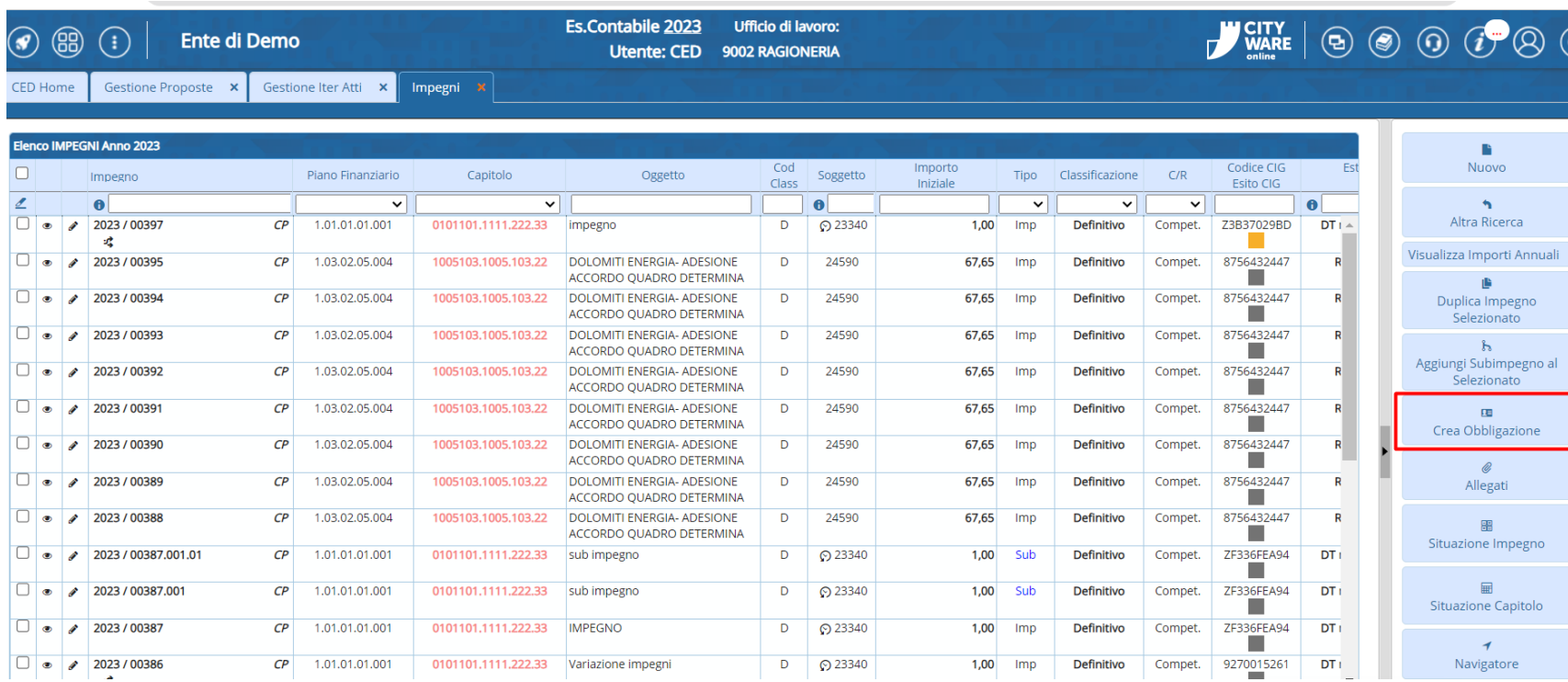

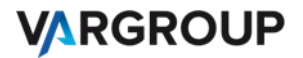

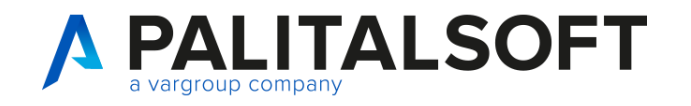

### Obbligazione:

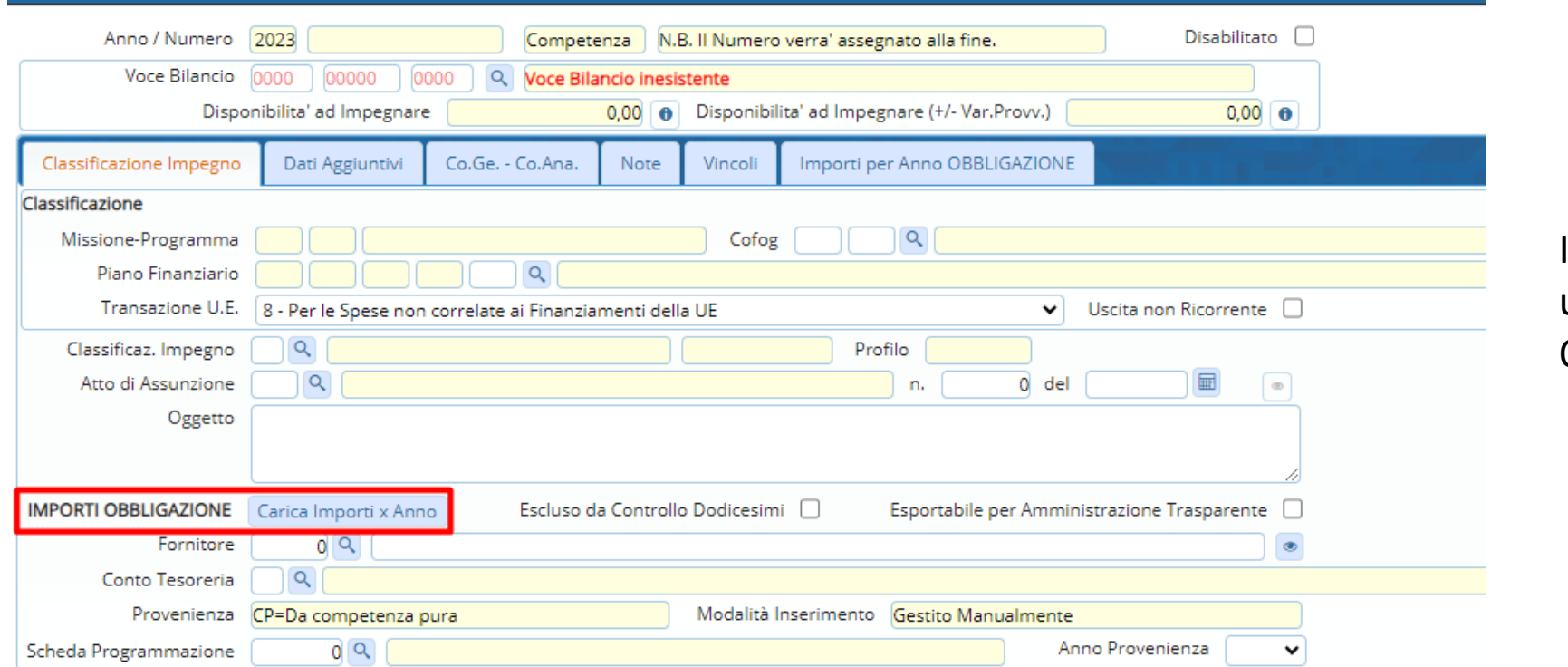

www.palitalsoft.it www.vargroup.it

Inserire i dati come se fosse un impegno ma su IMPORTI OBBLIGAZIONE cliccare:

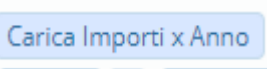

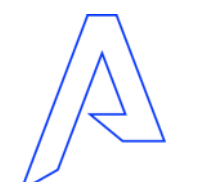

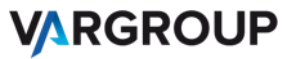
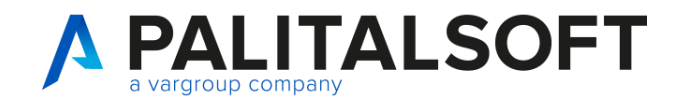

# Obbligazione:

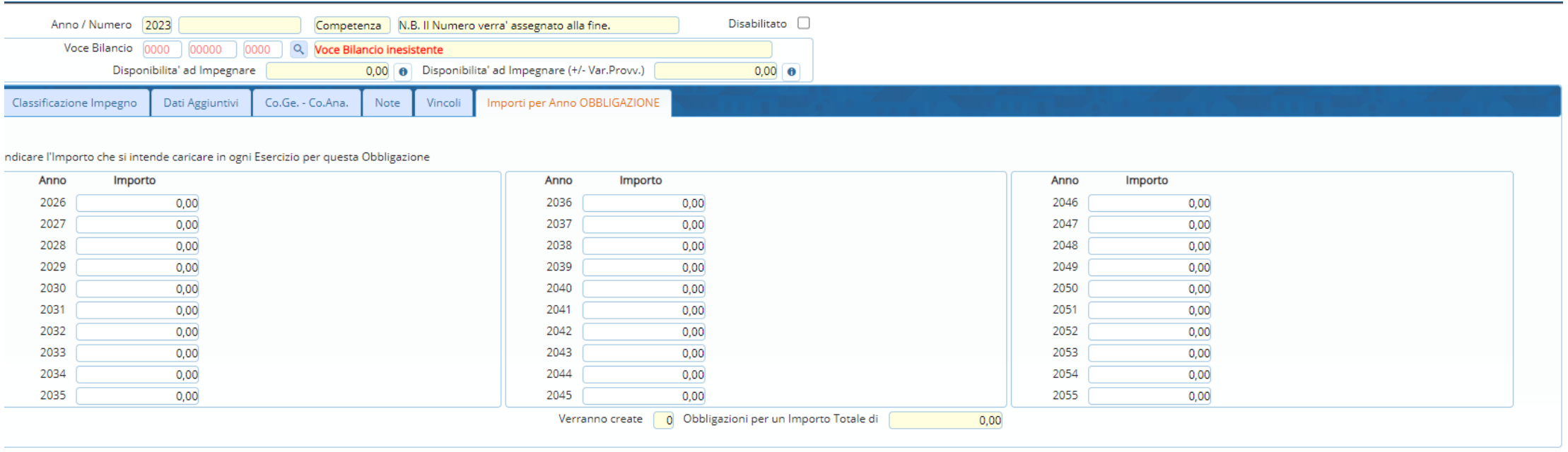

Indicare l'importo che si intende caricare in ogni Esercizio per l'obbligazione

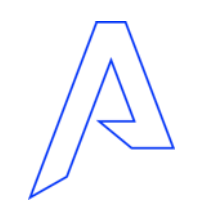

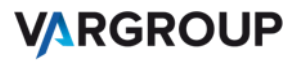

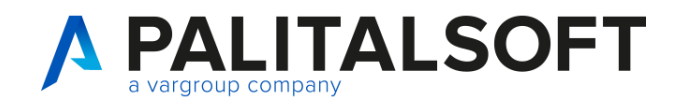

# Variazione: Prima modalità

**Menù:**

Servizi Economici→ Finanziaria→ Uscite→ Variazione impegni

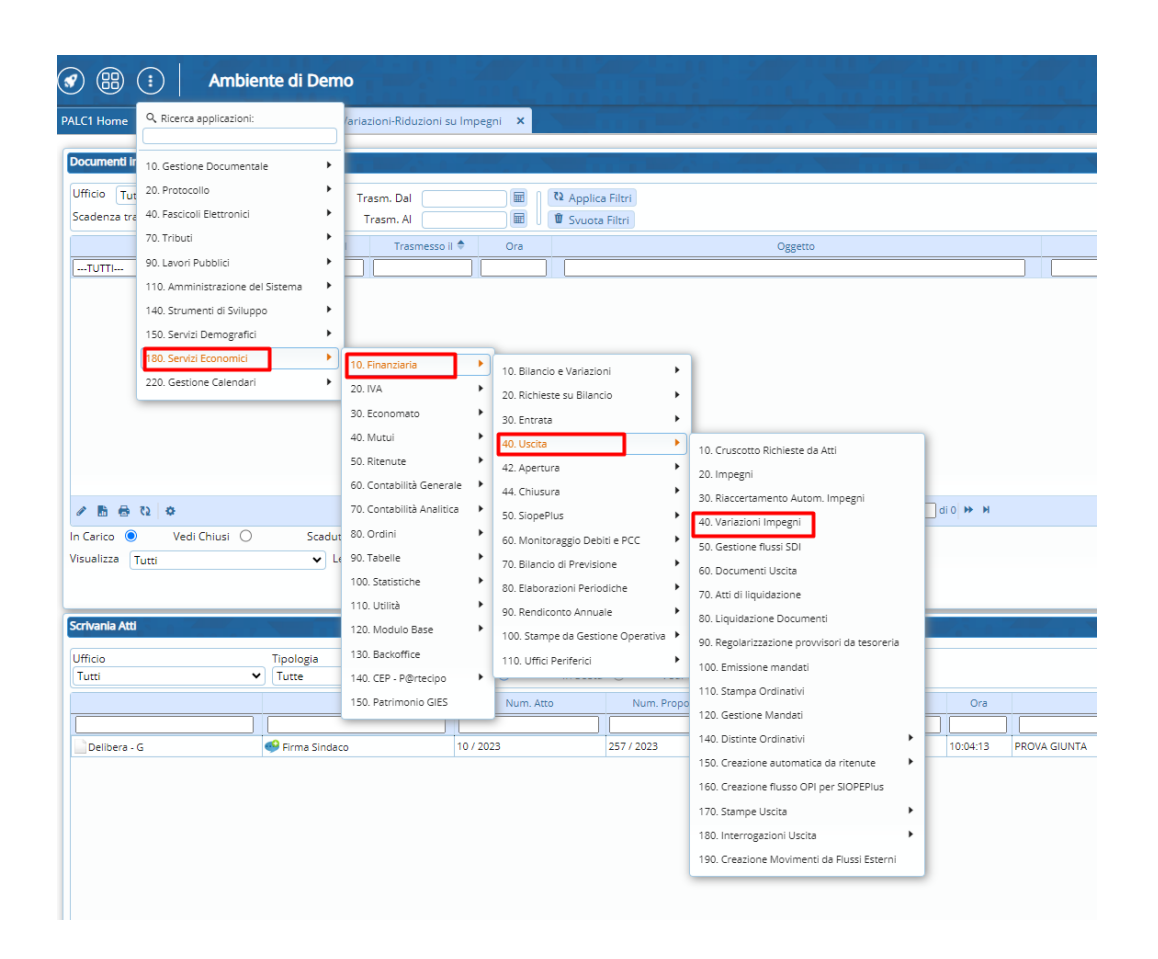

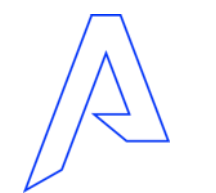

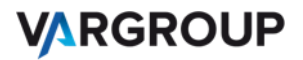

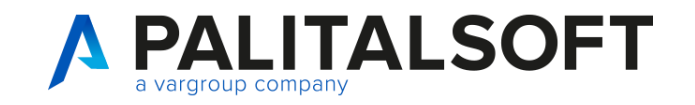

### Variazione:

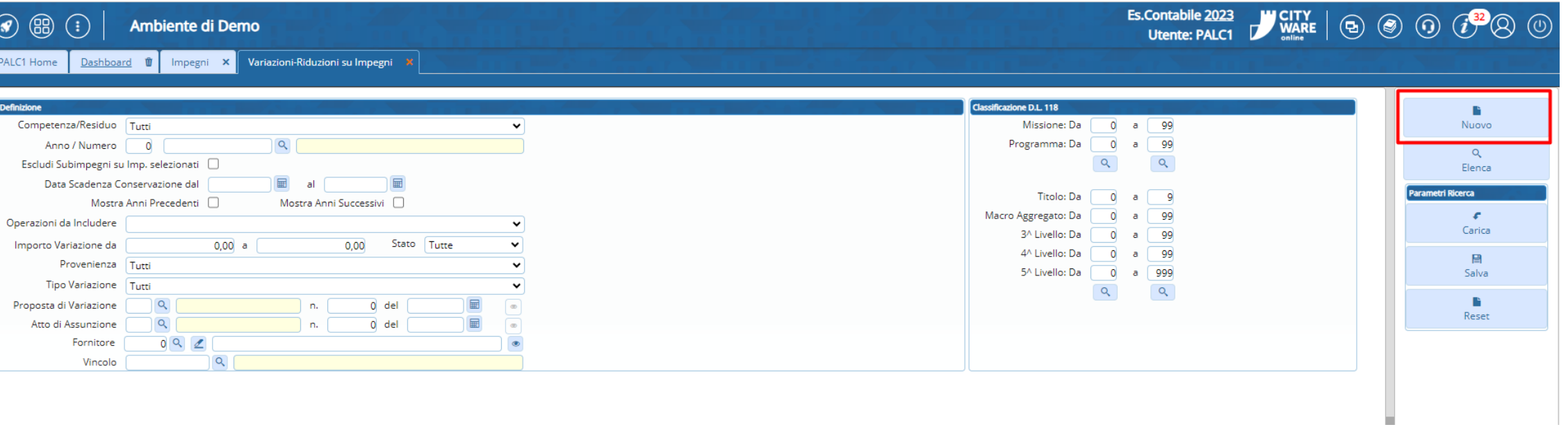

Per inserire una nuova variazione cliccare sul bottone **Nuovo** 

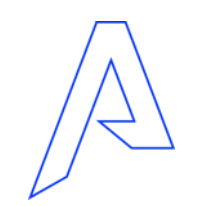

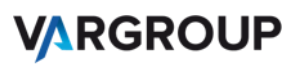

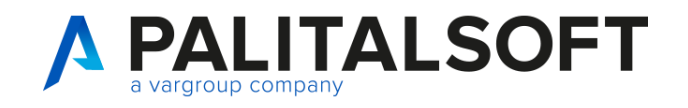

# Variazione positiva/negativa:

Inserire il tipo di variazione, impegno ed eventualmente fleggare se la variazione deve essere fatta su impegni pluriennali

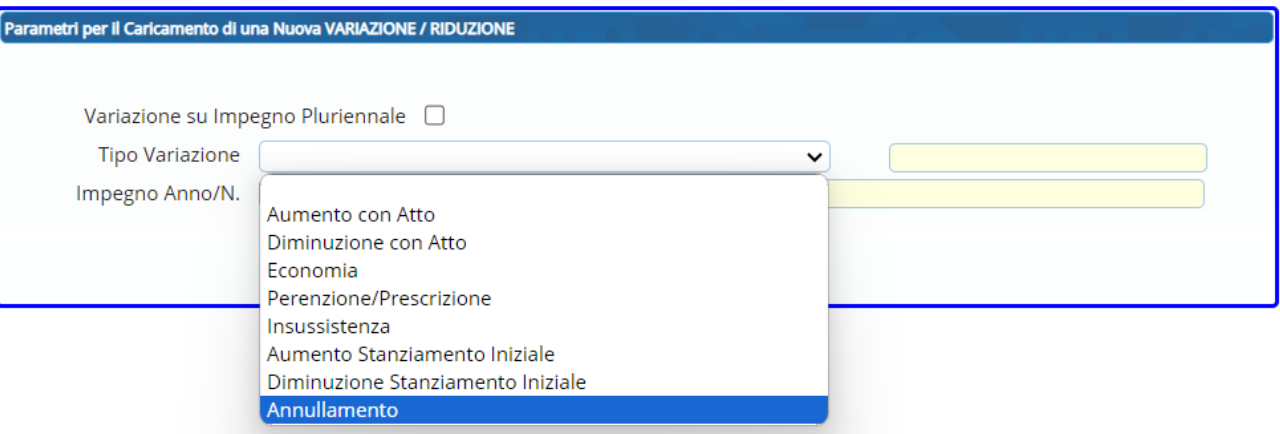

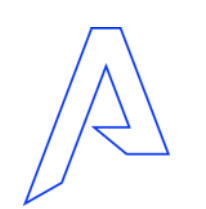

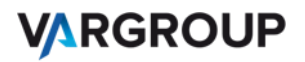

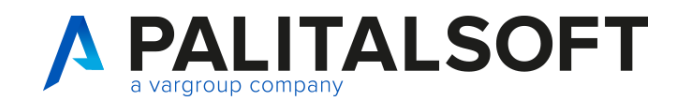

# Variazione positiva/negativa:

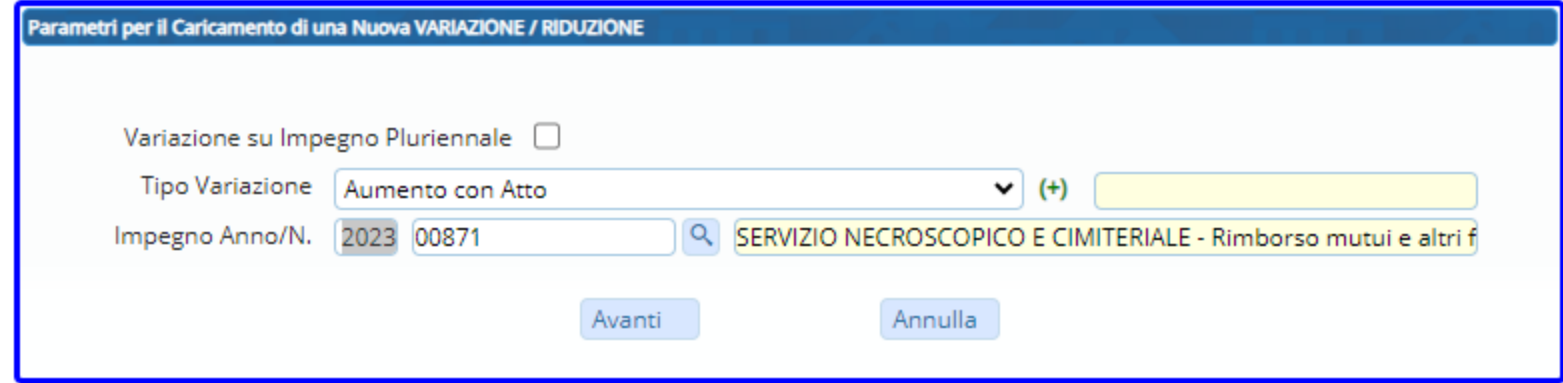

Nel caso di **variazioni negative** su tipo variazione ci andrà messo **Diminuzione con Atto** 

Cliccare su **avanti** per ultimare la variazione

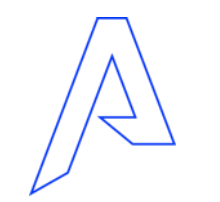

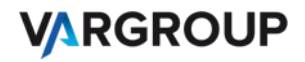

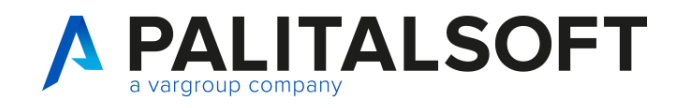

### Variazione positiva/negativa:

Dopo aver inserito l'importo da variare e l'atto di assunzione con relativo numero e data dell' atto, cliccare sul bottone «**Aggiungi**».

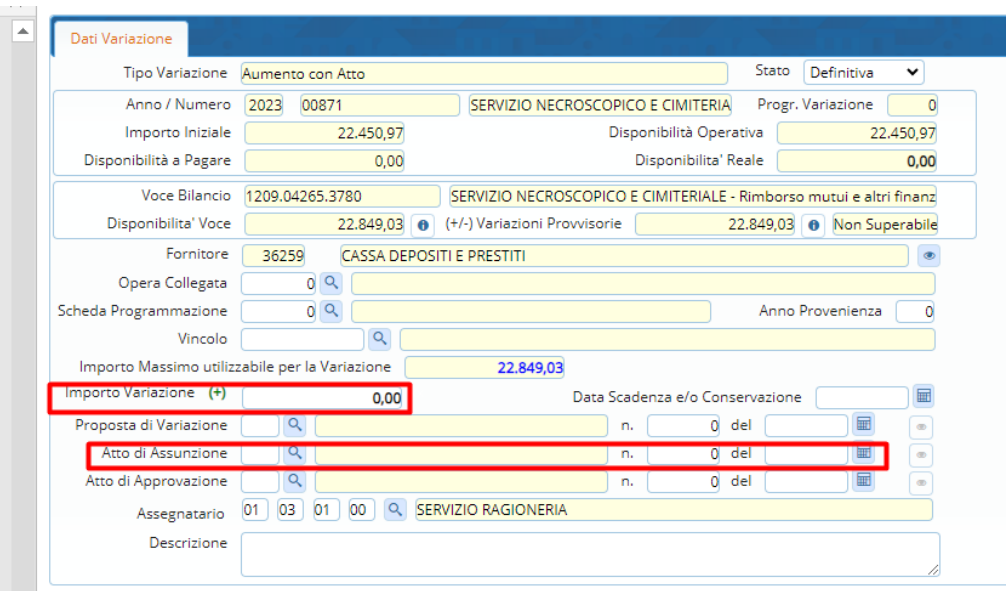

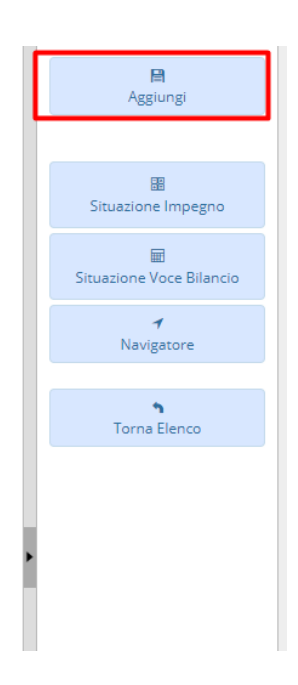

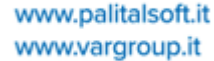

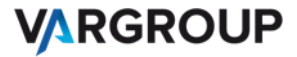

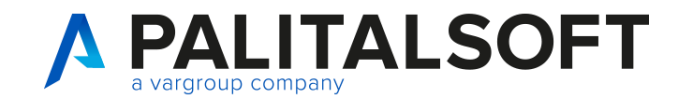

www.palitalsoft.it www.vargroup.it

# Interoperabilità con determine

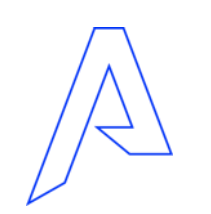

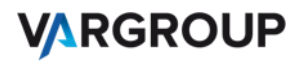

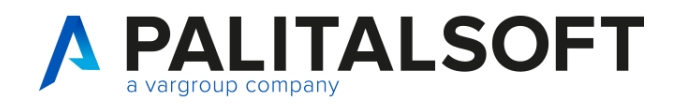

**VARGROUP** 

### Interoperabilità con determine

Modalità:

1) Gestione Documentale → Gestione Segreteria→ Gestioni → Gestione Atti→ Proposte

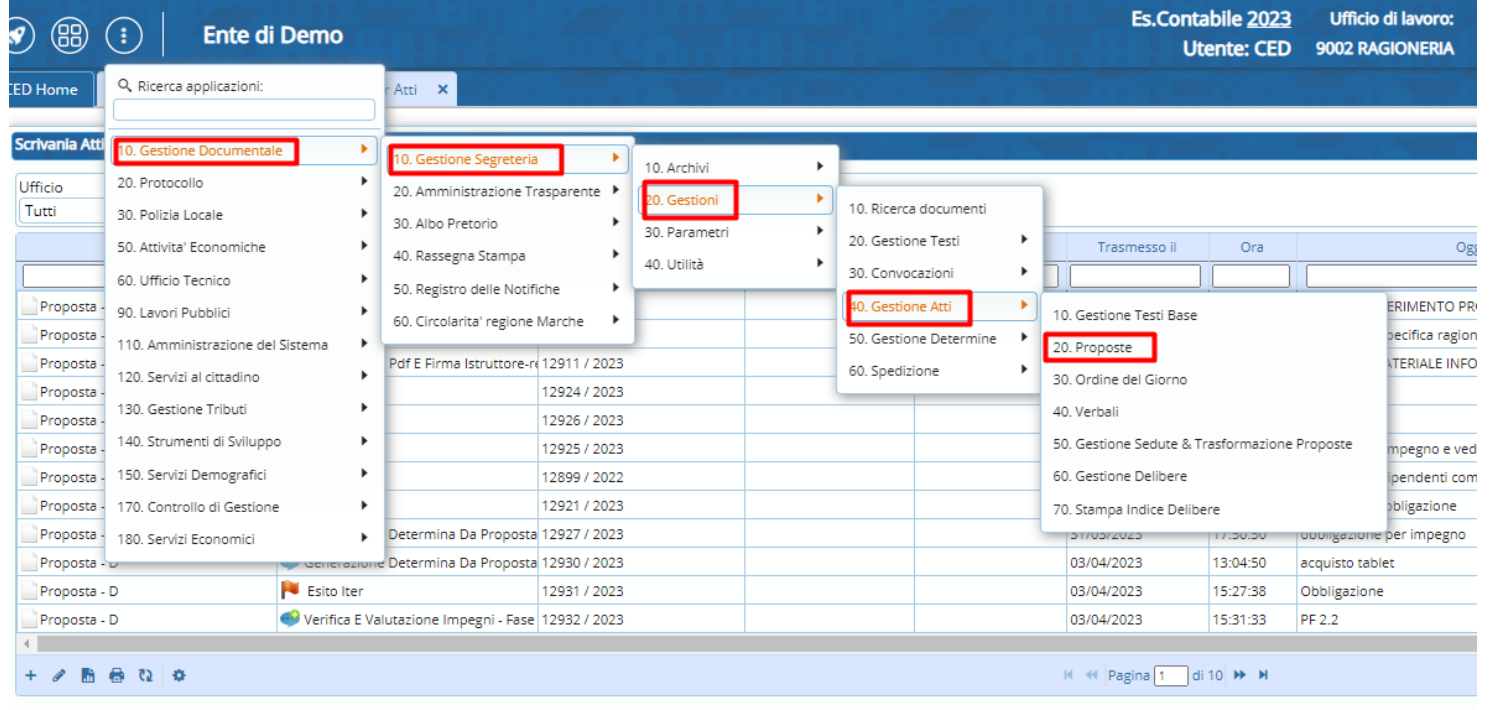

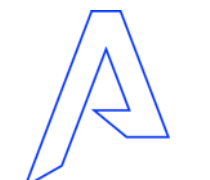

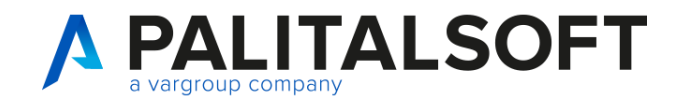

### Interoperabilità con determine

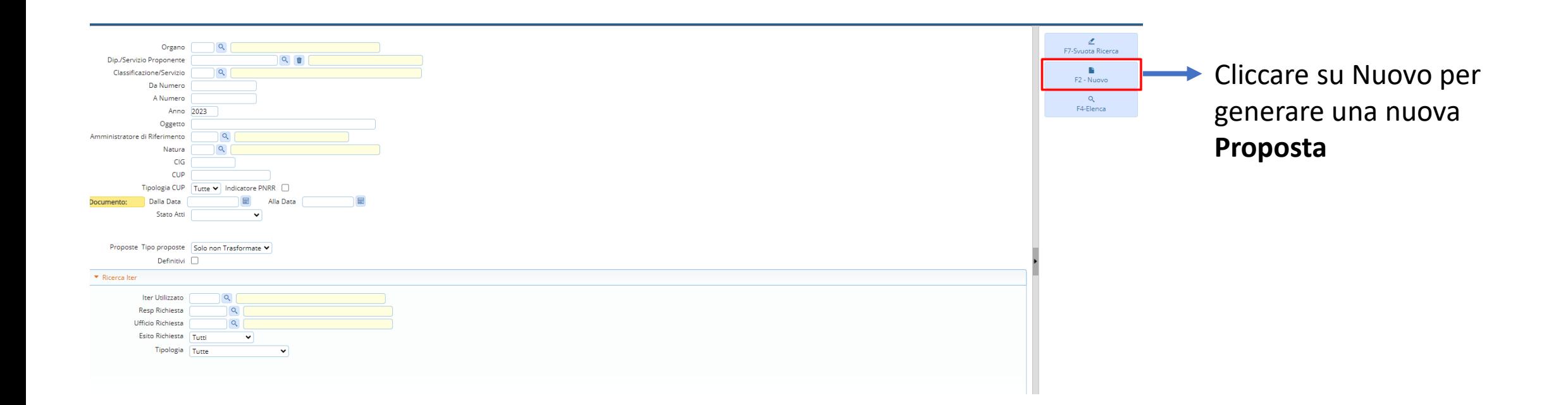

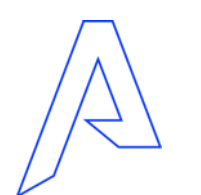

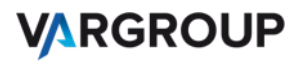

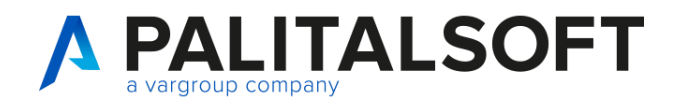

### Interoperabilità con determine

Modalità:

2) Scrivania atti presente in Home-page se correttamente attivata, cliccando sul più in basso a sinistra e selezionare il tipo di documento

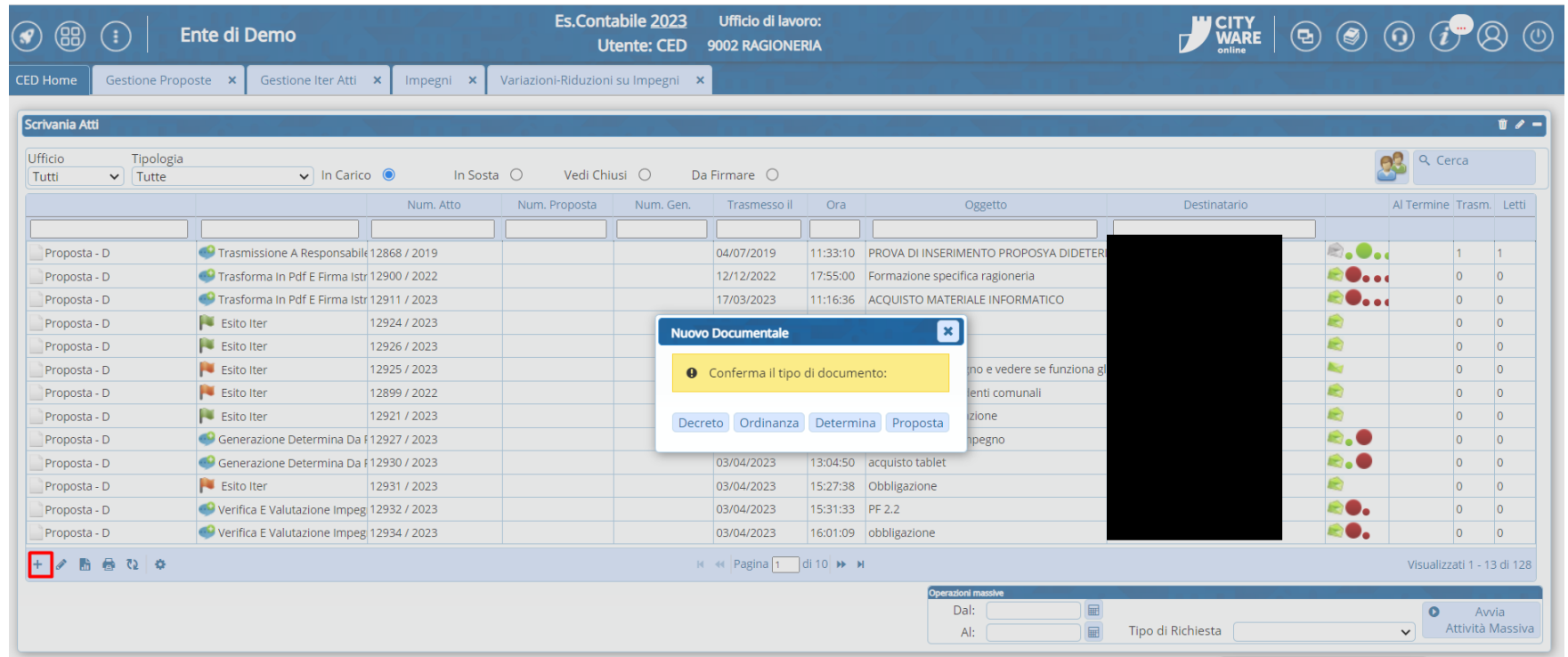

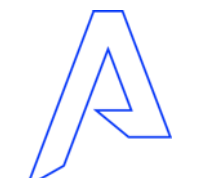

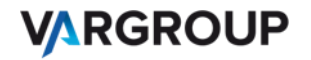

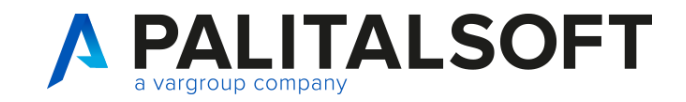

#### CREAZIONE PROPOSTA DETERMINA

Si aprirà una nuova finestra e qui vanno inseriti i seguenti dati necessari:

- Organo
- Servizio proponente
- **Oggetto**
- Firmatario e relativo
- Responsabile del procedimento(firmatario/Istruttore)

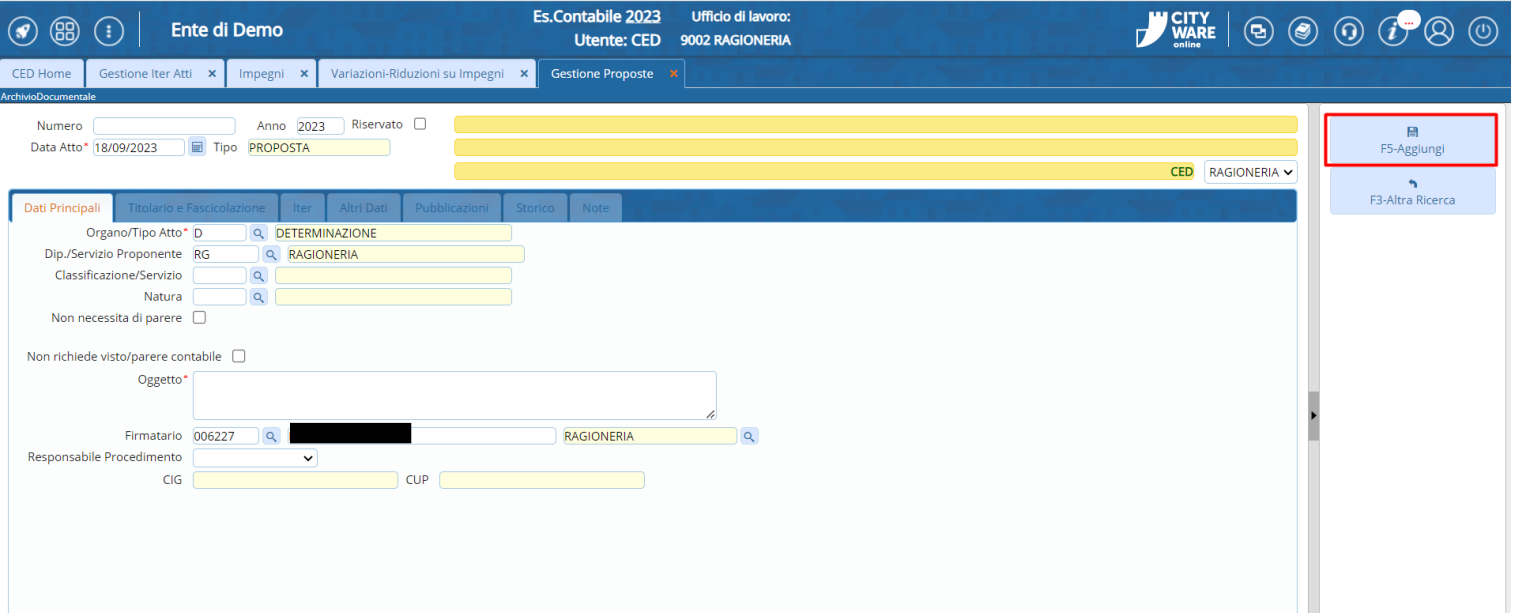

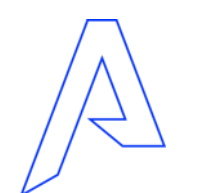

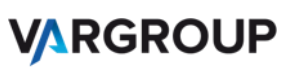

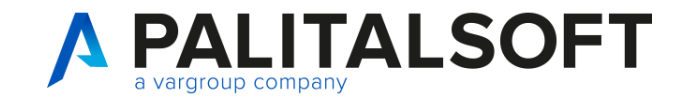

### CREAZIONE PROPOSTA DETERMINA- Apertura di ONLYOFFICE

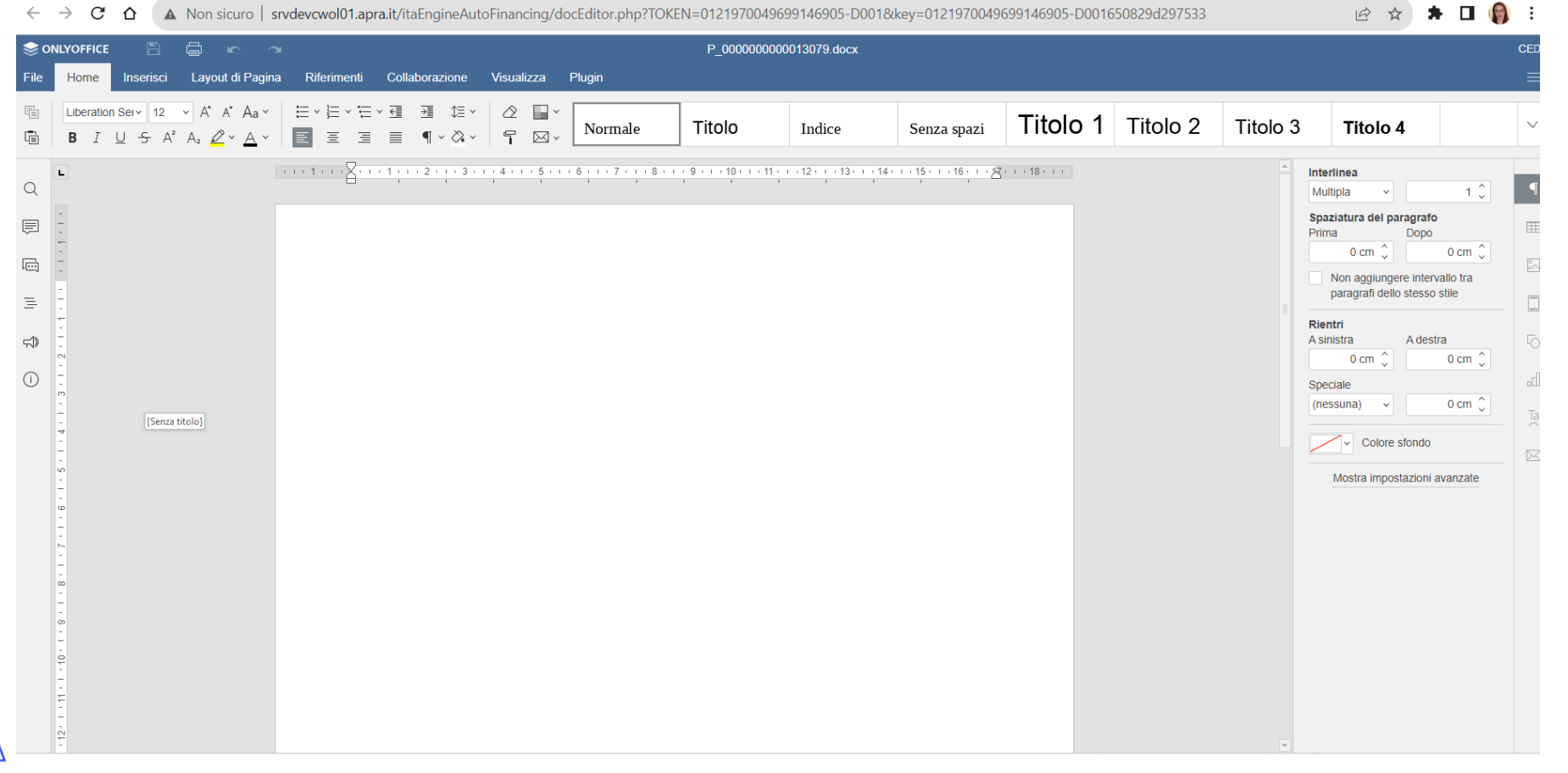

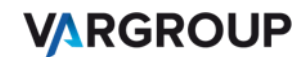

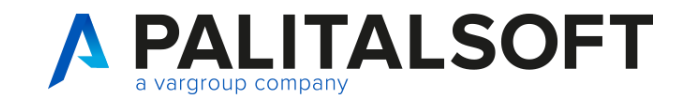

Per aggiungere un impegno ritornare su CWOL e in particolar modo sul programma di **Gestione Proposte** e sulla tab di prenotazione impegni vado ad inserire la richiesta di prenotazione.

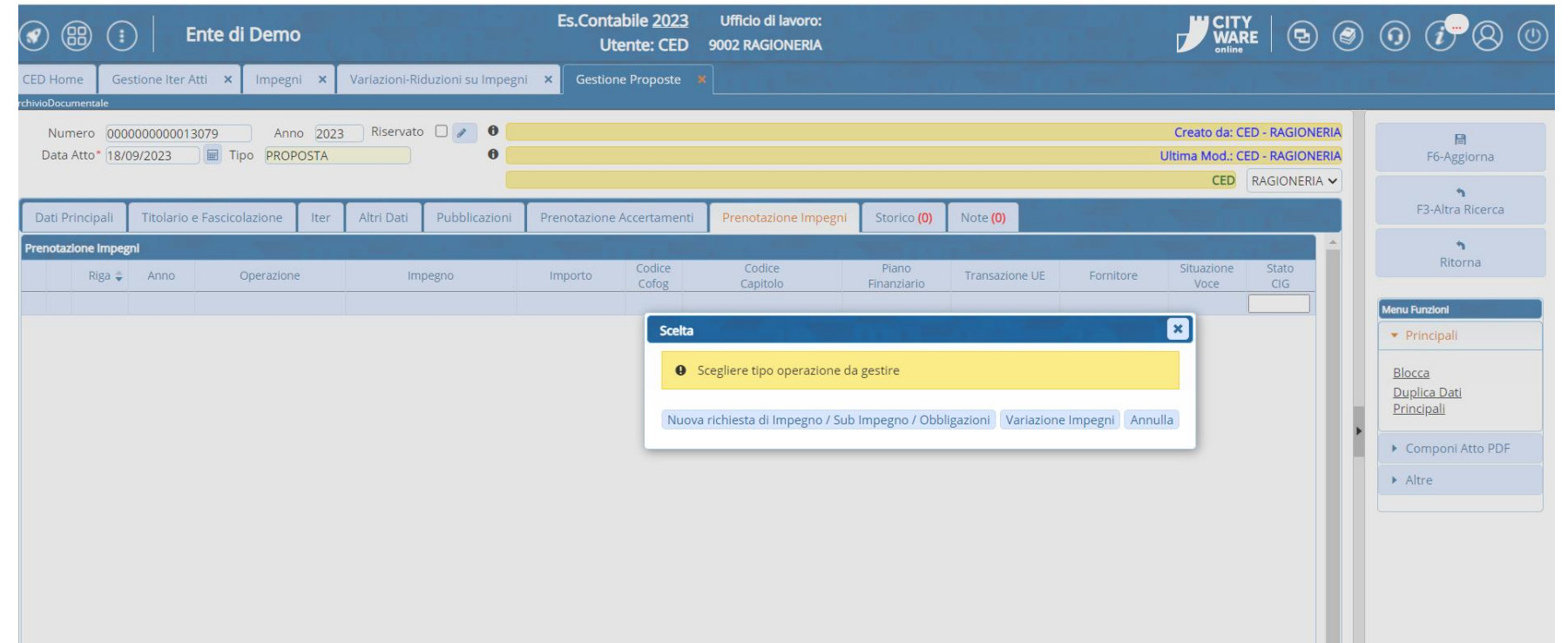

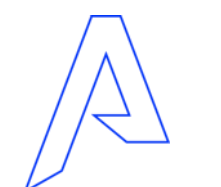

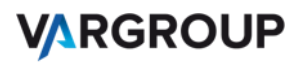

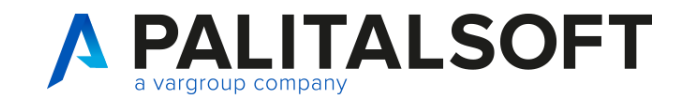

Quindi cliccare sul più in basso a sinistra, verrà chiesto se vogliamo inserire una nuova richiesta di impegno, obbligazione o creare una richiesta di variazione su impegni.

Per questo caso, clicchiamo su «Nuova richiesta di impegno/ sub impegno/ Obbligazioni»

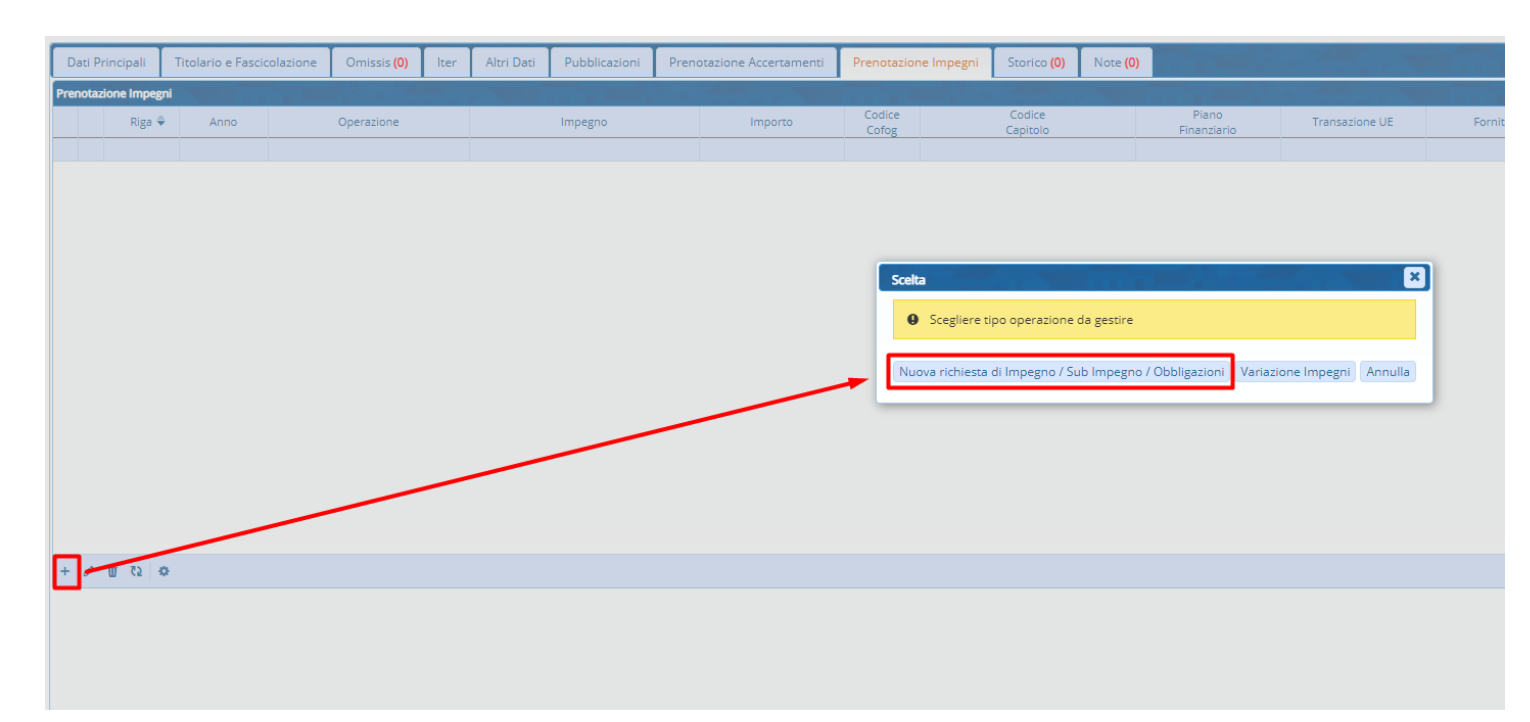

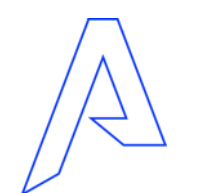

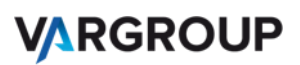

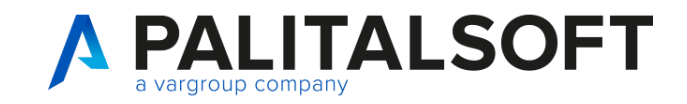

### **Inserire:**

- -voce di bilancio
- -Descrizione
- -Fornitore
- CUP
- CIG o motivo di esclusione
- Importo

### **Controllare:**

- -Disponibilità del capitolo
- Codice Cofog
- -Uscite Non ricorrente
- Piano Finanziario
- Transazioni UE
- Bolli

Provenienza dell'impegno(CP,FPV; DC, RE)

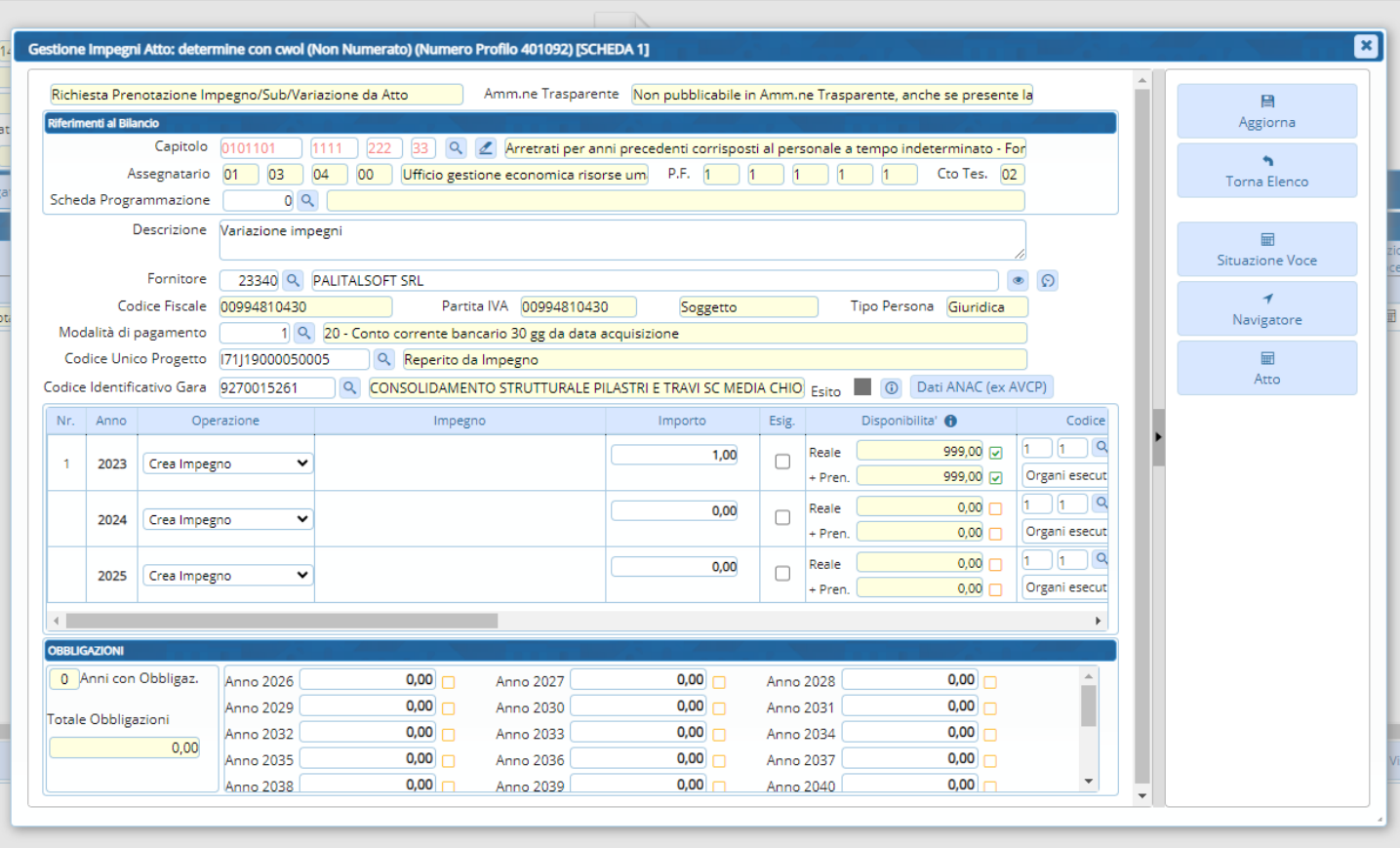

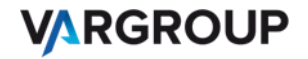

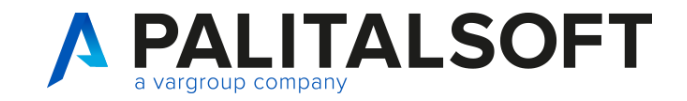

#### Situazione Voce di bilancio:

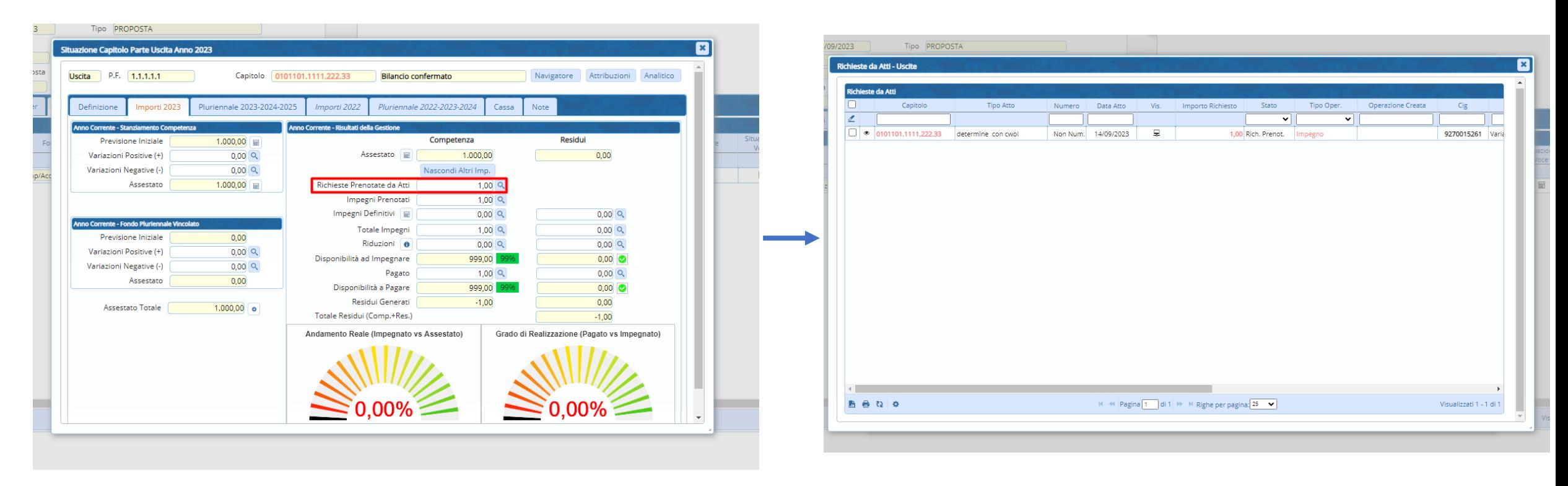

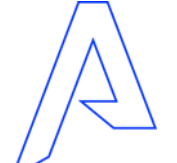

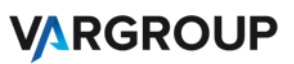

www.palitalsoft.it www.vargroup.it

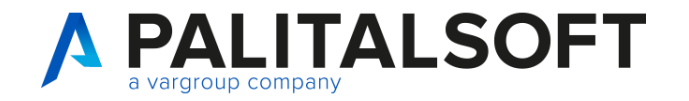

### Impegno con le determine: avvio del iter

1)Tornare nella scheda iter e cliccare prima su «**Carica iter**»

Verrà caricato l'iter, personalizzato per ogni Ente, in cui sono visibili tutti i passi che seguirà l'Atto, l'ufficio e il responsabile per ogni passo e il tipo di azione richiesta.

2) Cliccare su Avvia iter

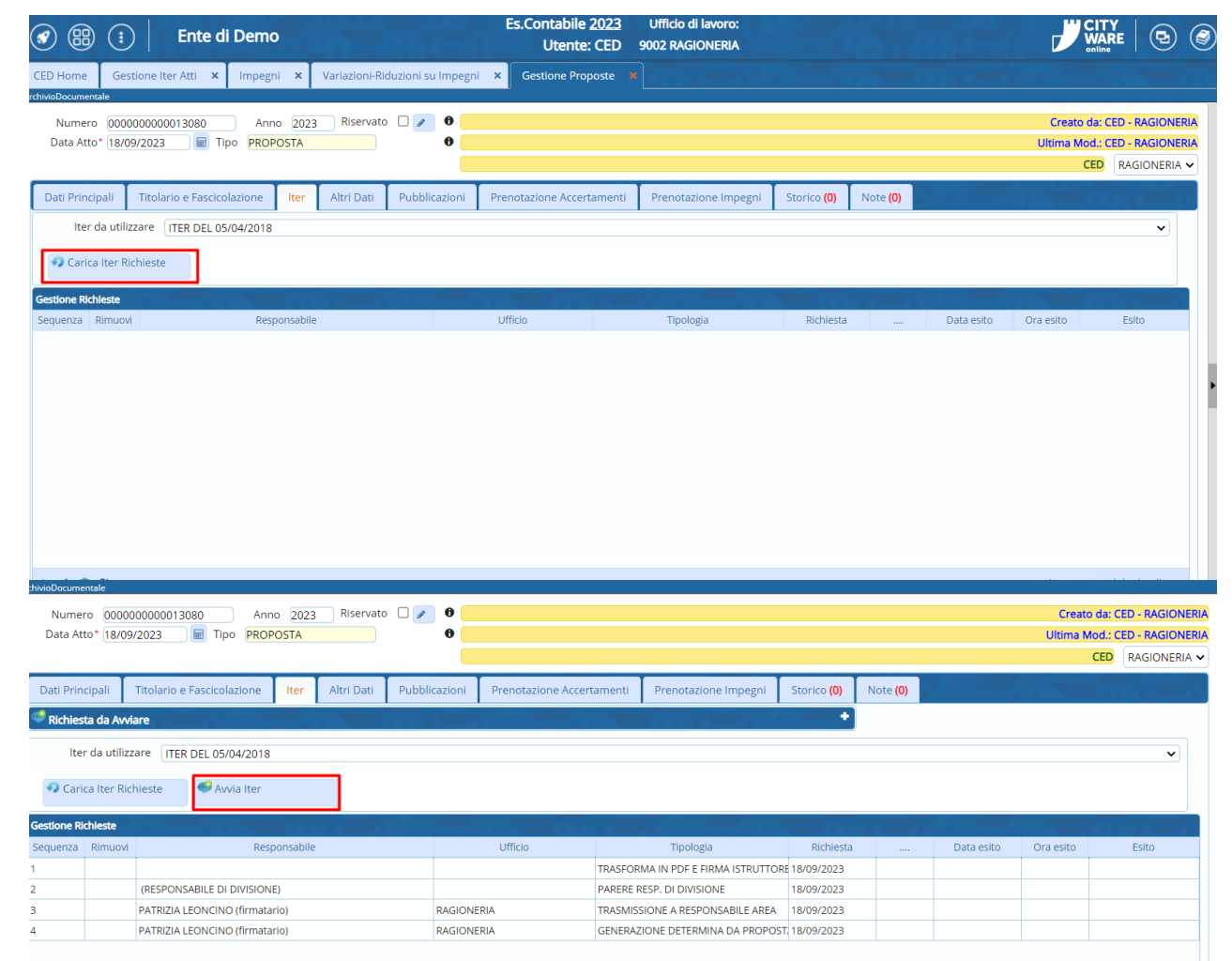

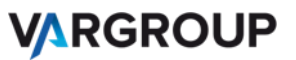

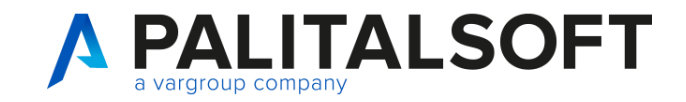

#### VERIFICA E VALUTAZIONE IMPEGNI

Gli utenti della ragioneria troveranno la proposta sulla propria scrivania. Per aprirla e prendere in gestione, fare doppio click sulla riga corrispondente.

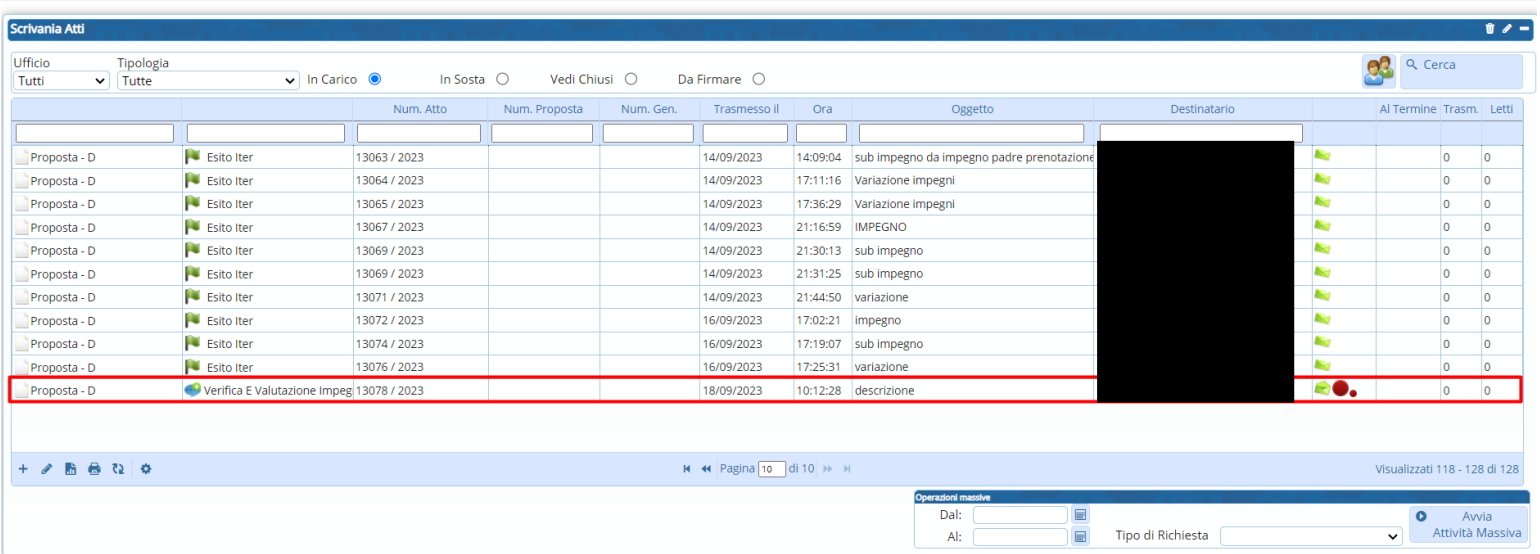

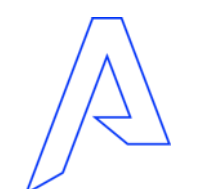

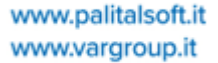

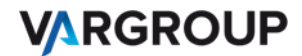

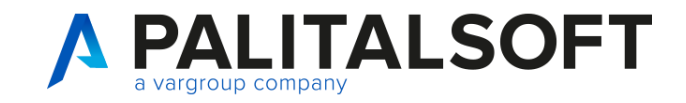

#### VERIFICA E VALUTAZIONE IMPEGNI

Dopo aver controllato i riferimenti contabili e la formula corretta, cliccare su «**Esegui operazione in contabilità**»

Successivamente

riepilogativa

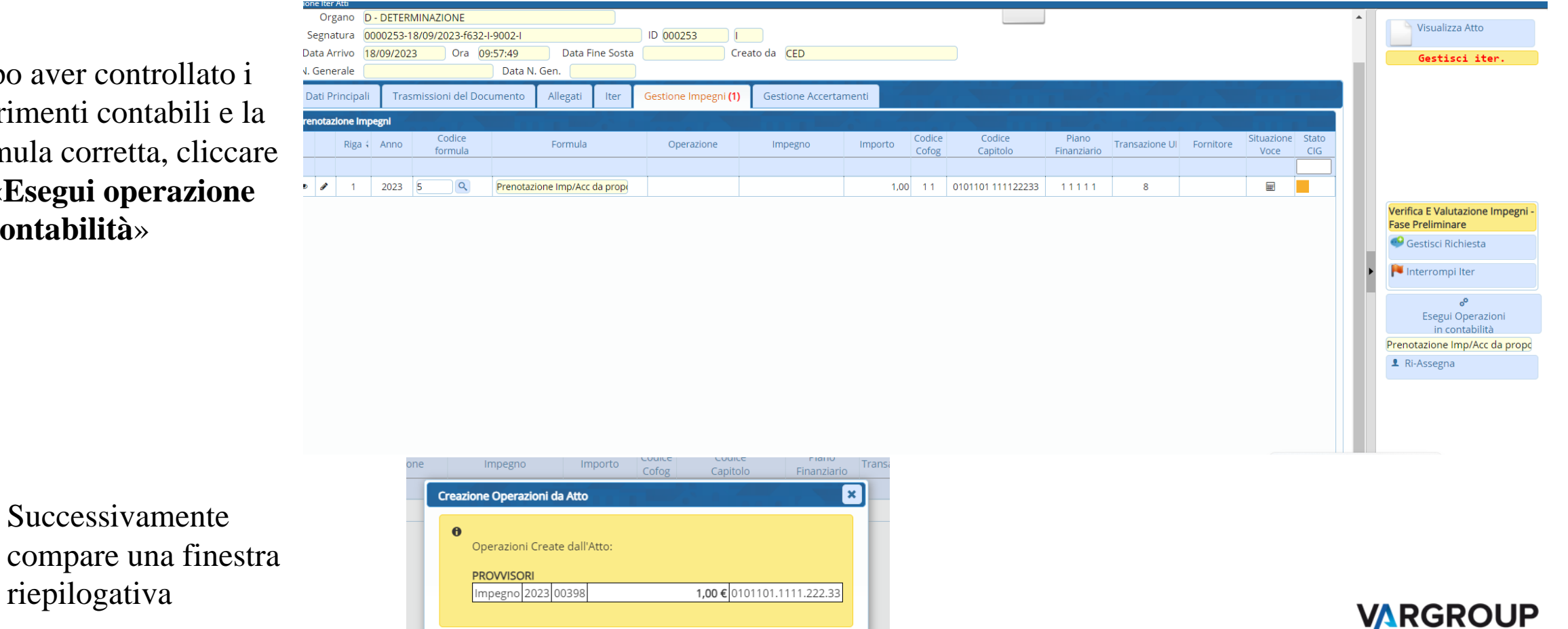

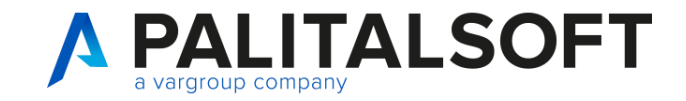

### VERIFICA E VALUTAZIONE IMPEGNI

Esempio di una formula applicata in questo passo di iter

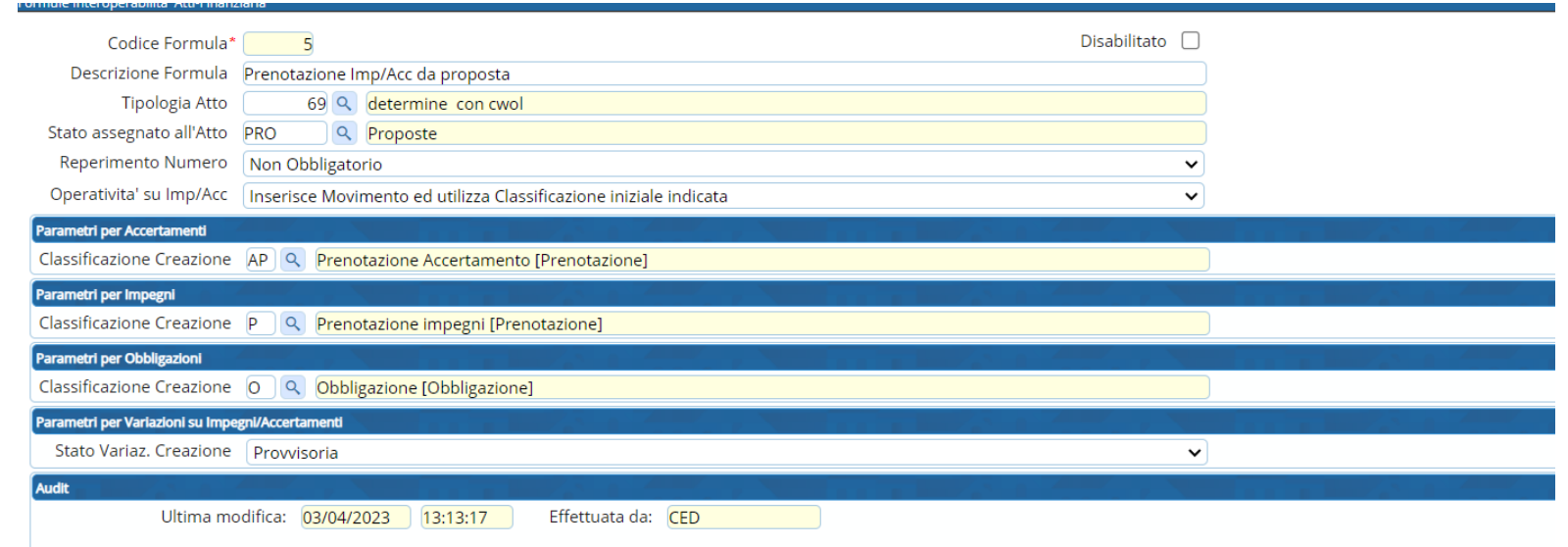

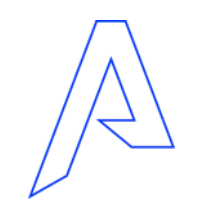

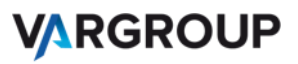

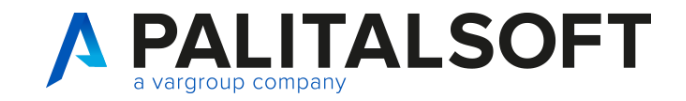

### VERIFICA E VALUTAZIONE IMPEGNI

Infine, cliccare su «Gestisci Richiesta»

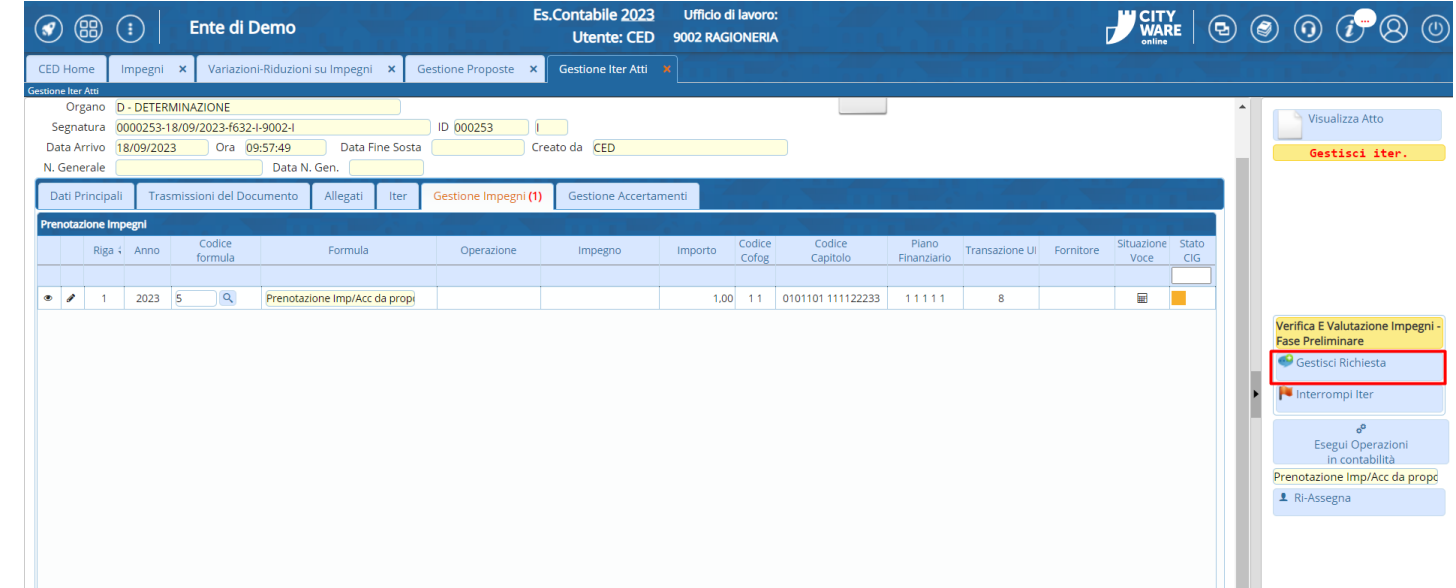

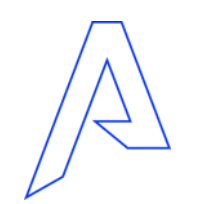

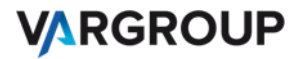

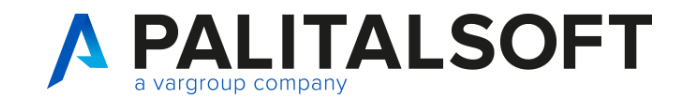

### VERIFICA E VALUTAZIONE IMPEGNI

Cliccare su Trasmetti per concludere questa richiesta e passare al passo successivo.

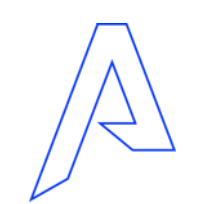

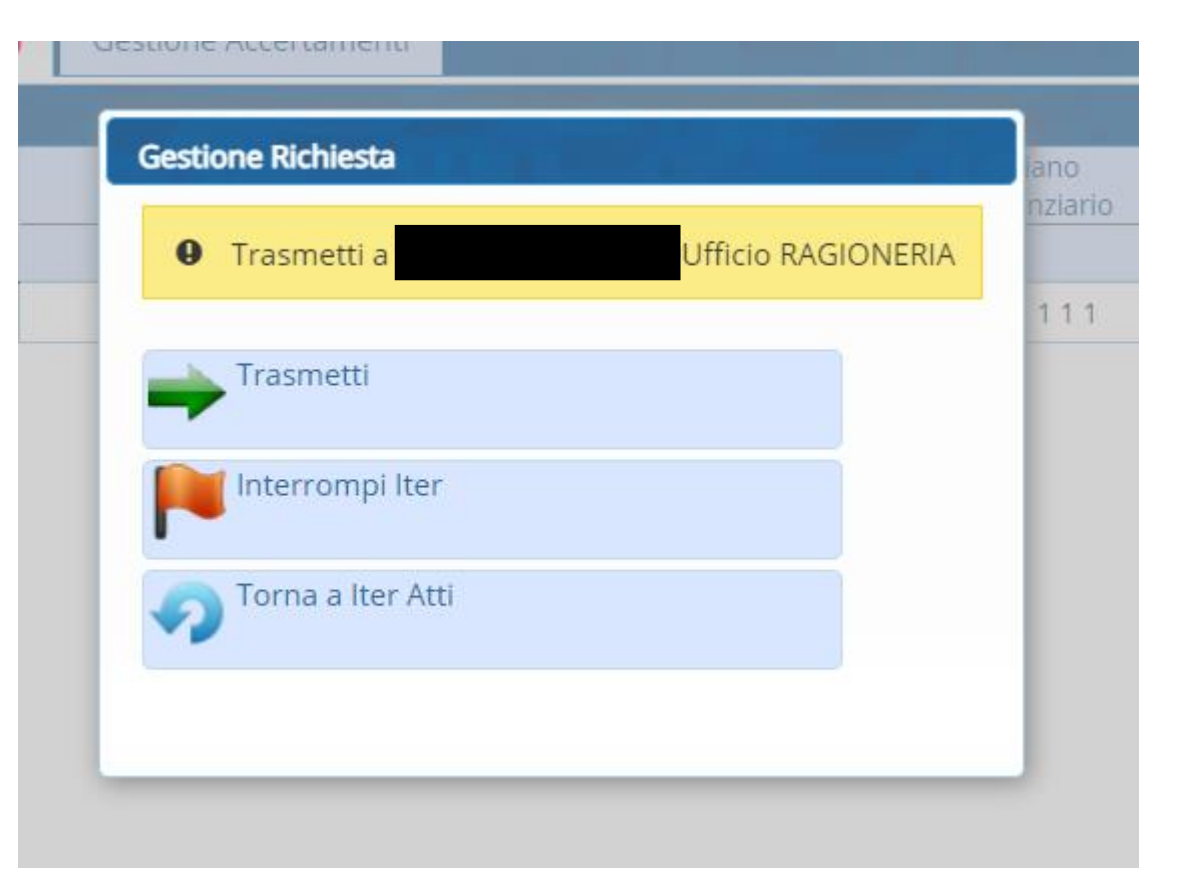

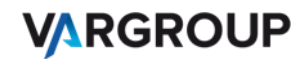

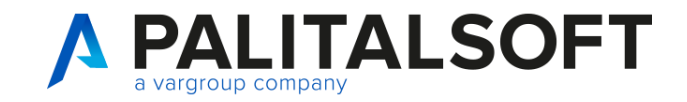

#### GENERAZIONE DELLA DETERMINA E ADOZIONE

Il responsabile troverà nella propria scrivania la generazione della determina da proposta.

Fare doppio click sulla riga corrispondente per aprire e gestire la proposta

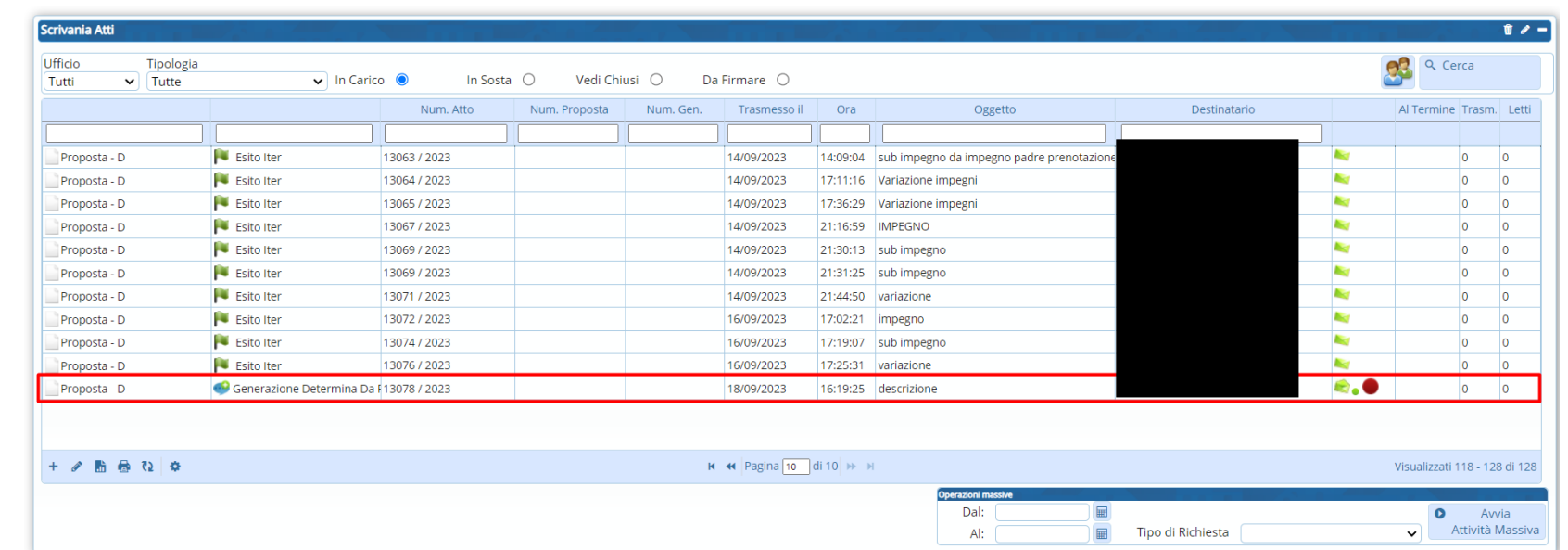

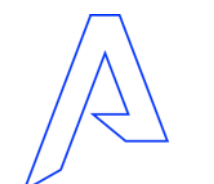

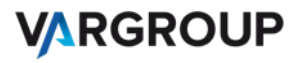

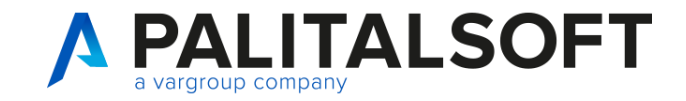

#### GENERAZIONE DELLA DETERMINA E ADOZIONE

Una volta effettuate le verifiche , cliccare su Gestisci richiesta

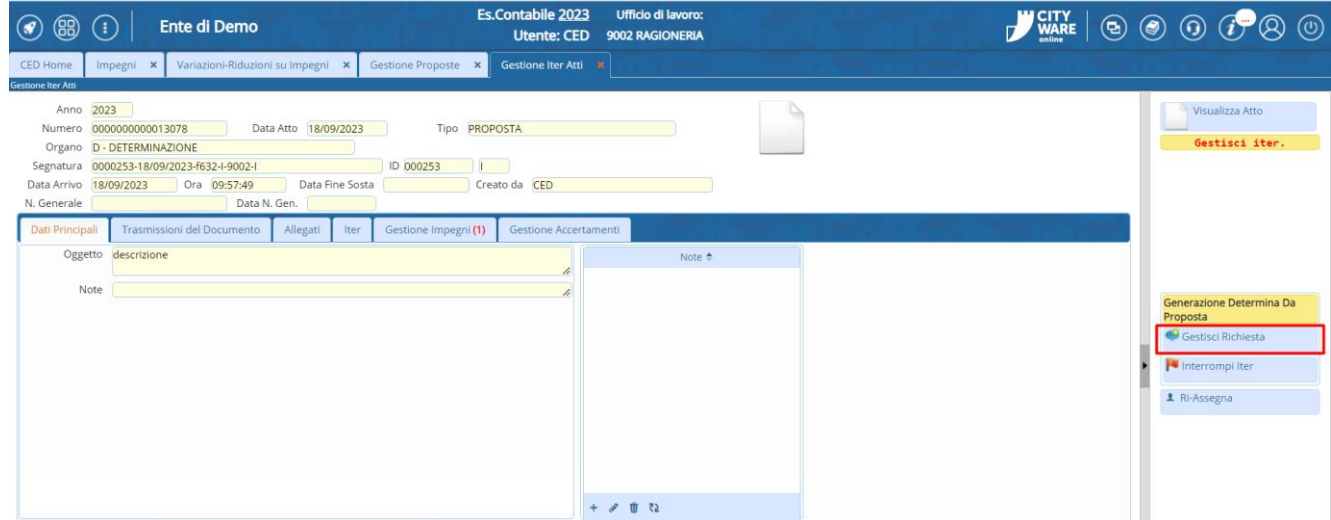

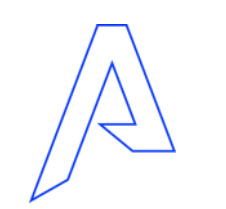

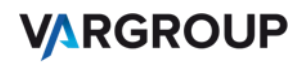

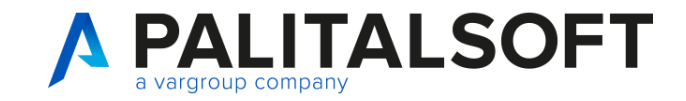

#### GENERAZIONE DELLA DETERMINA E ADOZIONE

Dopo la generazione della determina, il responsabile dovrà fare l'adozione della determina cliccando su **Gestisci Richiesta**.

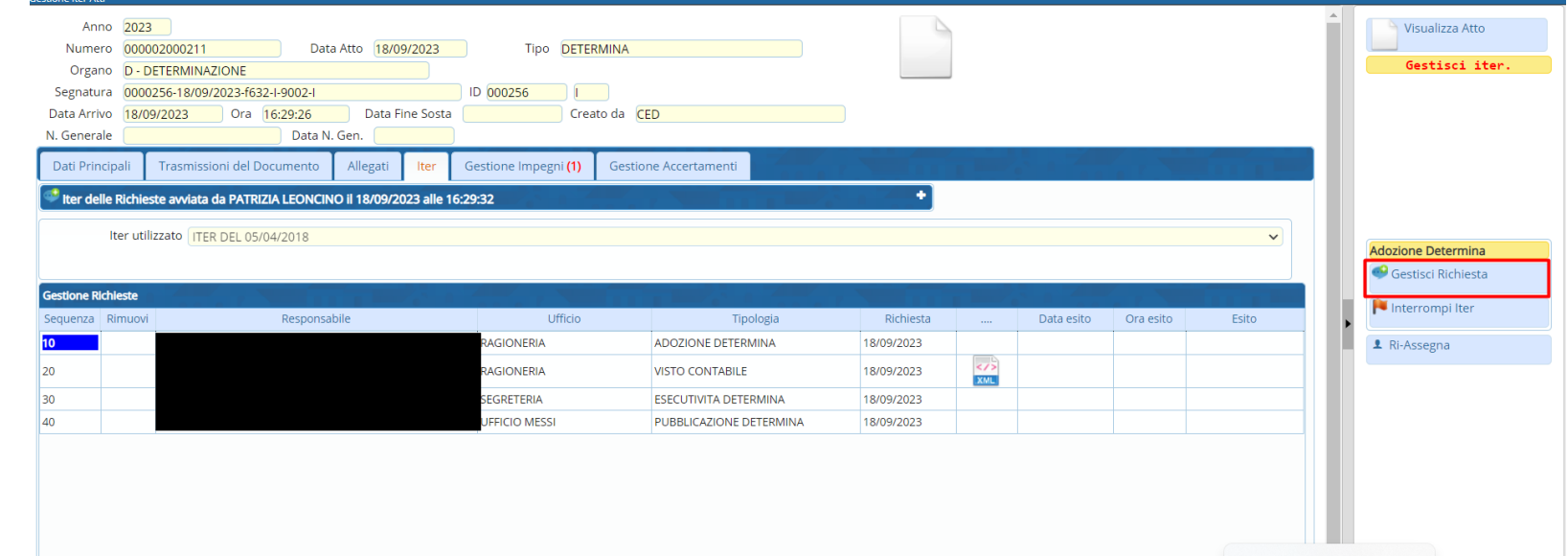

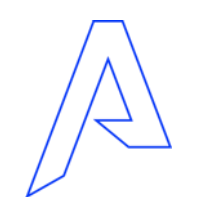

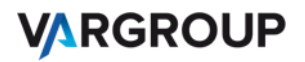

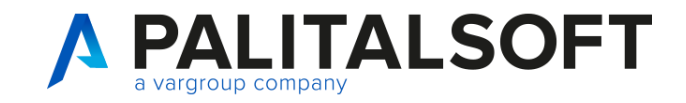

### GENERAZIONE DELLA DETERMINA E ADOZIONE

Viene richiesto di esprimere un parere relativo all' adozione della determina. Selezionare l'esito dal menù a tendina (in questo caso FAVOREVOLE) e cliccare su AGGIORNA.

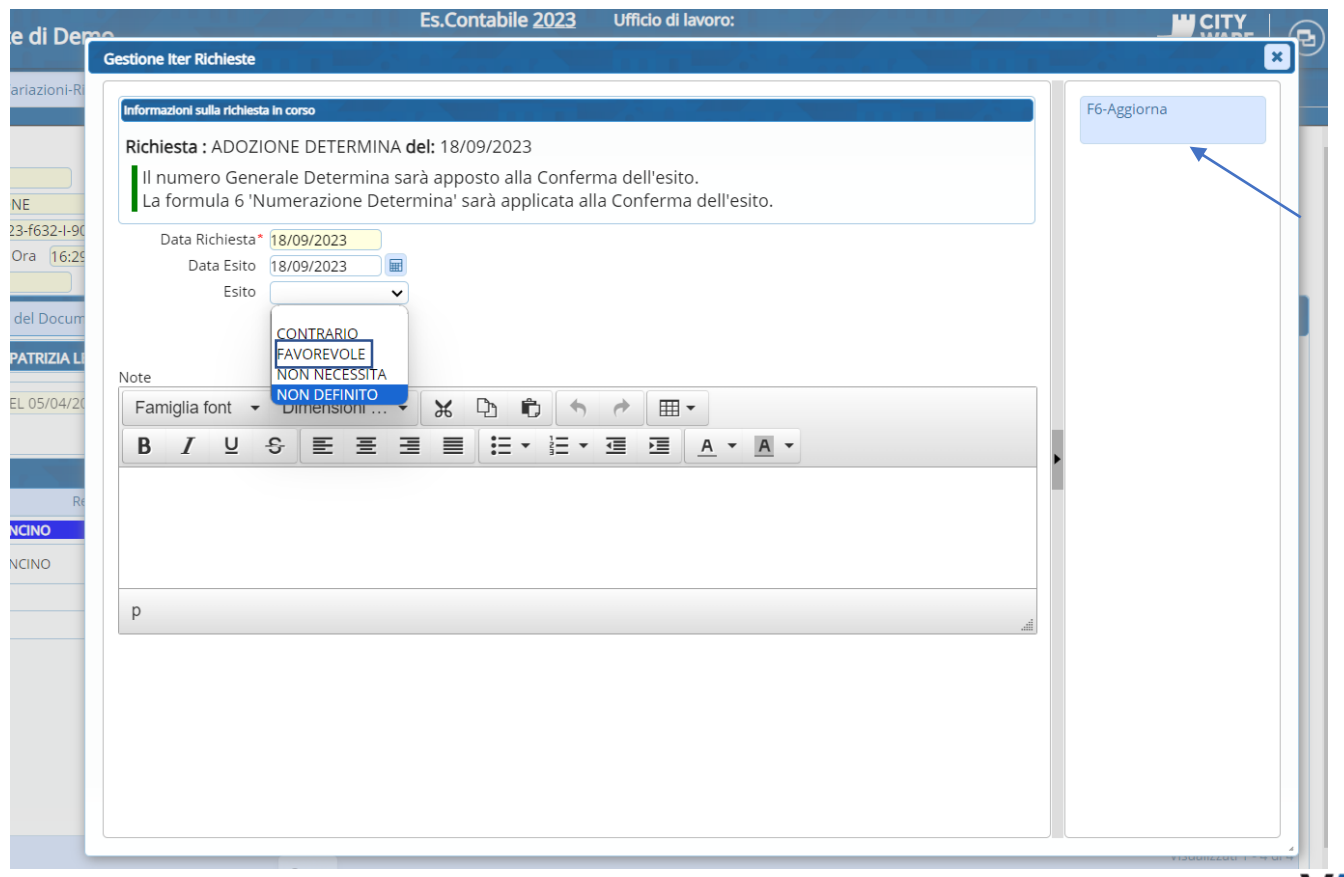

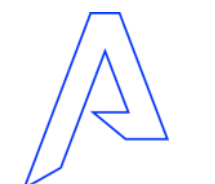

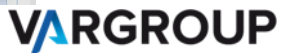

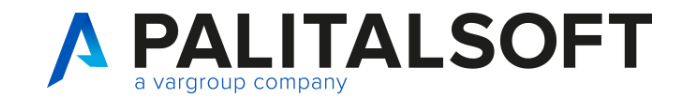

### GENERAZIONE DELLA DETERMINA E ADOZIONE

Avviso di richiesta gestita e passaggio alla richiesta successiva.

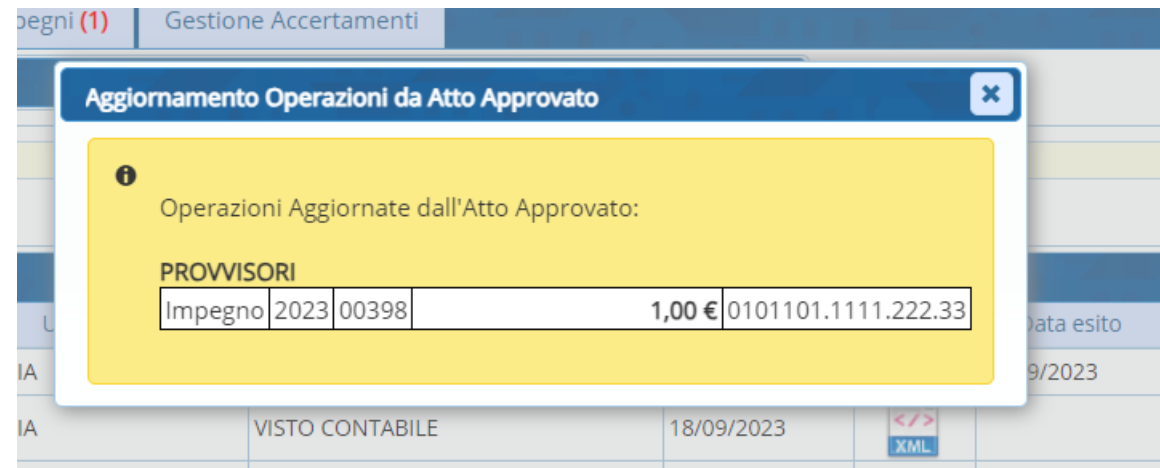

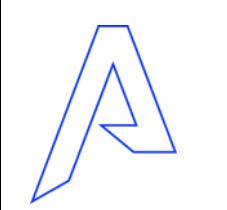

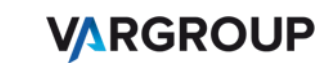

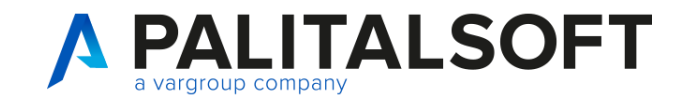

#### VISTO CONTABILE

Il responsabile troverà nella propria scrivania la generazione della determina da proposta.

Fare doppio click sulla riga corrispondente per aprire e gestire la proposta

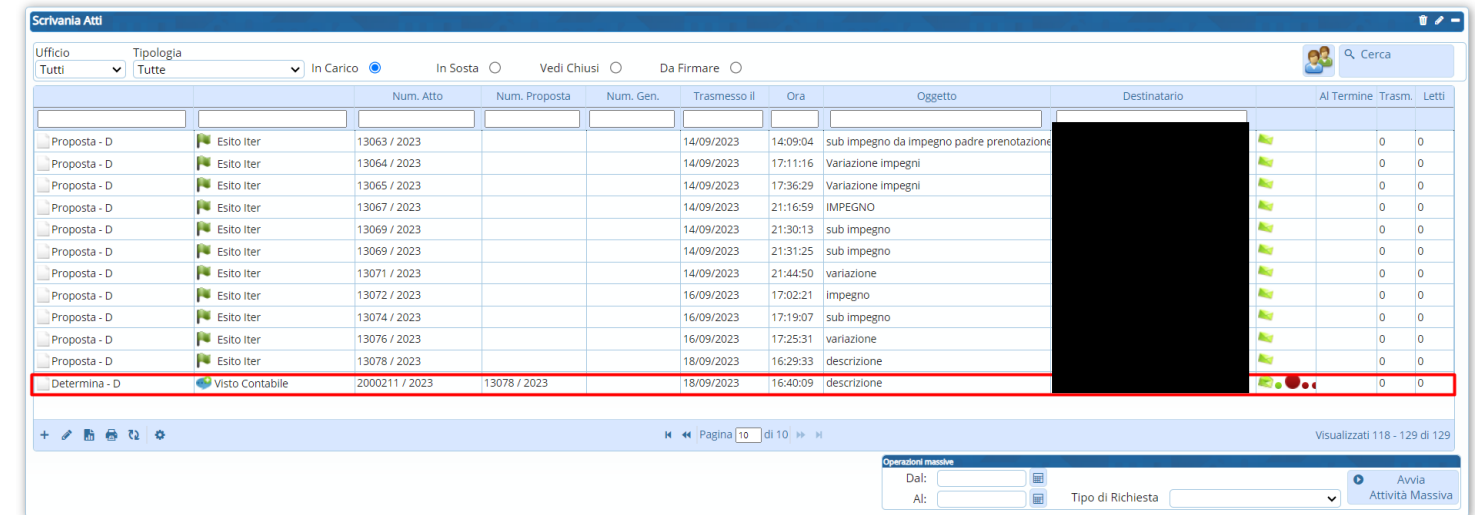

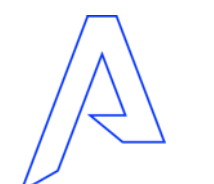

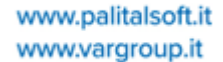

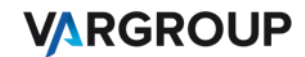

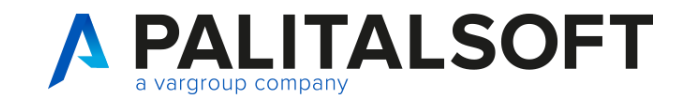

### VISTO CONTABILE

Una volta verificata la determina cliccare su **Gestisci Richiesta**

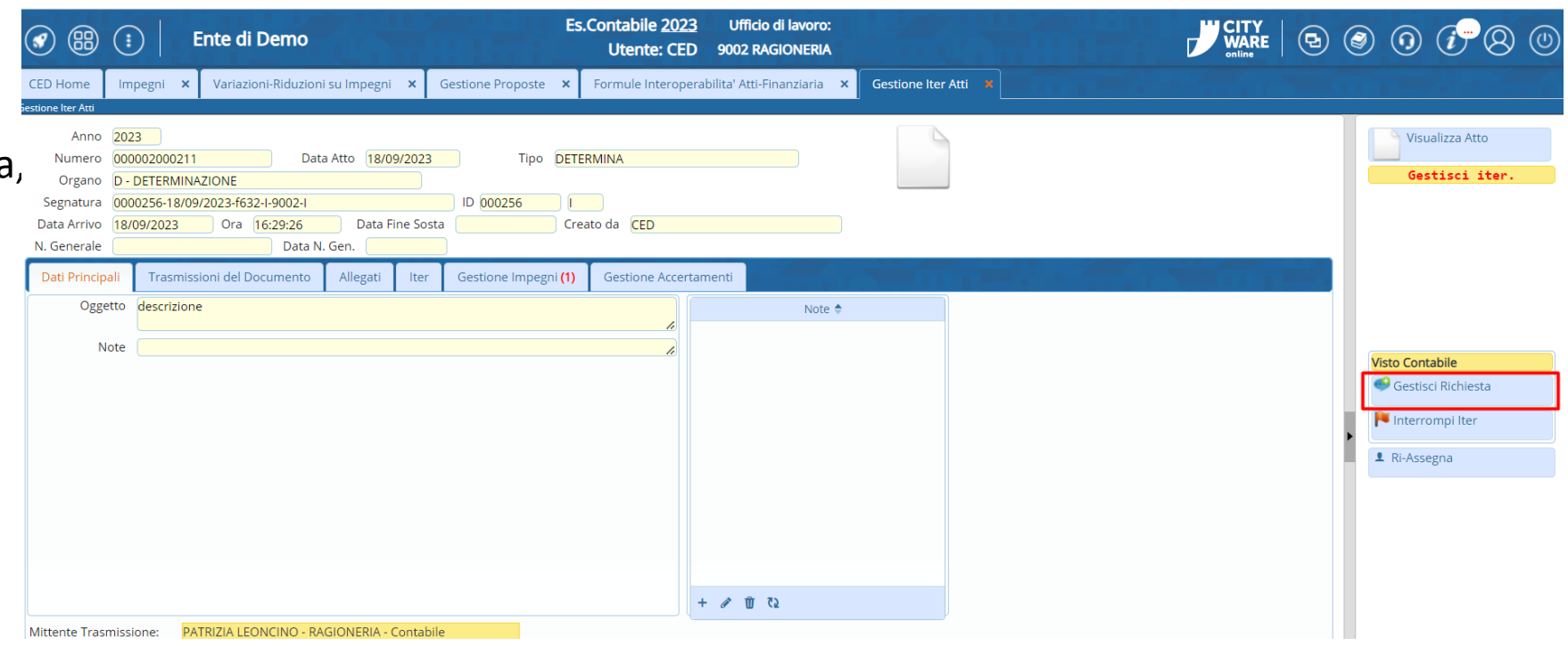

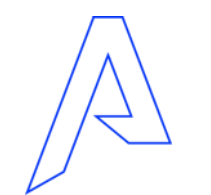

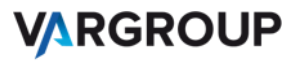

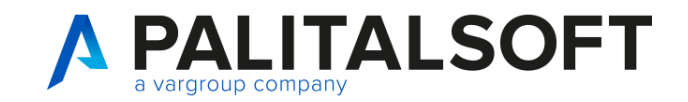

**-**Selezionare dal menù a tendina l'esito e cliccare Genera PDF.

- Con Genera PDF viene creato il testo

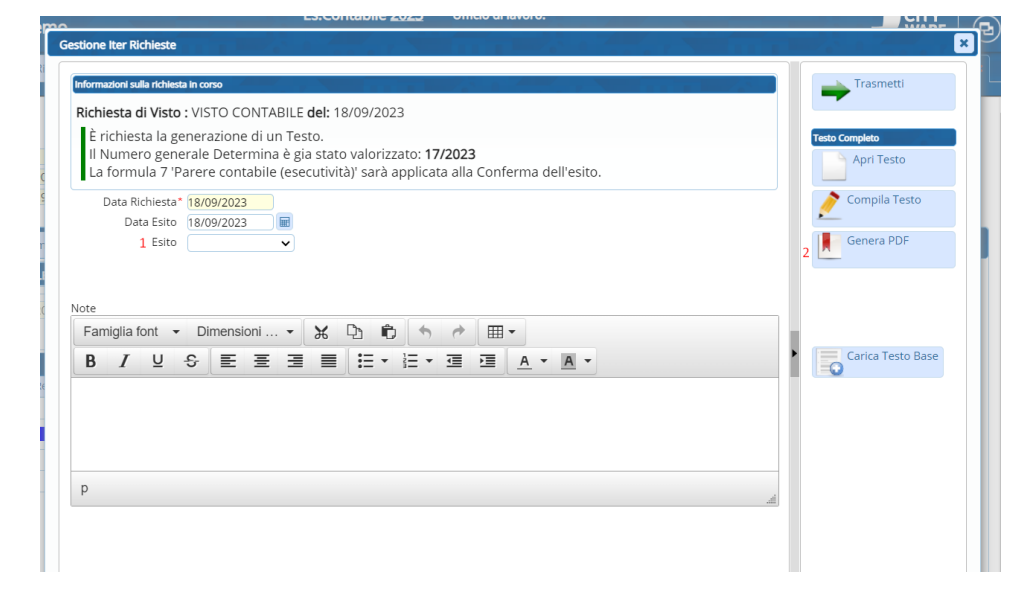

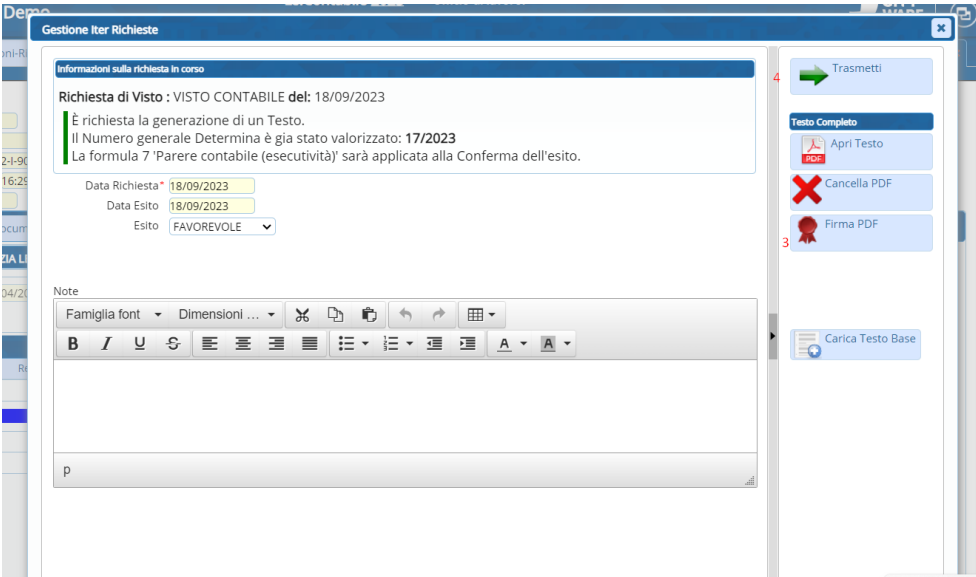

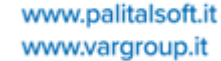

**VARGROUP** 

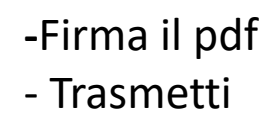

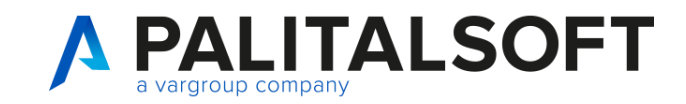

VISTO CONTABILE

Attraverso la formula l' impegno viene reso esecutivo

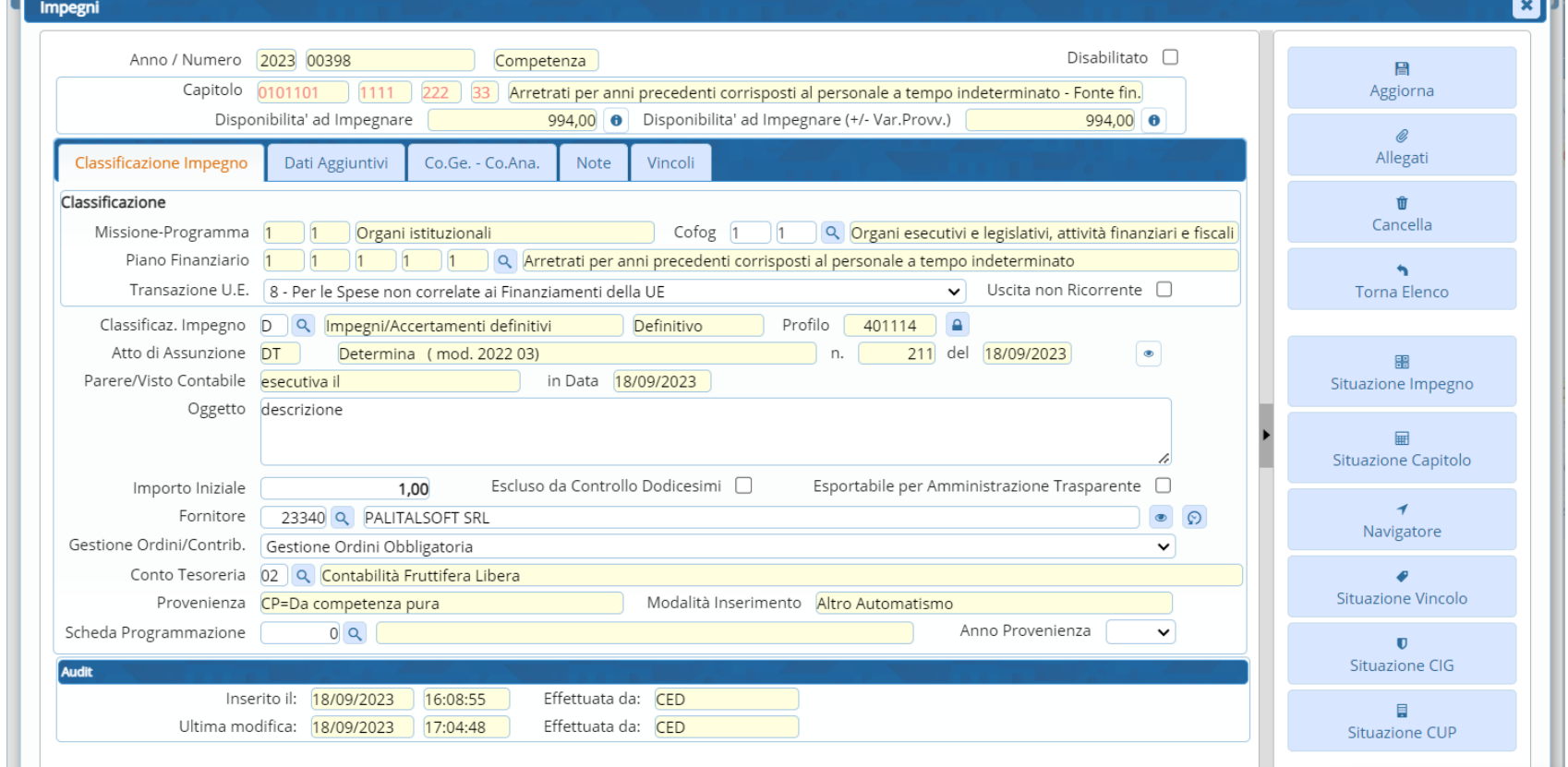

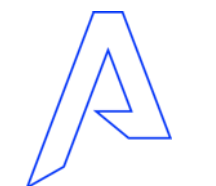

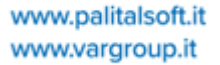

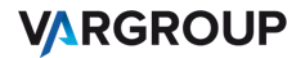

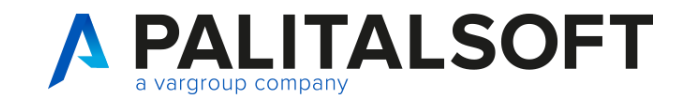

Esempio di formula applicata al visto contabile

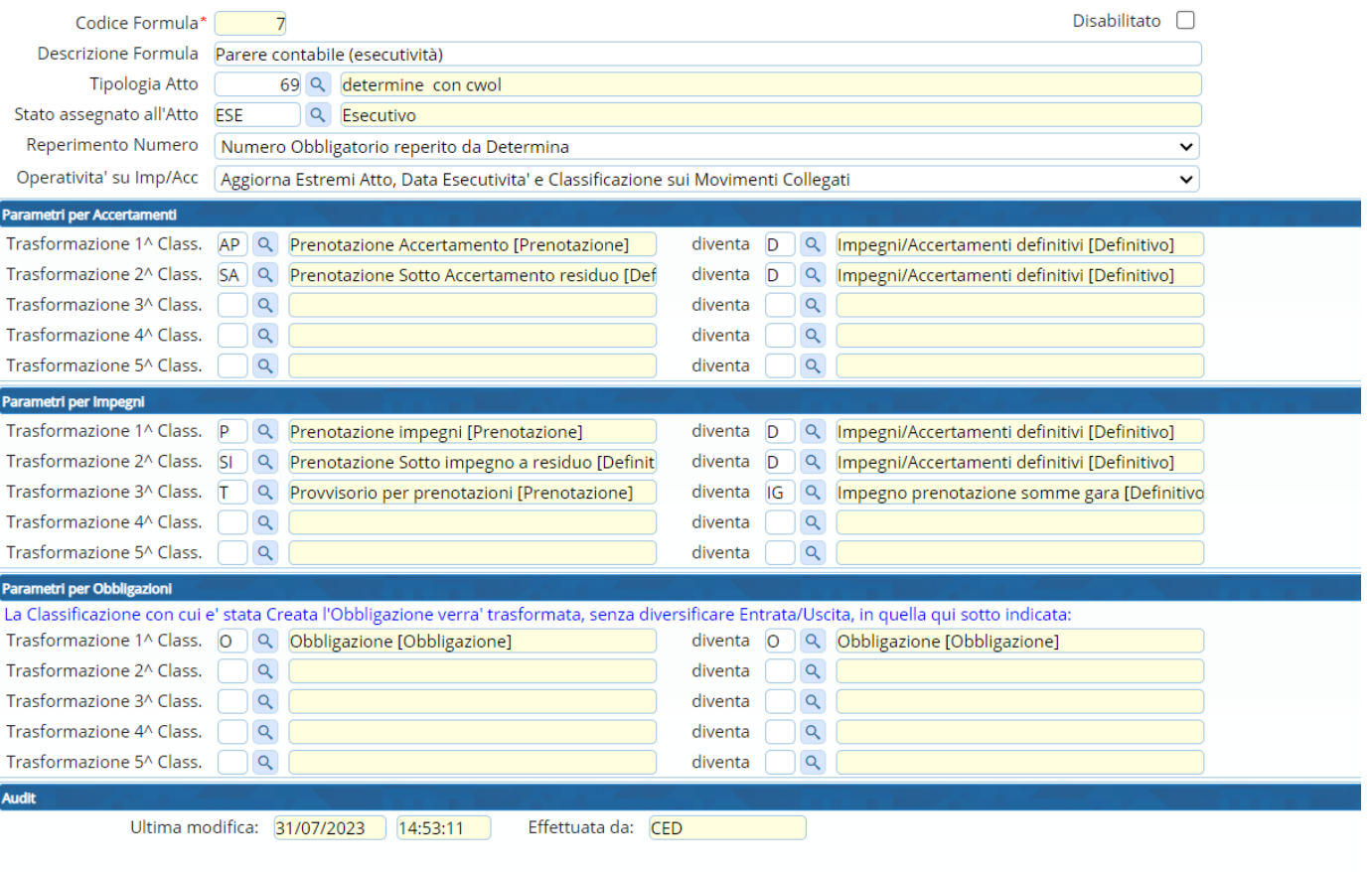

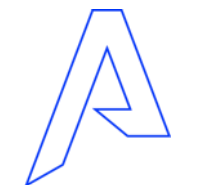

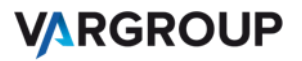

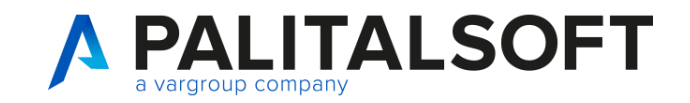

### Sub-impegno con le determine

### RICHIESTA DI UN SUB IMPEGNO

Sulla colonna **«operazione»** scegliere dal menù a tendina padre **«crea subimpegno»** e sulla colonna impegno ho la possibilità attraverso la lentina di selezionarlo.

Dopodiche inserire solo l' importo in quanto gli altri dati vengo ereditati una volta inserito l'impegno padre.

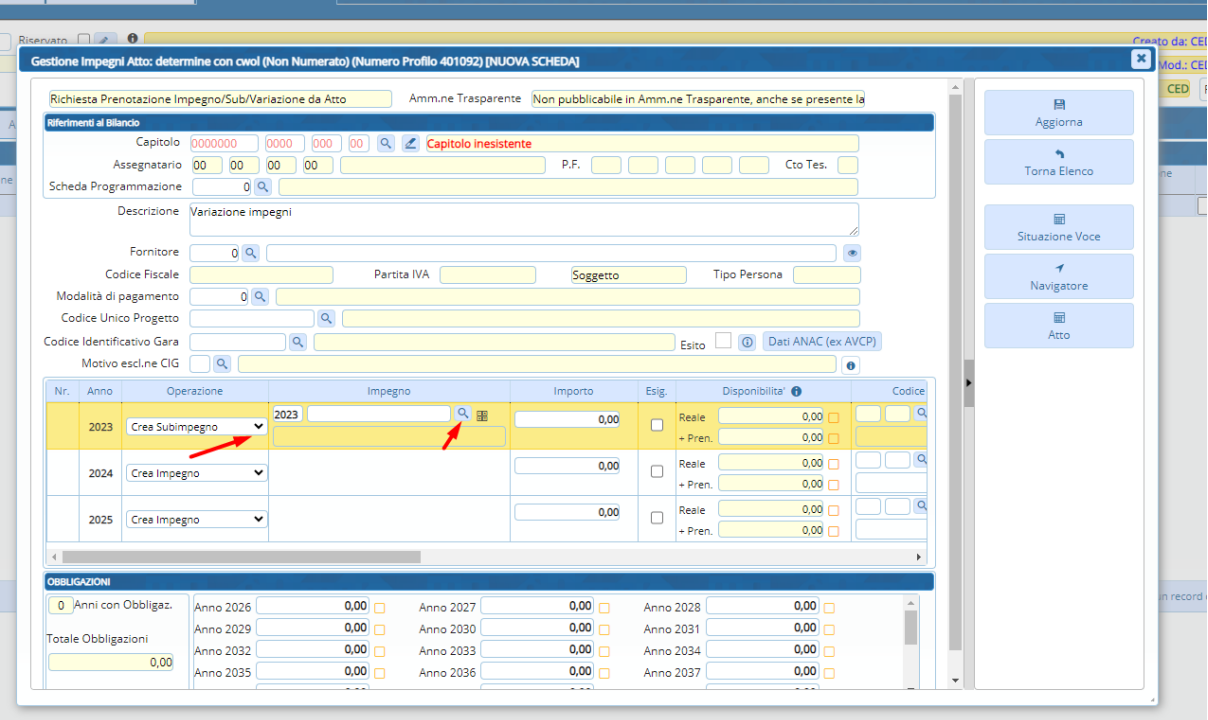

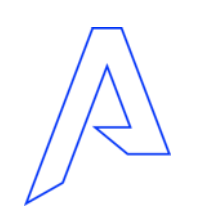

#### Completati i dati contabili,Clicccare su **Aggiorna**

Successivamente, si eseguono i passi dell' iter spiegate per l' impegno

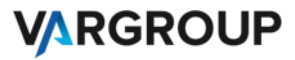

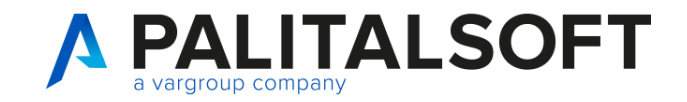

# Obbligazione su determine

### INSERIMENTO DI UNA RICHIESTA DI **OBBLIGAZIONE**

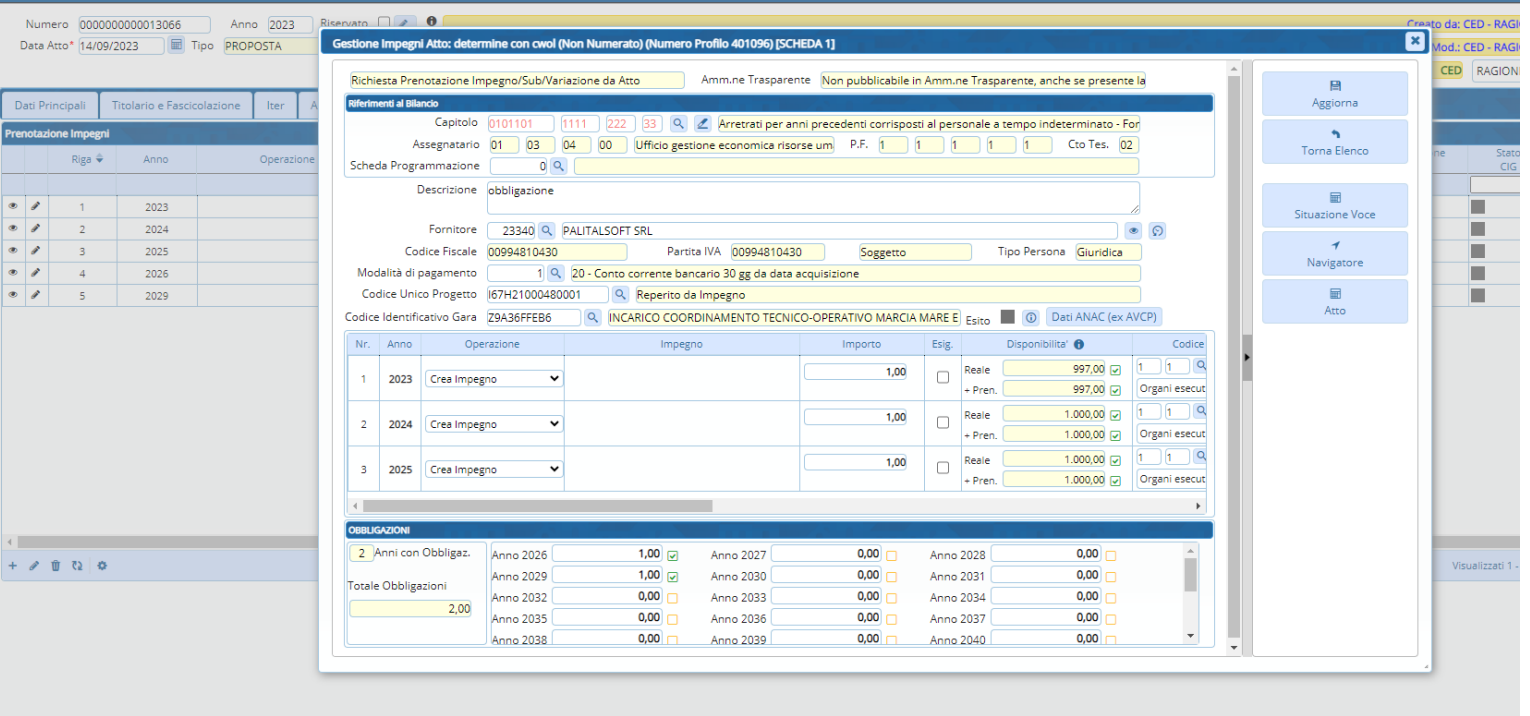

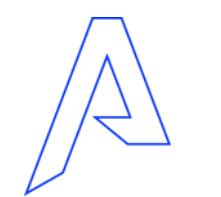

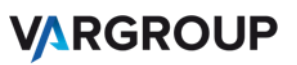

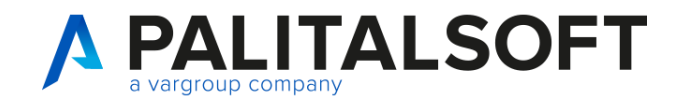

# Variazione su impegno con le determine

#### TABELLA PRENOTAZIONE IMPEGNI

Dopo aver cliccato sul più in basso a sinistra, verrà chiesto se vogliamo inserire una nuova richiesta di impegno, obbligazione o creare una richiesta di variazione su impegni.

Per questo caso, clicchiamo su «Variazione Impegni»

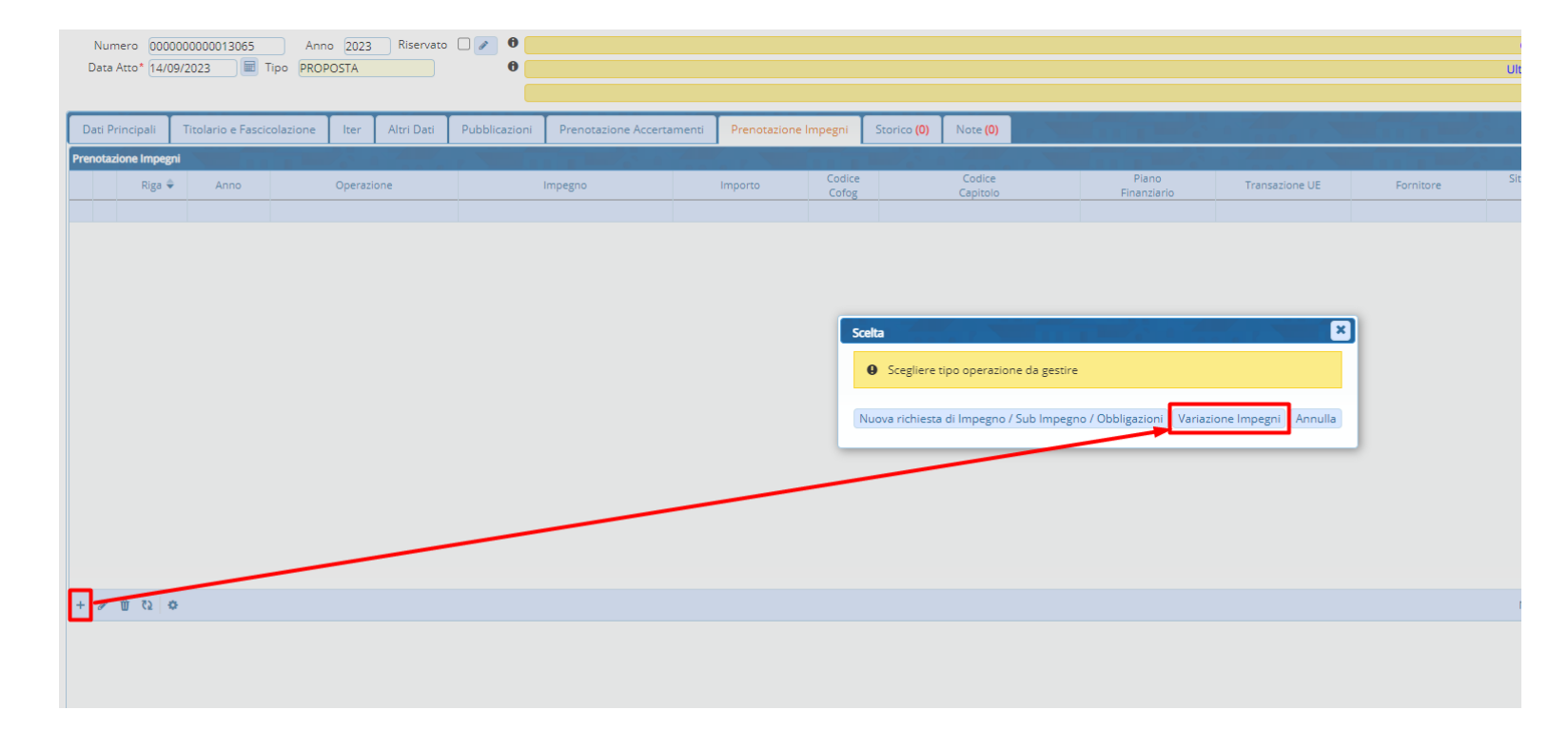

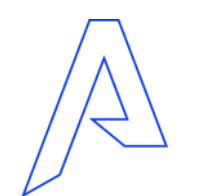

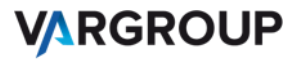

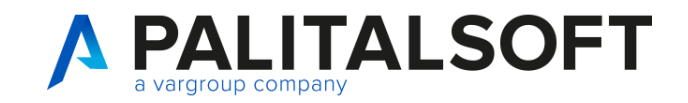

# Variazioni su impegno con le determine

Inserire:

- Voce di bilancio o l'impegno che si vuole variare
- Specificare se si vuole effettuare una variazione positiva o negativa

Infine, cliccare sul bottone «**Aggiungi**»

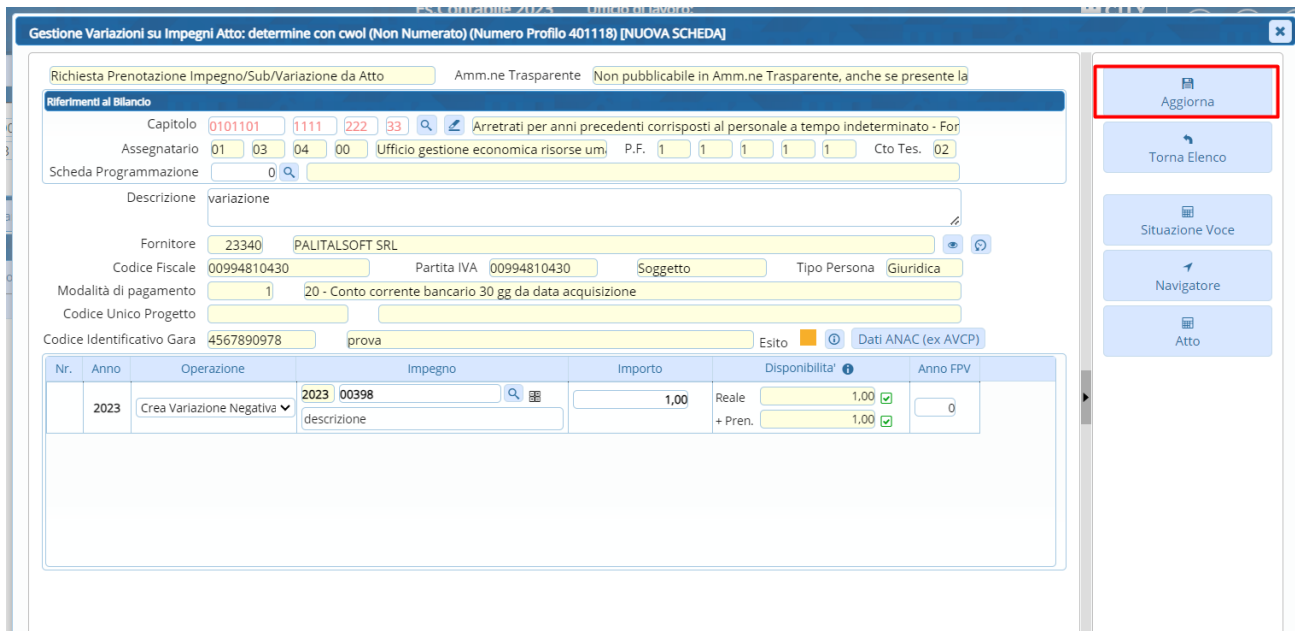

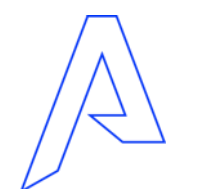

Successivamente, si eseguono i passi dell'iter spiegate per l' impegno

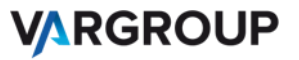
## *Grazie per l'attenzione*

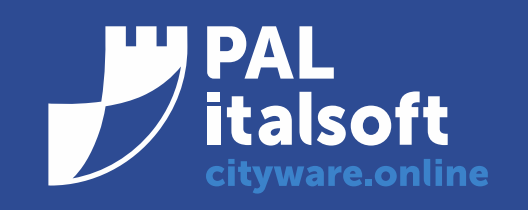

www.cityware.online

DISCLAIMER COPYRIGHT 2019. Questo documento è redatto a scopo puramente informativo e non costituisce alcun elemento contrattuale. Esso contiene solo strategie, sviluppi e funzionalità delle soluzioni commercializzate dal gruppo e non fornisce alcuna garanzia implicita o esplicita di alcun tipo. Tutti i marchi appartengono ai rispettivi proprietari. Nessuna parte di questa pubblicazione può essere riprodotta o trasmessa in qualsiasi forma o per qualsiasi scopo senza la preventiva autorizzazione.